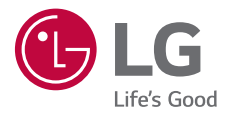

## *USER GUIDE LM-X420ZM*

Copyright ©2019 LG Electronics Inc. All rights reserved.

MFL71424602 (1.1) www.lg.com

*ENGLISH [TÜRKÇE](#page-1-0)*

*[ENGLISH](#page-155-0)*

### <span id="page-1-0"></span>**Bu kullanım kılavuzu hakkında**

Bu LG ürününü seçtiğiniz için teşekkür ederiz. Güvenli ve doğru kullanmak için cihazı ilk kez kullanmadan önce lütfen bu kullanım kılavuzunu dikkatle okuyun.

- Her zaman orijinal LG aksesuarları kullanın. Birlikte verilen öğeler yalnızca bu cihaz için tasarlanmıştır ve diğer cihazlarla uyumlu olmayabilir.
- Açıklamalar cihazın varsayılan ayarlarına göredir.
- Cihazdaki varsayılan uygulamalar güncellemelere maruz kalabilir ve bu uygulamaların desteği önceden haber verilmeksizin kaldırılabilir. Cihazla birlikte sağlanan bir uygulama hakkında sorunuz varsa lütfen bir LG Hizmet Merkezi'ne başvurun. Kullanıcının yüklediği uygulamalar için, lütfen ilgili servis sağlayıcısına başvurun.
- Cihazın işletim sistemini değiştirme veya resmi olmayan kaynaklardan yazılım yükleme cihaza zarar verebilir ve veri bozulmasına veya veri kaybına neden olabilir. Bu tür eylemler LG lisans sözleşmenizi geçersiz kılabilir ve garantinizi geçersiz kılabilir.
- Bazı içerik ve çizimler bölgeye, hizmet sağlayıcısına, yazılım sürümüne veya İS sürümüne bağlı olarak cihazınızdan farklı olabilir ve önceden haber verilmeksizin değiştirilebilir.
- Cihazınızla sağlanan yazılım, ses, duvar kağıdı, görüntüler ve diğer ortam sınırlı kullanım için lisanslanmıştır. Bu malzemeleri ticari veya diğer amaçlarla çıkarır ve kullanırsanız, telif hakkı yasalarını çiğnemiş olursunuz. Kullanıcı olarak, ortamın yasal olmayan kullanımı konusunda sorumluluk tamamen size aittir.
- Mesajlaşma, karşıya yükleme, indirme, otomatik eşitleme ve konum hizmetleri gibi veri hizmetleri için ek ücretler alınabilir. Ek ücret ödemekten kaçınmak için, ihtiyaçlarınıza uygun bir veri planı seçin. Ek ayrıntılar almak için servis sağlayıcınıza başvurun.

#### *Bilgilendirici bildirimler*

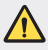

*UYARI*: Kullanıcının ve üçüncü tarafların yaralanmasına neden olabilen durumlar.

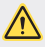

**İKAZ**: Hafif yaralanma veya cihazın zarar görmesine neden olabilen durumlar.

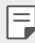

*NOT*: Bildirimler veya ek bilgiler.

## **İçindekiler**

#### Güvenli ve verimli kullanım [talimatları](#page-5-0)

## 

#### **[Özel Tasarımlı Özellikler](#page-12-0)**

- [Kamera özellikleri](#page-13-0)
- [Galeri özellikleri](#page-16-0)
- [Ses kalitesi ve efekt özellikleri](#page-20-0)
- [Google Assistant](#page-21-0)
- [Parmak](#page-22-0) izi tanıma
- Çoklu görev [özelliği](#page-25-0)
- [Ekran kilidi](#page-52-0)
- Bellek kartını [şifreleme](#page-57-0)
- [Ekran görüntüleri alma](#page-58-0)
- [Metin girme](#page-58-0)
- İçerik [paylaşımı](#page-64-0)
- [Rahatsız](#page-66-0) etmeyin

## 

#### **[Kullanışlı Uygulamalar](#page-67-0)**

- [Uygulamaları](#page-68-0) yükleme ve [yüklemelerini](#page-68-0) kaldırma
- [Uygulama çöp kutusu](#page-69-0)
- [Uygulama](#page-70-0) Kısayolları
- [Telefon](#page-71-0)
- [Mesaj](#page-75-0)
- [Kamera](#page-76-0)
- [Galeri](#page-86-0)
- [Rehber](#page-90-0)
- [QuickMemo+](#page-93-0)
- [Saat](#page-95-0)
- [Takvim](#page-96-0)
- [Görevler](#page-97-0)
- [Müzik](#page-97-0)

# 

#### **[Temel İşlevler](#page-27-0)**

- Ürün bileşenleri ve [aksesuarları](#page-28-0)
- [Parçalara](#page-29-0) genel bakış
- [Gücü açma veya kapatma](#page-32-0)
- SIM kartı [takma](#page-33-0)
- Bellek [kartını](#page-36-0) takma
- Bellek kartını [çıkarma](#page-37-0)
- Pil
- [Dokunmatik ekran](#page-39-0)
- Giriş [ekranı](#page-43-0)

#### [Hesap Makinesi](#page-98-0)

- [E-posta](#page-98-0)
- [FM radyo](#page-99-0)
- [Ses Kaydedici](#page-99-0)
- [Güncelleme Merkezi](#page-100-0)
- [Dosya yöneticisi](#page-100-0)
- [Smart Doctor](#page-100-0)
- [LG Mobile Switch](#page-100-0)
- [İndirilenler](#page-101-0)
- [SmartWorld](#page-101-0)
- [RemoteCall Service](#page-101-0)
- [Hücre](#page-102-0) Yayını
- Google [uygulamaları](#page-102-0)

## 

#### **[Ayarlar](#page-105-0)**

- [Ayarlar](#page-106-0)
- 106 Sebeke
- Ses
- [Ekran](#page-119-0)
- [Genel](#page-120-0)

## 

#### **[Ek](#page-131-0)**

- LG Dil [Ayarları](#page-132-0)
- [LG Bridge](#page-132-0)
- Telefon yazılımı [güncellemesi](#page-133-0)
- [Hırsızlığı](#page-135-0) Önleme Kılavuzu
- Açık [Kaynaklı](#page-136-0) Yazılım Bildirimi [Bilgileri](#page-136-0)
- [Yasal bilgiler](#page-136-0)  [\(Düzenleme](#page-136-0) Kimliği numarası, [E-etiketleme vb.\)](#page-136-0)
- [Ticari Markalar](#page-137-0)
- [UYGUNLUK](#page-138-0) BİLDİRİMİ
- Bu ürünün [uygunluğu](#page-138-0) için irtibat [bürosu](#page-138-0)
- [Wi-Fi \(WLAN\)](#page-138-0)
- [Ek bilgi](#page-139-0)
- SSS
- [Servis adresleri](#page-153-0)

### <span id="page-5-0"></span>**Güvenli ve verimli kullanım talimatları**

Lütfen bu basit kuralları okuyun. Kuralların çiğnenmesi tehlikeli ve yasa dışı olabilir. Hata meydana geldiği takdirde cihazınıza hata günlüğü tutacak bir yazılım aracı yerleştirilmiştir. Bu araç yalnızca sinyal gücü, ani bağlantı kesintisinde hücre kimliği konumu ile yüklü uygulamalar gibi hataya özgü verileri toplar. Günlük yalnızca hatayı belirlemeye yardımcı olmak için kullanılır. Bu günlükler şifrelenmiştir ve onarım için cihazınızı iade etmek istediğiniz takdirde yalnızca yetkili LG Onarım merkezi bu günlüklere erişilebilir.

#### **Radyo frekansı enerjisine maruz kalma**

Radyo dalgasına maruz kalınması ve Belli Soğurma Oranı (SAR) bilgileri.

Bu cihaz, radyo dalgalarına maruz kalma ile ilgili yürürlükteki güvenlik gereklilikleriyle uyumlu olacak şekilde tasarlanmıştır. Bu gereksinim, yaşa ve sağlık durumuna bağlı olmaksızın tüm kişilerin güvenliğini garanti altına almak için tasarlanmış güvenlik sınırlarını içeren bilimsel kuralları temel almaktadır.

- Radyo dalgalarına maruz kalma kurallarında, Özel Emilim Hızı ya da SAR olarak bilinen bir ölçüm birimi kullanılmaktadır. SAR testleri, cihazın kullanılan tüm frekans bantlarında onaylı en yüksek güç seviyesinde iletim yaptığı standart bir yöntem kullanılarak gerçekleştirilmektedir.
- Çeşitli LG cihaz modellerinin SAR seviyeleri arasında farklılıklar olmasına karşın, tüm modeller radyo dalgalarına maruz kalmayla ilgili kuralların gereklerini yerine getirecek şekilde tasarlanmıştır.
- Uluslararası İyonlaştırıcı Olmayan Radyasyonlardan Korunma Komisyonu (ICNIRP) tarafından önerilen SAR limiti 10 g doku üzerinde ortalama 2 W/kg'dır.
- Bu model için kulakta kullanılmak üzere yapılan testten elde edilen en yüksek SAR değeri 0.518 W/kg (10 g); vücutta taşındığında ise 1.597 W/kg (10 g) şeklindedir.

• Bu cihaz, telefonun kulağa götürüldüğü normal kullanım konumunda ve vücuttan en az 5 mm uzak konumda tutulduğunda RF maruz kalma talimatlarına uymaktadır. Vücutta taşıma esnasında taşıma kabı, kemer kancası veya tutucu kullanılıyorsa bu eşyalar metal içermemeli ve ürünü vücuttan en az 5 mm uzakta tutmalıdır. Veri dosyalarını ve mesajları iletmek için cihazın kaliteli bir şekilde şebekeye bağlanması gerekmektedir. Bazı durumlarda veri dosyalarının veya mesajların iletilmesi böyle bir bağlantı sağlanıncaya kadar ertelenebilir. Yukarıdaki mesafe talimatlarının iletim tamamlanıncaya dek sağlandığından emin olun.

#### **Ürüne özen ve bakım**

- Yalnızca kutuda bulunan ve LG tarafından onaylanan aksesuarları kullanın. LG, üçüncü taraf aksesuarların neden olduğu hasarlar veya arızalar için garanti vermez.
- Bazı içerikler ve görseller önceden bildirilmeksizin cihazınıza göre farklılık gösterebilir.
- Bu cihazı sökmeyin. Onarım gerektiğinde yetkili bir servis teknisyenine götürün.
- TV, radyo ya da kişisel bilgisayar gibi elektrikli aletlerden uzak tutun.
- Bu ürün, radyatör ve fırın gibi ısı kaynaklarından uzak tutulmalıdır.
- Düşürmeyin.
- Bu ürünü mekanik titreşim ya da darbelere maruz bırakmayın.
- Özel yönetmeliklerce gerekli kılınan her yerde cihazınızı kapatın. Örneğin hassas tıbbi ekipmanları etkileyebileceği için cihazınızı hastanelerde kullanmayın.
- Cihaz şarj olurken ıslak elle kullanmayın. Bu durum, elektrik çarpmasına ve cihazınızda ciddi hasara neden olabilir.
- Telefonunuz ısınarak bir yangın tehlikesine neden olabileceğinden, telefonu yanıcı maddelere yakın yerlerde şarj etmeyin.
- Cihazın dış yüzeyini temizlemek için kuru bir bez kullanın (benzin, tiner veya alkol gibi çözücüler kullanmayın).
- Cihazı, yumuşak mobilyalar üzerindeyken şarj etmeyin.
- Cihazın iyi havalandırılmış bir ortamda şarj edilmesi gerekir.
- Bu ürünü aşırı duman ya da toza maruz bırakmayın.
- Cihazı kredi kartları ya da seyahat biletlerinin yanına koymayın; manyetik şeritlerin üzerinde bulunan bilgileri etkileyebilir.
- Ekrana keskin bir nesneyle tıklamayın; aksi takdirde cihaz hasar görebilir.
- Cihazın sıvıya ya da neme maruz kalmasını önleyin.
- Kulaklık gibi aksesuarları dikkatli kullanın. Antene gereksiz yere dokunmayın.
- Kırılan, ufalanan ya da çatlayan camı kullanmayın, dokunmayın veya çıkarmaya ya da onarmaya çalışmayın. Kötü veya yanlış kullanımdan kaynaklanan cam ekran hasarları garanti kapsamında değildir.
- Cihazınız normal çalışma esnasında ısı üreten bir elektronik cihazdır. Yeterli havalandırmanın sağlanmadığı yerlerde cihazınızın cildinize sürekli doğrudan temas etmesi rahatsızlık verebilir veya hafif yanıklara yol açabilir. Bu nedenle, cihazınızı kullandığınız sırada veya kullandıktan hemen sonra dikkatli bir şekilde tutun.
- Cihazınız ıslanırsa derhal prizden çekin ve tamamen kurutun. Fırın, mikro dalga fırın veya saç kurutma makinesi gibi harici ısıtma kaynaklarıyla kuruma sürecini hızlandırmaya çalışmayın.
- Islak cihazınızın içindeki sıvı, cihazınızın içindeki ürün etiketinin rengini değiştirir. Cihazınızda sıvıya maruz kalmadan kaynaklanan hasarlar, garanti kapsamında değildir.
- Bir mobil cihaz, ısıyı yok etmek için uygun hava sirkülasyonuna ihtiyaç duyar. Cihazda doğrudan cilt temasının ve hava akışının yetersiz dolaşımı nedeniyle, cihaz çok fazla ısıtılabilir. Cihaz kullanıcının vücudu arasında en az 1,0 cm olmalıdır.
- Herhangi bir yabancı maddenin tozunun şarj cihazında / USB kablo girişinde olmasını önleyin. Bu ısı veya yangına üretebilir.
- Lütfen ürünün sıvı ile temas etmediğinden emin olun. Ürün ıslaksa kullanmayın veya şarj etmeyin. Ürün ıslandığında sıvı hasarı göstergesi renk değiştirir. Bu durumun garanti kapsamında sunulan ücretsiz onarım hizmetlerinden yararlanmanıza engel olacağını lütfen unutmayın.

#### **Cihazın verimli kullanımı**

#### **Elektronik cihazlar**

Tüm cihazlar, performansı etkileyen girişimlere maruz kalabilir.

- Cihazınızı tıbbi ekipmanın yanında izin almadan kullanmayın. Cihazınızın, tıbbi cihazınızın çalışmasını etkileyip etkilemediğini öğrenmek için lütfen doktorunuza başvurun.
- Olası bir paraziti önlemek için kalp pili üreticileri, diğer cihazlar ile kalp pili arasında en az 15 cm'lik bir boşluk bırakmanızı önermektedir.
- Bu cihaz parlak ya da yanıp sönen ışık üretebilir.
- Cihaz, bazı duyma cihazlarında girişime neden olabilir.
- Küçük çaplı girişimler TV'leri, radyoları, PC'leri vs. etkileyebilir.
- Cihazınızı mümkünse 0 ºC ile 40 ºC arasındaki sıcaklıklarda kullanın. Cihazınızı aşırı düşük ya da yüksek sıcaklıklara maruz bırakmak hasara, arızaya ve hatta patlamaya neden olabilir.

#### **Yol güvenliği**

Araç kullanırken cihazların kullanımıyla ilgili bulunduğunuz bölgedeki yasaları ve yönetmelikleri inceleyin.

- Sürüş sırasında elde tutulan bir cihaz kullanmayın.
- Sürüş sırasında dikkatinizi tamamen yola verin.
- Sürüş esnasında çağrı yapmanız veya almanız gerekiyorsa önce arabanızı yolun kenarına çekip park edin.
- RF enerjisi, araba teybi, güvenlik cihazları gibi aracınızın bazı elektronik sistemlerini etkileyebilir.
- Aracınızda hava yastığı varsa, kurulu veya taşınabilir kablosuz cihazları, hava yastığının açılmasını engellemeyecek şekilde yerleştirin. Eğer kablosuz cihaz yanlış takılırsa ve hava yastığı devreye girerse, ciddi biçimde yaralanabilirsiniz.
- Dışarıda müzik dinlerken çevrede olup bitenden haberdar olabilmek için ses seviyesini makul bir seviyede tutunuz. Bu, özellikle yolların yakınındayken önemlidir.

#### **İşitme sisteminizi zararlardan koruma**

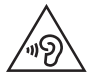

Olası işitme hasarlarını önlemek için yüksek ses seviyesinde uzun süre dinlemeyin.

Eğer uzun süre yüksek sese maruz kalırsanız, işitme sisteminiz zarar görebilir. Bu nedenle telefonu kulağınıza yakın bir yerden açmamanızı ya da kapatmamanızı öneririz. Ayrıca müzik ve çağrı sesi seviyelerinin makul bir seviyeye ayarlanmasını tavsiye ederiz.

• Kulaklık kullanırken yanınızda konuşan kişiyi duyamıyorsanız veya yanınızda oturan kişi ne dinlediğinizi duyuyorsa sesi kısın.

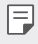

• Kulaklıklardan gelen aşırı seviyedeki ses basıncı, işitme kaybına yol açabilir.

#### **Cam Parçalar**

Cihazınızın bazı parçaları camdan yapılmıştır. Cihazınız sert bir zemine düşerse veya ağır bit darbe alırsa bu camlar kırılabilir. Cam kırılırsa dokunmayın ya da çıkarmaya çalışmayın. Cam yetkili bir servis sağlayıcı tarafından değiştirilinceye kadar cihazınızı kullanmayın.

#### **Patlama alanları**

Cihazı, patlatma işlemlerinin yapıldığı yerlerde kullanmayın. Yasaklara, düzenlemelere ve kurallara uyun.

#### **Patlama riski olan ortamlar**

- Cihazınızı yakıt istasyonunda kullanmayın.
- Yakıt ya da kimyasal maddelerin yakınında kullanmayın.
- Cihazınızın veya aksesuarlarınızın bulunduğu araç kabininde yanıcı gaz, sıvı ya da patlayıcılar taşımayın veya bulundurmayın.

#### **Uçakta**

Kablosuz cihazlar uçakta girişime neden olabilmektedir.

- Uçağa binmeden önce cihazınızı kapatın.
- Uçak yerdeyken, mürettebattan izin almadan kullanmayın.

### **Çocuklar**

Cihazı çocukların ulaşamayacağı güvenli bir yerde saklayın. Üründen söküldüğünde çocuklarda nefes borusunun tıkanmasına neden olabilecek küçük parçalar bulunmaktadır.

#### **Acil aramalar**

Acil aramalar her mobil şebekede mevcut olmayabilir. Bu nedenle acil aramalar için hiçbir zaman yalnızca cihazınıza güvenmemelisiniz. Bölgenizdeki servis sağlayıcıyla görüşerek bilgi alın.

#### **Pil hakkında bilgiler ve bakımı**

- Yeniden şarj etmeden önce pilin tam bitmesi gerekli değildir. Diğer pil sistemlerinin aksine, pilin performansını etkileyebilecek hafıza etkisi olmayan piller kullanılmaktadır.
- Yalnızca LG pilleri ve şarj aletleri kullanın. LG şarj aletleri, pilinizin en uzun ömürlü olmasını sağlayacak şekilde tasarlanmıştır.
- Pili sökmeyin ya da kısa devre yaptırmayın.
- Pilin metal uçlarını temiz tutun.
- Pil artık yeterli performans sağlayamadığında değiştirin. Pil yenisiyle değiştirilmeden önce yüzlerce defa şarj edilebilir.
- En uzun ömre sahip olması için uzun süre kullanılmadığında pili şarj edin.
- Pil şarj aletini doğrudan güneş ışığına maruz bırakmayın ya da banyo gibi yüksek nem oranına sahip yerlerde kullanmayın.
- Pili soğuk ya da sıcak yerlerde bırakmayın. Bu durum pilin performansını etkileyebilir.
- Yanlış tipte pil takılırsa patlama riski vardır. Kullanılmış pilleri talimatlara uygun sekilde atın.
- Pili değiştirmeniz gerekirse, yardım için en yakın yetkili LG Electronics servis noktasına veya bayisine götürün.
- Şarj cihazının gereksiz elektrik tüketiminden kaçınmak için, cihaz tam olarak şarj olduktan sonra her zaman şarj cihazını prizden çıkarın.
- Geçerli pil ömrü şebeke yapılandırmasına, ürün ayarlarına, kullanım aralığına, pil ve çevresel koşullara bağlı olarak değişiklik gösterir.
- Hayvan dişi ya da tırnağı gibi keskin kenarlı objelerin pil ile temas etmemesine dikkat edin. Bu, yangına yol açabilir.

#### **Kişisel bilgilerin güvenlik altına alınması**

- Verilerin çalınmasını veya hassas bilgilerin suistimal edilmesini engellemek için kişisel bilgilerinizi koruduğunuzdan emin olun.
- Cihazı kullanırken her zaman önemli verileri yedekleyin. Veri kayıplarından LG sorumlu değildir.
- Hassas bilgilerin suistimal edilmesini engellemek için tüm verilerinizi yedeklediğinizden ve cihazı atarken sıfırladığınızdan emin olun.
- Uygulamaları indirirken izin ekranını dikkatle okuyun.
- Birden çok işleve veya kişisel bilgilerinize erişim sağlayan uygulamaları kullanırken dikkatli olun.
- Kişisel hesaplarınızı düzenli olarak kontrol edin. Kişisel bilgilerinizin suistimal edildiğine dair herhangi bir işaret görürseniz, hizmet sağlayıcınızdan hesap bilgilerinizi silmesini veya değiştirmesini isteyin.
- Cihazınız kaybolursa veya çalınırsa, kişisel bilgilerinizi güvenlik altına almak için hesap parolanızı değiştirin.
- Bilinmeyen kaynakların uygulamalarını kullanmayın.

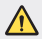

#### **Pil değiștirme uyarısı**

- Güvenliğiniz için ürün içerisindeki yerleșik pilleri çıkarmayın. Pili değiștirmeniz gerekirse, yardım için bunu en yakın yetkili LG Electronics servis noktasına götürün.
- Li-Ion Pil yaralanmaya neden olabilecek tehlikeli bir bileșendir.
- Pil değișiminin niteliksiz kișiler tarafından yapılması cihazınızın zarar görmesine neden olabilir.

<span id="page-12-0"></span>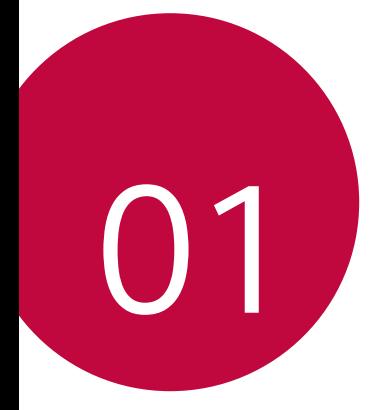

## **Özel Tasarımlı**  *Özellikler*

## <span id="page-13-0"></span>**Kamera özellikleri**

#### *Portre*

冃

Kamera lensi bulanıklık efektini uygulayarak keskin bir portre çekimi yapabilirsiniz.

- 1  $\bigcap$   $\circ$  öğesine dokunun ve ardından **Portre** öğesine dokunun.
- 2 Fotoğraf çekmek için öğesine dokunun.
	- Bulanıklık gücünü arttırmak için, kayar çubuğu sola veya sağa sürükleyin.

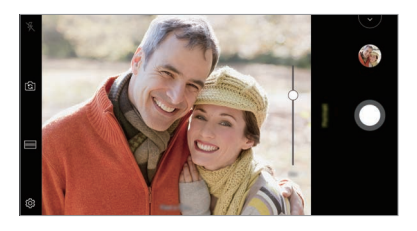

- Arka kamerayı kullanırken nesne ile aranızdaki mesafeyi 40 150 cm arasında tutun.
	- Ortam çok karanlık ise bu özellik kullanılamaz.
	- Bu özelliği uyguladıktan sonra, ön kamerayı kullanırken poz değerini otomatik olarak uygulamak için arka kamerayı veya önizleme ekranında istediğiniz konumu kullanırken Pozlama Değeri ve Odaklama'ya dokunun.

#### *AI CAM*

Fotoğraf çekerken veya video kaydederken kamera objeyi tanıdığı için etkin sekilde fotoğraf çekebilir veya video kaydedebilirsiniz.

- 1 ◯ > öğesine dokunun, ardından **AI CAM** öğesine dokunun.
- *2* Obje tanındığında, sahne için en iyi efekt uygulanır.
	- Diğer efektleri uygulamak için sahne simgesine dokunun.
	- Portre, evcil hayvanlar, yiyecekler, gün doğumu, gün batımı, manzara, şehir görünümü, çiçekler vb. toplamda 8 kategori otomatik olarak tanınabilir.

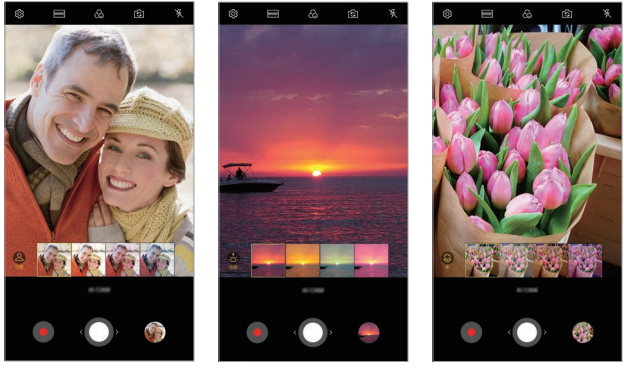

Portre Gün batımı Cicek

- Manzara algılamada, aydınlatmaya ve resmi çeken kişinin konumuna 冃 bağlı olarak farklılık söz konusu olabilir. Anahtar sözcükler gerçek fotoğraflarda veya videolarda görünmez.
	- Bu özellik yalnızca ön ve arka kamera Otomatik modunda olduğunda kullanılabilir.

#### **Hızlı Atlama**

Düzenli aralıklarla çekilen fotoğraflar GIF dosyaları olarak saklanır.

- 1 ( o > ⊙ öğesine dokunun, ardından **MOD** > Hızlı Atlama <sub>n</sub> öğesine dokunun.
- 2 Fotoğraf çekmek için **O** öğesine dokunun.
	- Fotoğraflar her 3 saniyede bir çekilir ve bir GIF dosyası olarak saklanır.
	- Cekmek istediğiniz fotoğraf sayısını seçmek için ekranda $\overline{4}$ seçeneğine tıklayın.
	- Fotoğraf çekerken, önceden çekilmiş fotoğraflar ile GIF dosyaları oluşturmak için  $\bullet$  seçeneğine tıklayın.

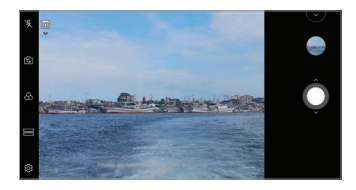

- Flaş bu sırada zamanlayıcı görevi görerek otomatik olarak açık hale gelir.
- Bu seferdeki çekim sayısı ve toplam çekim sayısı, ekranın tabanında görüntülenir.
- Tüm fotoğraflar yalnızca GIF dosyaları olarak saklanır.
- GIF hızını veya fotoğraf sırasını değiştiremezsiniz.

冃

### <span id="page-16-0"></span>**Galeri özellikleri**

#### **Kolaj oluşturma**

İlgili içerikten bir kolaj oluşturabilirsiniz.

- 1 Bir albüm görüntülerken  $\frac{1}{2}$  > Kolaj yap öğesine dokunun.
- *2* Kolaja eklemek istediğiniz görüntüleri seçin ve **İLERİ** öğesine dokunun.
	- Ekranın altından istenilen düzeni seçin.
- *3* **Yap** öğesine dokunun.

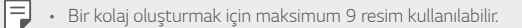

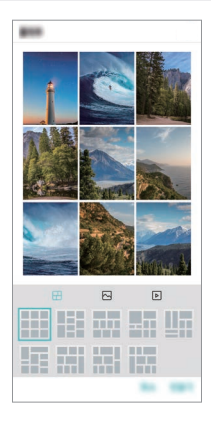

#### **Film oluşturma**

Görüntü ve videoları birleştirerek yeni bir film oluşturabilirsiniz.

1 **∩>A>Fotoğraf** öğesine daha sonra **i >Film oluştur** öğesine dokunun.

Ayrıca **Oynat** öğesine, daha sonra da **Film oluştur** öğesine de tıklayabilirsiniz.

- *2* Filme eklemek istediğiniz görüntüleri veya videoları seçin ve **İLERİ** öğesine dokunun.
- *3* Seçilen fotoğrafları ve videoları düzenleyin, ardından öğesine dokunun **KAYDET**.

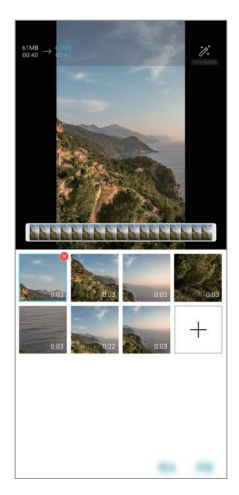

#### **Dosyaları silme**

Videonun küçük resminin sağ üst kösesindeki « öğesine dokunarak videonuzdan silinecek görüntü veya videoları seçebilirsiniz.

#### **Dosya ekleme**

Ekranın altındaki + öğesine dokuntuktan sonra eklenecek görüntüleri veya videoları seçebilirsiniz. Bununla birlikte daha önce eklediğiniz görüntüleri veya videoları da seçebilirsiniz.

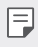

• Çoklu seçim için bir dosyaya dokunun ve basılı tutun, ardından başka bir<br>1990-ci yanımcı ildə bir dosyaya dokunun ve basılı tutun, ardından başka bir dosyaya dokunun.

#### **Dosyaları yeniden düzenleme**

Görüntüleri ve dosyaları yeniden düzenlemek için taşımak istediğiniz dosyayı basılı tutun, ardından istenilen konuma sürükleyin.

#### **Dosya efekti ekleme**

Bir tema veya arka plan müziği eklemek, yazı tipini değiştirmek için % öğesine dokunun.

#### **Film düzenlemelerini sıfırlama**

 öğesine dokunarak film ile ilgili düzenlemeleri (ör. oynatma süresi) sıfırlayabilirsiniz.

#### **Dosya önizleme**

 öğesine dokunarak yeni videonuzu kaydetmeden önce kontrol edin. Oynatma süresi sona erdikten sonra bir sonraki dosya otomatik olarak oynatılır.

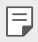

- Bir video oluşturmak için maksimum 50 resim ve video kullanılabilir.
	- Bir resim için varsayılan oynatma süresi 3 saniyedir ve değiştirilemez. Videolar minimum 1 saniye olacak şekilde kırpılabilir.
	- Bu özellik, bazı resim veya video biçimlerini desteklenmeyebilir.

#### **GIF Oluşturma**

Kaydedilmiş videoları veya fotoğrafları kullanarak kolayca bir GIF dosyası oluşturabilirsiniz.

#### **Kaydedilmiş videoları kullanarak bir GIF oluşturma**

- *1* Bir video izlerken istenilen başlangıç noktasında öğesine dokunun.
- *2* Oluşturmak istediğiniz GIF uzunluğunu seçin.
	- GIF, güncel zamandan seçilen zaman için oluşturulur.
	- 5 saniyeden kısa videolarda GIF görüntüleri kalan süre için otomatik olarak oluşturulur.

#### **Fotoğrafları kullanarak bir GIF oluşturma**

- *1* Bir albüm görüntülerken **GIF oluştur** öğesine dokunun. Ayrıca Galeri uygulamasının Oynat öğesinden **Oynat** öğesine de tıklayabilirsiniz.
- *2* GIF oluşturmak için istenilen fotoğrafları seçin ve ardından **İLERİ** öğesine dokunun.
	- Daha fazla görüntü ekleyebilirsiniz ve GIF hızını, ekran oranını ve dosya sırasını değiştirebilirsiniz.
	- Bu özelliği yalnızca eğlenceli amaçlar için kullanabilirsiniz. Bu özellik ∧ telif hakkı veya karalayıcı ya da hakaret edici bildirimler gibi üçüncü kişilerin haklarını ihlal etmek için kullanılırsa, ilgili yasalar uyarınca idari, cezai veya adli yükümlülüklere ve/veya cezalara tabi olabilir. Hak sahibi veya telif hakkı sahibinin izni olmadan telif hakkı alınmış materyalleri kopyalayamazsınız, yeniden oluşturamazsınız, dağıtamazsınız veya başka bir yöntemle yasalara aykırı şekilde kullanamazsınız. İlgili yasalar uyarınca, LG Electronics işbu belgede açık veya zımni şekilde belirtilen garantiler ve yükümlülüklerin hiçbirini üstlenmediğini beyan eder.
		- Bir GIF dosyası oluşturmak için maksimum 100 resim kullanılabilir.

## <span id="page-20-0"></span>**Ses kalitesi ve efekt özellikleri**

#### **DTS:X 3D Surround**

Video veya şarkıları üç boyutlu, içine alan ve canlı bir halde çalabilirsiniz. Bu özelliği kullanmak için cihazınıza kulaklık, hoparlör veya başka haric ses cihazı bağlayın.

**Ayarlar Ses Ses kalitesi ve efektleri DTS:X 3D Surround** öğelerine tıklayın ve daha sonra o öğesine tıklayarak bu özelliği aktif hale getirin.

#### **Ses doğrultusunu ayarlama**

Ses doğrultusunu istediğiniz sekilde ayarlayabilirsiniz.

- *1* **Ayarlar Ses Ses kalitesi ve efektleri DTS:X 3D Surround** öğelerine tıklayın ve daha sonra • • • öğesine tıklayın.
- *2* Ses doğrultusunu seçin.

## <span id="page-21-1"></span><span id="page-21-0"></span>*Google Assistant*

#### **Google Assistant'a genel bakış**

İstediğiniz uygulamaları sesinizle açabilir veya kullanabilirsiniz.

- 冃
- Bu özelliği kullanmak için, ilk önce ağa bağlanın ve Google Hesabınıza giriş yapın.
- Wi-Fi veya mobil ağ sinyal gücünün az olduğu yerlerde bu özellik düzgün çalışmayabilir veya ses tanıma doğruluğu düşebilir.
- Bu işlev desteklenmeyebilir veya desteklenen diller hizmet alanına bağlı olarak değişebilir.

#### **Google Assistant'ı Başlatma**

- *1* Ana ekranda öğesine basılı tutarak **Google Assistant'ı** başlatın.
- *2* **DEVAM ET** öğesine dokunun.
- *3* Ekrandaki talimatları izleyin ve **"Ok Google"** deyin.
	- Cihaz, algılamak için sizin ses verinizi kaydeder.
- *4* **Kaydet** öğesine dokunun.

#### **Google Assistant'ı sesinizle başlatma**

- *1* Ekran açıkken **"Ok Google"** deyin.
- *2* Ekranda **"Merhaba, nasıl yardımcı olabilirim?"** yazısını gördüğünüzde bir komut veya soru yöneltin.

#### **Ana ekrandan Google Assistant'ı başlatma**

- 1 Ana ekranda ∩ öğesine basılı tutun.
- *2* Ekranda **"Merhaba, nasıl yardımcı olabilirim?"** yazısını gördüğünüzde bir komut veya soru yöneltin.
	- Açık bir sesle konuşmaz veya gürültülü bir ortamda konuşursanız ses 冃 tanıma doğruluğu azalabilir. Ses algılama özelliğini kullanıyorken, açık bir sesle ve gürültüsüz bir ortamda konuşarak doğruluğunu arttırın.

### <span id="page-22-0"></span>**Parmak izi tanıma**

#### <span id="page-22-1"></span>**Parmak izi tanımaya genel bakış**

Parmak izi tanıma işlevini kullanmadan önce cihazınızda parmak izinizi kaydedin.

Parmak izi tanıma işlevini aşağıdaki durumlarda kullanabilirsiniz:

- Ekran kilidini açmak için.
- Kilitli içeriği Galeri veya QuickMemo+'da görüntülemek için
- Bir uygulamada oturum açarak veya kendinizi parmak izinizle tanımlayarak bir satın almayı onaylayın.
- Parmak iziniz cihaz tarafından kullanıcı kimliği olarak kullanılabilir. Farklı 冃 kullanıcıların çok benzer parmak izleri parmak izi sensörü tarafından aynı parmak izi olarak tanınabilir.
	- Cihaz parmak izinizi tanıyamazsa ya da kayıt için belirtilen değeri unuttuysanız, cihazınız ve kimliğinizle en yakın LG Müşteri Hizmetleri Merkezini ziyaret edin.

#### **Parmak izi tanımayla ilgili önlemler**

Parmak izi tanıma doğruluğu birçok farklı nedenden dolayı azalabilir. Tanıma hassasiyetini en üst düzeye çıkarmak için, cihazı kullanmadan önce aşağıdakileri kontrol edin.

- Cihazda bir parmak izi sensörü bulunmaktadır. Bozuk para veya anahtar gibi metal bir nesnenin parmak izi sensörüne zarar vermediğinden emin olun.
- Parmak izi sensörü üzerinde veya parmağınızda su, toz ya da yabancı madde varsa parmak izi kaydı veya tanıma çalışmayabilir. Parmak izini tanıtmadan önce parmağınızı temizleyin ve kurulayın.
- Parmağınızın yüzeyinde bir yara izi varsa veya ıslaklık nedeniyle pürüzsüz değilse parmak izi düzgün tanınmayabilir.
- Parmağınızı eğerseniz veya yalnızca parmak ucunu kullanırsanız, parmak iziniz tanınmayabilir. Parmağınızın, parmak izi sensörünün tüm yüzeyini kapladığından emin olun.
- Her kayıt için sadece bir parmak tarayın. Birden fazla parmak taratma parmak izi kaydını veya tanımayı etkileyebilir.
- Ortamdaki hava kuruysa cihaz statik elektrik üretebilir. Ortamdaki hava kuruysa parmak izi taramaktan kaçının veya statik elektriği boşaltmak için parmak izini taratmadan önce bir bozuk para veya anahtar gibi metal bir nesneye dokunun.

#### **Parmak izlerini kaydetme**

Parmak iziyle tanımlamayı kullanmak için parmak izinizi cihaza kaydedebilirsiniz.

- *1* **Ayarlar Genel Kilit ekranı ve güvenlik Parmak izleri** öğesine dokunun.
- Bu özelliğin kullanılabilmesi için bir kilit ekranı ayarlanmalıdır. 冃
	- Ekran kilidi etkinleştirilmediğinde, ekrandaki yönergeleri izleyerek kilit ekranını yapılandırın. Ayrıntılar için [Ekran kilidi ayarlama](#page-53-0) bölümüne bakın.
- *2* Cihazın arkasındaki parmak izi sensörünü bulun ve parmak izini kaydetmek için parmağınızı nazikçe üzerine koyun.
	- F.
- Sensör parmak izinizi tanıyabilecek şekilde yavaşça parmak izi sensörüne basın.
- Parmak ucunuzun parmak izi sensörünün tüm yüzeyini kapladığından emin olun.

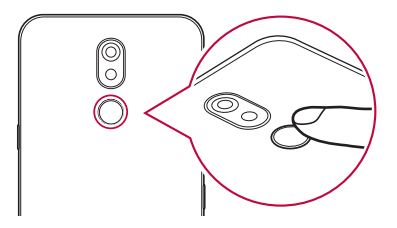

- *3* Ekrandaki talimatları izleyin.
	- Parmağınızı biraz oynatarak parmak izi kaydedilinceye kadar parmak izi tarama işlemini tekrarlayın.
- *4* Parmak izi kaydı yapıldığında, **TAMAM** düğmesine basın.
	- Başka bir parmak izi kaydetmek için **DAHA FAZLA** öğesine dokunun. Yalnızca bir parmak izi kaydederseniz ve ilgili parmak iyi bir konumda değilse, parmak izi tanıma iyi çalışmayabilir. Bu tür bir durumdan koruyucu bir önlem olarak birden fazla parmak izi kaydedin.

#### **Parmak izlerini yönetme**

Kayıtlı parmak izlerini düzenleyebilir veya silebilirsiniz.

- *1* **Ayarlar Genel Kilit ekranı ve güvenlik Parmak izleri** öğesine dokunun.
- *2* Belirtilen kilitleme yöntemine göre kilidi açın.
- *3* Parmak izi listesinden, yeniden adlandırmak için bir parmak izine dokunun. Silmek için jij öğesine dokunun.

#### **Bir parmak iziyle ekranın kilidini açma**

Ekran kilidini açabilir veya parmak izini kullanarak kilitli içeriği görüntüleyebilirsiniz. İstenen işlevi etkinleştirin:

- *1* **Ayarlar Genel Kilit ekranı ve güvenlik Parmak izleri** öğesine dokunun.
- *2* Belirtilen kilitleme yöntemine göre kilidi açın.
- *3* Parmak izi ayarları ekranında, istenen işlevi etkinleştirin:
	- **Ekran kilidi**: Bir parmak iziyle ekranın kilidini açın.
	- **İçerik kilidi**: İçeriğin kilidini bir parmak iziyle açın. Bunu yapmak için, içerik kilidinin ayarlandığından emin olun.

## <span id="page-25-0"></span>**Çoklu görev özelliği**

#### **Birden fazla pencere**

Ekranı birden çok pencereye ayırarak aynı anda iki uygulama kullanabilirsiniz.

- 1 Ana ekran dokunmatik düğmelerden □ öğesine dokunun.
	- Son kullanılan uygulamalar görünür.
- *2* Birden fazla pencere özelliğini kullanmak için istenilen uygulamanın üstündeki öğesine dokunun.
	- Seçili uygulama ekranın üst tarafında görünür.

Alternatif olarak,

- 1 Bir uygulama kullanırken döğesini basılı tutun.
	- Son kullanılan uygulamalar bölünmüş ekranda görünür.
- *2* Birden fazla pencere özelliğini kullanmak için istenilen uygulamanın üstündeki **⊟** öğesine dokunun.
	- Seçili uygulama ekranın üst tarafında görünür.

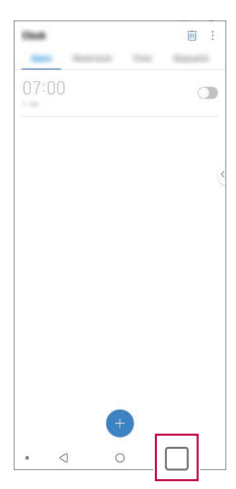

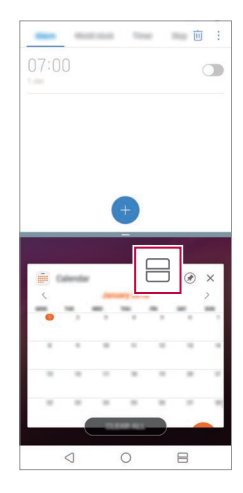

- Birden fazla pencere özelliğini devre dışı bırakmak için Ana ekran dokunmatik düğmede öğesini basılı tutun.
	- Bölünmüş ekranın boyutunu ayarlamak için ekranın ortasındaki öğesini sürükleyin.
	- Birden fazla pencere özelliği bazı LG uygulamaları ve Play Store'dan indirilen uygulamalar tarafından desteklenmez.

#### **Genel Bakış ekranı**

冃

Genel Bakış ekranı son kullandığınız uygulamalarla ilgili bir önizleme sunar.

Son kullanılan uygulamalar listesini görüntülemek için Ana ekranda  $\Box$ öğesine dokunun, ardından görüntülenen uygulamaya dokunun.

• Bir uygulamayı basılı tutun, ardından uygulamayı Birden fazla pencere özelliği ile başlatmak için ekranın üst kısmına sürükleyin. Ayrıca her uygulamanın üst kısmındaki e öğesine dokunabilirsiniz.

<span id="page-27-0"></span>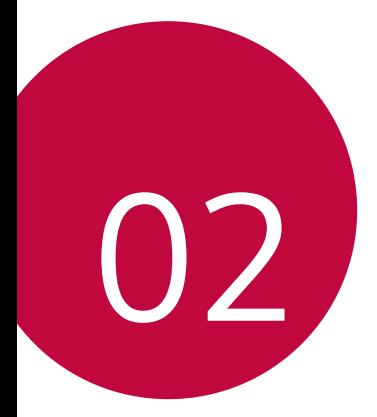

## **Temel İşlevler**

## <span id="page-28-0"></span>**Ürün bileşenleri ve aksesuarları**

Aşağıdaki öğeler cihazınızla birlikte gelir.

- Cihaz
- USB kablosu
- Şarj cihazı
	-
- Yukarıda açıklanan öğeler isteğe bağlı olabilir.
- Cihazla sağlanan öğeler ve kullanılabilir aksesuarlar bölge veya hizmet sağlayıcısına göre değişebilir.
- Her zaman orijinal LG Electronics aksesuarları kullanın. Diğer üreticilerin yaptığı aksesuarları kullanma cihazınızın arama performansını etkileyebilir veya arızalara neden olabilir. Bu LG'nin onarım servisi kapsamında olmayabilir.
- Cihazınızın bazı parçaları temperli camdan yapılmıştır. Cihazınızın sert bir yüzeye düşmesi ya da şiddetli darbe alması durumunda bu temperli cam hasar görebilir. Bunun olması durumunda cihazınızı kullanmayı hemen bırakın ve LG Müşteri Hizmetleri Merkezi ile irtibata geçin.
- Bu temel öğelerden herhangi biri eksikse cihazı satın aldığınız bayi ile irtibata geçin.
	- Ek öğeleri satın almak için, LG Müşteri Hizmetleri ile iletişime geçiniz.
	- Ürün kutusundaki bazı öğeler bilgi verilmeden değiştirilebilir.
	- Cihazınızın görünümü ve özellikleri bilgi verilmeden değiştirilebilir.
	- Cihaz özellikleri alana ve hizmet sağlayıcısına bağlı olarak değişebilir.
	- Parmak izi tanıma özelliğini kullanmadan önce, Parmak İzi sensöründeki koruyucu filmi çıkarın.
- 

冃

- Hızlı Başlangıç Kılavuzu
- Çıkarma pimi

### <span id="page-29-0"></span>**Parçalara genel bakış**

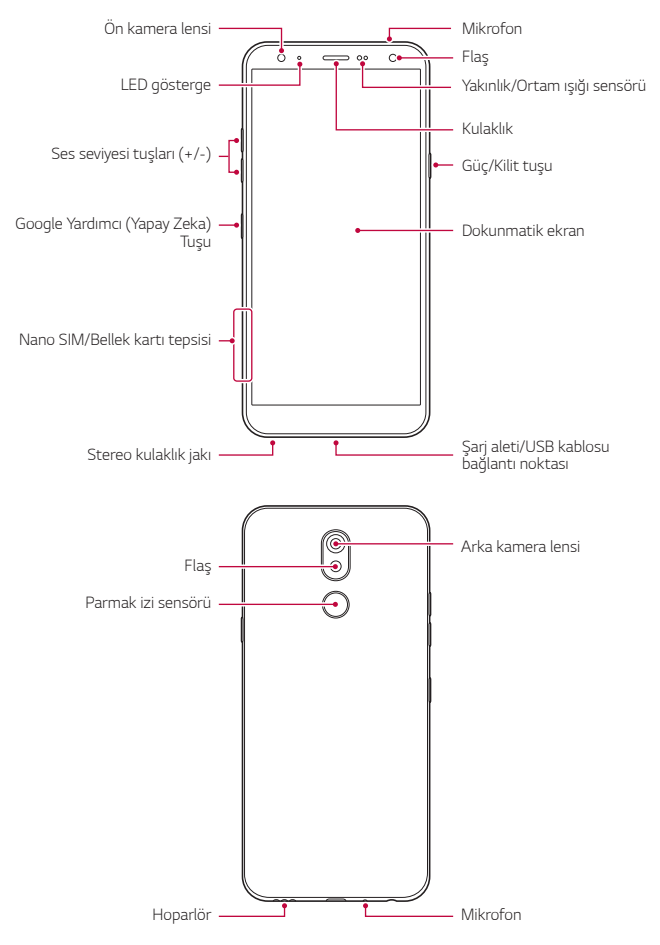

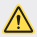

#### **Arka kapağı çıkarmaya ÇALIŞMAYIN.**

Bu cihaz, çıkarılamayan pile sahiptir. Arka kapağı çıkarmaya çalışmayın. Bunun yapılması aşırı ısınma, yangın ve yaralanmaya neden olarak pile ve cihaza ciddi şekilde zarar verebilir.

- Yakınlık/Ortam ışığı sensörü
	- Yakınlık sensörü: Görüşme sırasında, cihaz insan vücuduna yakın olduğu zaman yakınlık ışık sensörü cihaz ekranını kapatıp ve dokunma işlevini devredışı bırakır. Cihaz belirli bir aralığın dışındayken ekranı geri getirir ve dokunmatik işlevselliğini etkinleştirir.
	- Ortam ışığı sensörü: Ortam ışığı sensörü, otomatik parlaklık kontrolü modu açıldığında ortam ışığı yoğunluğunu analiz eder.
- Ses seviyesi tuşları
	- Zil seslerinin, çağrıların veya bildirimlerin ses düzeyini ayarlayın.
	- Kamerayı kullanırken fotoğraf çekmek için Ses Düzeyi tuşuna yavaşça basın. Sürekli fotoğraf çekmek için Ses tuşuna basılı tutun.
	- Ekran kilitliyken veya kapalıyken Kamera uygulamasını başlatmak için Ses Azalt (-) tuşuna iki kez basın. Çek+ öğesini başlatmak için Ses Yükselt (+) tuşuna iki kez basın.
- Güç/Kilit tuşu
	- Eğer ekranı açmak ve kapatmak istediğinizde kısaca güç tuşuna basın.
	- Bir güç kontrolü seçeneği seçmek için tuşa basın ve basılı tutun.
- Google Yardımcı (Yapay Zeka) Tuşu
	- Cihazınızda Google Assistant yerleşik olarak mevcuttur. Yolda iken cevaplar bulun ve işleri halledin. Başlamak için telefonunuzun kenarındaki Google Assistant tuşuna dokunun.
	- Google Asistan'ı etkinleştirin. Ayrıntılar için [Google Assistant](#page-21-1) bölümüne bakın.
- Parmak izi sensörü
	- Ekran kilidinin açılması sürecini basitleştirmek için parmak izi tanıma özelliğini açın. Ayrıntılar için [Parmak izi tanımaya genel bakış](#page-22-1) bölümüne bakın.
- Cihaz özelliklerine bağlı olarak bazı işlevlere erişim kısıtlanabilir. 同
	- Cihazın üzerine ağır nesneler koymayın veya üzerine oturmayın. Aksi halde dokunmatik ekran zarar görebilir.
	- Ekran koruyucu film veya aksesuarlar yakınlık sensörüyle etkileşebilir.
	- Cihazınız ıslaksa veya nemli bir yerde kullanılıyorsa, dokunmatik ekran veya düğmeler düzgün çalışmayabilir.

Cihazı aşağıda gösterildiği gibi doğru şekilde tutun. Cihazı kullanırken mikrofon deliğini elinizle veya koruyucu kılıfla kapatırsanız, görüşme sırasında sesiniz iyi duyulmayabilir.

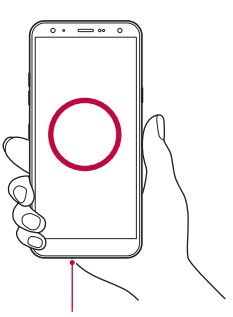

**Doğru kullanma örneği Yanlış kullanma örneği**

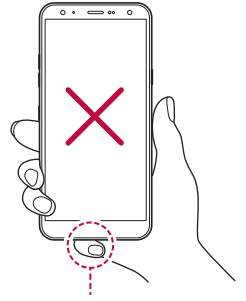

Mikrofon Mikrofonun üzerini kapatmayın.

## <span id="page-32-0"></span>**Gücü açma veya kapatma**

#### **Gücü açma**

Güç kapatıldığında, Güç/Kilit tuşuna basın ve basılı tutun.

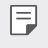

• Cihaz ilk kez açıldığında, ilk yapılandırma gerçekleşir. Akıllı telefon ilk önyükleme süresi normalden uzun olabilir.

#### **Gücü kapatma**

Güç/Kilit tuşuna basın ve basılı tutun, sonra Kapat öğesini seçin.

#### **Cihazı yeniden başlatma**

Cihaz düzgün çalışmıyorsa veya yanıt vermiyorsa, aşağıdaki yönergeleri izleyerek yeniden başlatın.

- *1* Güç/Kilit tuşunu ve Ses Azaltma (-) tuşunu en cihaz kapanana kadar aynı anda basılı tutun.
- *2* Cihaz yeniden başlatıldığında tuşlara basmayı bırakın.

#### **Güç kontrolü seçenekleri**

Güç/Kilit tuşunu basılı tutun ve ardından bir seçenek belirleyin.

- *Kapat*: Cihazı kapatın.
- **Kapat ve yeniden başlat**: Cihazı yeniden başlatın.
- **Uçak modu AÇIK**: Telefon çağrıları yapma, mesajlaşma ve İnternet'e gözatma gibi iletişimle ilgili işlevleri engelleyin. Diğer işlemler kullanılabilir kalır.

### <span id="page-33-0"></span>**SIM kartı takma**

Cihazınızı kullanmaya başlamak için hizmet sağlayıcınız tarafından verilen SIM kartı yerleştirin.

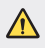

 $\bigwedge$  • İtici pimin keskin ucuna dikkat edin.

*1* Çıkarma pinini kart tepsisindeki deliğin içine takın.

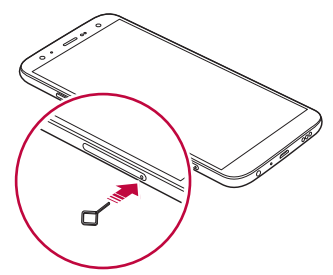

*2* Kart tepsisini dışarı çekin.

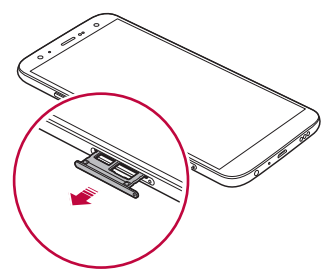

*3* SIM kartı altın renkli temas noktaları aşağı bakacak şekilde kart tepsisine koyun.

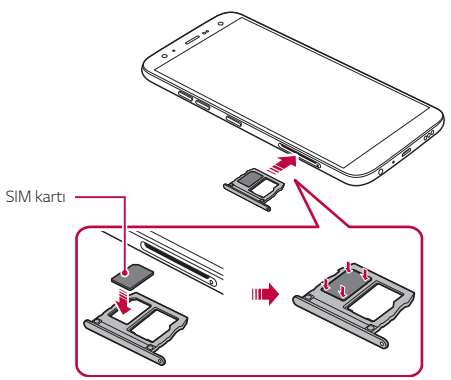

*4* Kart tepsisini yuvaya geri takın.

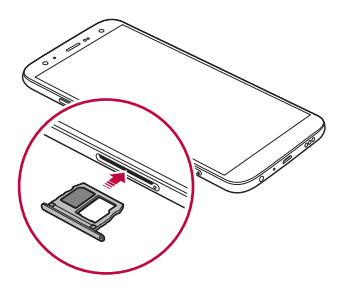

• Bu cihaz yalnızca Nano SIM kartları destekler.

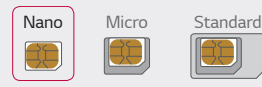

冃

- Sorunsuz performans için, cihazı doğru SIM kartı türü ile kullanmanız önerilir. Her zaman operatörün sağladığı bir fabrika yapımı SIM kartı kullanın.
- Kart tepsisini cihazınıza tepsi ıslakken takıyorsanız cihazınız zarar görebilir. Her zaman kart tepsisinin kuru olduğundan emin olun.

#### **SIM kullanırken alınacak önlemler**

- SIM kartınızı kaybetmeyin. LG, bir SIM kartının kaybolmasından veya transferinden kaynaklanan hasarlardan ve diğer sorunlardan sorumlu değildir.
- Takarken veya çıkarırken SIM kartına zarar vermemeye dikkat edin.
# **Bellek kartını takma**

Bellek kartınızı cihazınıza yerleştirin.

Bellek kartı üreticisi ve türüne bağlı olarak bazı bellek kartları cihazınızla uyumlu olmayabilir.

- *1* Çıkarma pinini kart tepsisindeki deliğin içine takın.
- *2* Kart tepsisini dışarı çekin.
- *3* Bellek kartını altın renkli temas noktaları aşağı bakacak şekilde kart tepsisine koyun.

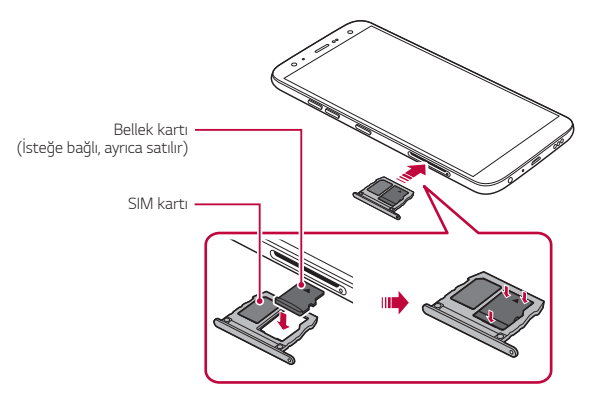

- *4* Kart tepsisini yuvaya geri takın.
	- Bazı bellek kartları cihazla tam olarak uyumlu olmayabilir. Uyumsuz bir kart kullanırsanız, cihaza veya bellek kartına zarar verebilir veya içinde depoladığı verileri bozabilir.

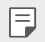

• Sık veri yazma ve silme işlemi bellek kartının kullanım ömrünü kısaltabilir.

# **Bellek kartını çıkarma**

Güvenlik için bellek kartını çıkarmadan önce sökün.

- 1 **∩ > Ayarlar > Genel > Depolama** > △ öğesine dokunun.
- *2* Çıkartma pimini kart tepsisindeki deliğe yerleştirin ve kart tepsisini cihazdan sökün.
- *3* Bellek kartını kart tepsisinden çıkartın.
- *4* Kart tepsisini yuvaya geri takın.
	- Cihaz bilgi aktarırken veya bilgilere erişirken bellek kartını çıkarmayın. Bu, verilerin kaybolmasına veya bozulmasına neden olabilir veya bellek kartına veya cihaza zarar verebilir. LG, veri kaybı dahil, bellek kartlarının kötüye veya yanlış kullanılmasından kaynaklanan kayıplardan sorumlu değildir.

# **Pil**

# **Pili şarj etme**

Cihazı kullanmadan önce pili tamamen şarj edin.

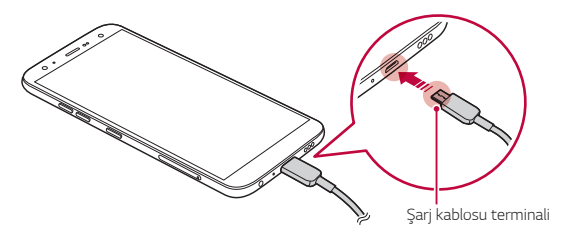

- Nem varsa, cihazla birlikte harici terminal, şarj kablosu veya benzer bir  $\bigwedge$ kablo kullanmayın. Bu durum yangın, elektrik çarpması, yaralanma veya cihaz hasarına neden olabilir. Nem varsa cihazınızı kullanmayı hemen bırakın ve nemi tamamen temizleyin.
	- Cihazınızla birlikte verilen USB kablosunu kullandığınızdan emin olun.
	- LG onaylı bir şarj cihazı ve şarj kablosu kullandığınızdan emin olun. Pili üçüncü taraf bir şarj cihazıyla şarj etme pilin patlamasına neden olabilir veya cihaza zarar verebilir.
	- Cihazınızın dahili bir şarj edilebilir pili var. Güvenliğiniz için dahili pili çıkarmayın.
	- Cihazı şarj ederken kullanma elektrik çarpmasına neden olabilir. Cihazı kullanmak için şarj etmeyi durdurun.
- Cihaz tam şarj olduktan sonra şarj cihazını elektrik prizinden çıkarın. Bu, 冃 gereksiz güç tüketimini önler.
	- Pili şarj etmenin başka bir yolu, cihaz ve bir masaüstü veya dizüstü bilgisayar arasına bir USB kablosu bağlamaktır. Bu işlem, adaptörün prize takılarak şarj edilmesinden daha fazla zaman alabilir.
	- Pili nominal voltajı koruyamayan bir USB hub kullanarak şarj etmeyin. Şarj işlemi başarısız olabilir veya istenmedik bir şekilde durabilir.

#### **Cihaz kullanımı ile ilgili uyarılar**

- Sağlanan USB kablosunu kullanın; cihazınızla üçüncü taraf USB kablolarını veya şarj cihazlarını kullanmayın. LG sınırlı garantisi, üçüncü taraf aksesuarların kullanımını kapsamaz.
- Bu kılavuzdaki talimatlara uyulmadığında ve yanlış kullanım sonucunda cihaz zarar görebilir.

### **Pili etkili kullanma**

Birçok uygulama ve işlevi aynı anda ve sürekli olarak çalıştırmaya devam ederseniz pil kullanım ömrü azalabilir.

Pil ömrünü artırmak için arka plan işlemlerini iptal edin.

Pil tüketimini minimuma indirmek için şu ipuçlarını izleyin:

- Kullanmadığınız zaman **Bluetooth**® veya Wi-Fi ağı işlevini kapatın.
- Ekran zaman aşımını mümkün olduğunca kısa bir süreye ayarlayın.
- Ekranın parlaklığını minimuma getirin.
- Cihaz kullanılmadığında bir ekran kilidi ayarlayın.
- İndirilen uygulamaları kullanırken pil seviyesini kontrol edin.

# **Dokunmatik ekran**

Dokunmatik ekran hareketlerini kullanarak cihazınızı kumanda etmeye kendinizi alıştırın.

#### **Dokunma**

Bir uygulamayı veya seçeneği seçmek veya çalıştırmak için parmak ucunuzla yavaşça dokunun.

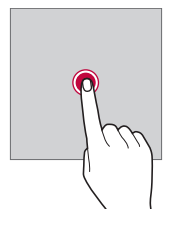

#### **Dokunma ve basılı tutma**

Kullanılabilir seçenekleri içeren bir menü görüntülemek için birkaç saniye basılı tutun.

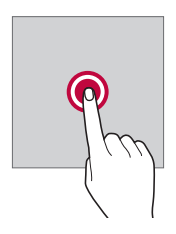

#### **İki kez dokunma**

Web sayfasını veya haritayı yakınlaştırmak veya uzaklaştırmak için iki kez hızlı bir şekilde dokunun.

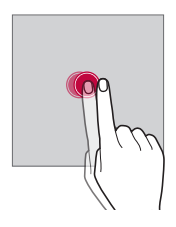

#### **Sürükleme**

Uygulama veya widget gibi bir öğeye basılı tutun, ardından kontrollü bir hareketle parmağınızı başka bir yere hareket ettirin. Bu hareketi bir öğeyi taşımak için kullanabilirsiniz.

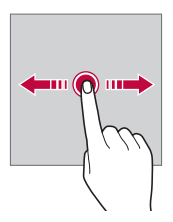

### **Kaydırma**

Ekrana parmağınıza dokunun ve parmağınızı ara vermeden, hızlı bir şekilde hareket ettirin. Bu hareketi bir liste, web sayfası, fotoğraflar, ekranlar ve daha fazlasında kaydırmak için kullanabilirsiniz.

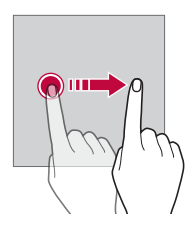

#### **Parmakları yaklaştırma ve ayırma**

Örneğin bir fotoğraf veya harita üzerinde uzaklaştırmak için iki parmağınızı birbirine yaklaştırın. Yakınlaştırmak için parmaklarınızı ayırın.

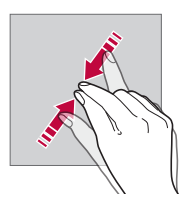

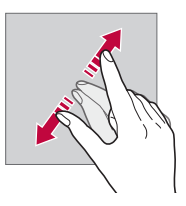

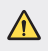

• Dokunmatik ekranı aşırı fiziki darbeye maruz bırakmayın. Dokunmatik sensöre zarar verebilirsiniz.

- 冃 • Cihazı manyetik, metalik veya iletken malzeme yakınında kullanırsanız dokunmatik ekran arızası oluşabilir.
	- Cihazı doğrudan güneş ışığı gibi parlak ışık altında kullanırsanız, konumunuza bağlı olarak ekran görünür olmayabilir. Cihazı gölge bir yerde veya ortam ışığının çok parlak olmadığı ve parlaklığın kitap okumak için yeterli olduğu bir yerde kullanın.
	- Ekrana aşırı güçle basmayın.
	- İstediğiniz seçeneğe yavaşça parmak ucunuzla dokunun.
	- Bir eldiven giyerek veya tırnağınızın ucunu kullanarak dokunduğunuzda dokunmatik kontrol düzgün çalışmayabilir.
	- Ekran nemli veya ıslaksa dokunmatik kontrol düzgün çalışmayabilir.
	- Bir ekran koruyucu film veya genel bir çevrimiçi veya çevrimdışı mağazadan satın alınan bir aksesuar cihaza takılırsa dokunmatik ekran düzgün çalışmayabilir.
	- Uzun süre boyunca statik bir resmin görüntülenmesi, artimaja veya ekran yanığına yol açabilir. Ekranı kapatın veya cihazı kullanmadığınızda aynı resmin uzun süre görüntülenmesini önleyin.

# **Giriş ekranı**

# **Giriş ekranına genel bakış**

Giriş ekranı, cihazınızdaki çeşitli işlevlere ve uygulamalara erişmek için başlangıç noktasıdır. Doğrudan giriş ekranına gitmek için ekranın bir  $y$ erinde  $\bigcap$  üzerine dokunun.

Giriş ekranında tüm uygulama ve widget'ları yönetebilirsiniz. Bir bakışta yüklü tüm uygulamaları görüntülemek için ekranı sola veya sağa kaydırın.

# **Giriş ekranı düzeni**

Giriş ekranında widget ve klasörleri düzenleyin ve tüm uygulamaları görüntüleyebilirsiniz.

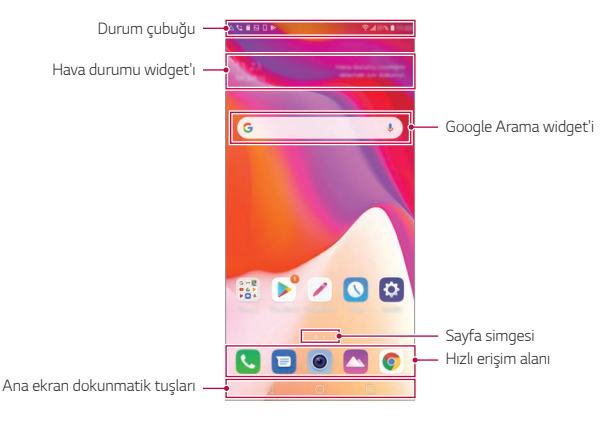

• Ana ekran üretici politikası, kullanıcı ayarları, yazılım sürümü veya hizmet 冃 sağlayıcıya göre farklılık gösterebilir.

- **Durum çubuğu**: Durum simgelerini, süreyi ve pil düzeyini görüntüleyin.
- **Hava durumu widget'ı** Belirli bir bölge için hava durumu ve yerel saati görüntüleyin.
- **Google Arama widget'ı**: Google Aramayı açmak için yazmaya veya konuşmaya başlayın.
- **Sayfa simgesi**: Toplam Ana ekran yüzeyi sayısını görüntüler. Seçtiğiniz sayfaya gitmek için istediğiniz sayfa simgesine dokunabilirsiniz. Geçerli ekran yüzeyini belirten simge vurgulanacaktır.
- **Hızlı erişim alanı**: Ekranın en altındaki ana uygulamaları herhangi bir Giriş ekranı kanvasından erişilebilecek şekilde sabitleyin.
- **Ana ekran dokunmatik tuşları**
	- $\leq$ : Önceki ekrana dönün. Klavyeyi ve açılır pencereleri kapatın.
	- $\cdot$   $\bigcap$ : Giris ekranına gitmek için dokunun. Google Asistan'ı başlatmak için basılı tutun.
	- $\lceil \cdot \rceil$ : Son kullanılan uygulamaların bir listesini görüntülemek veya listeden bir uygulama çalıştırmak için dokunun. Son kullanılan tüm uygulamaları silmek için **TÜMÜNÜ TEMİZLE** öğesine dokunun. Birden fazla pencere özelliğiyle aynı anda iki uygulama kullanmak için, bir uygulama kullanırken simgeyi basılı tutun.

### **Ana ekran dokunmatik tuşlarını düzenleme**

Ana ekran dokunmatik tuşlarını yeniden düzenleyebilir veya sık kullanılan işlevleri Ana ekran dokunmatik tuşlarını alanına ekleyebilirsiniz.

#### **Ayarlar Ekran Ana ekran dokunmatik tuşları Tuş kombinasyonu** öğesine dokunun ve ayarları özelleştirin.

• Qslide, Bildirim paneli veya Çek+ dahil olmak üzere çeşitli işlevler sağlanır.

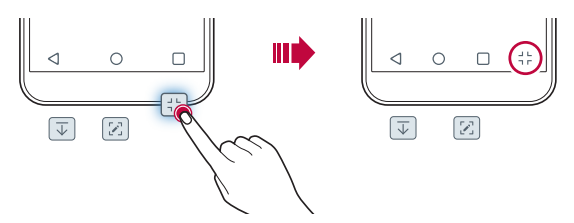

### **Ana ekran dokunmatik tuşlarını gizleme**

Bir başka uygulamayı kullanırken daha büyük bir ekranda görüntülemek için Ana ekran dokunmatik tuşlarını gizleyebilirsiniz.

- *1* **Ayarlar Ekran Ana ekran dokunmatik tuşları Menü dok. tuş. gizle** öğelerine tıklayın.
- *2* Uygulamayı kullanırken Ana ekran dokunmatik tuşlarını gizlemek istediğiniz uygulamaları seçin ve o öğesine dokunun.
	- Ana ekran dokunmatik tuşları en son dokunmadan 3 saniye sonra kaybolur.
	- Ana ekran dokunmatik tuşlarını görüntülemek için, ekranın tabanını yukarı doğru kaydırın.

### **Simgeyi kilitle/gizle**

Ana ekran dokunmatik tuşlarını gizleme veya kilitleme simgeleri, ekranın sol altında görünür.

Ana ekran dokunmatik tuşlarını kilitlemenin yanı sıra tuşları gizlemek istiyorsanız, Ana ekran dokunmatik tuşlarının sol kısmındaki □ öğesine dokunun.

Ana ekran dokunmatik tuslarını gizlemek için  $\Box$  seçeneğine iki kez dokunun.

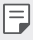

• Ana ekran dokunmatik tuşlarını gizleme sırasında bazı özellikler desteklenmeyebilir.

#### **Durum simgeleri**

Okunmamış bir mesaj, takvim olayı veya alarm için bir bildirim olduğunda, durum çubuğu ilgili bildirim simgesini görüntüler. Durum çubuğunda görüntülenen bildirim simgelerini görüntüleyerek cihazınızın durumunu kontrol edin.

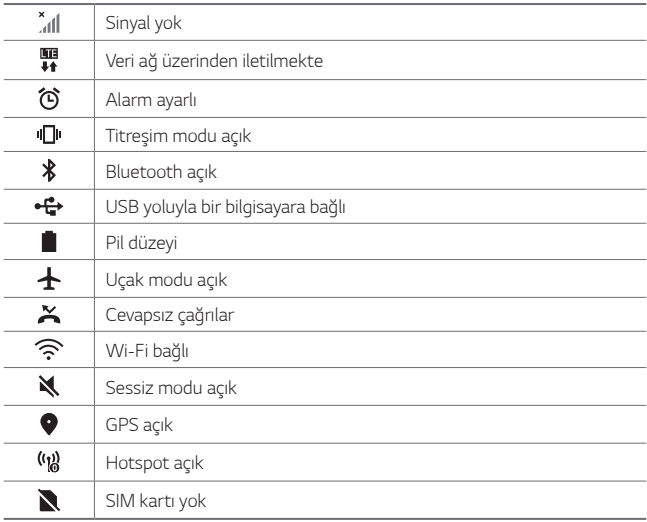

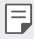

- Bu simgelerden bazıları cihazın durumuna bağlı olarak farklı görünebilir veya hiç görünmeyebilir. Cihazınızı ve hizmet sağlayıcınızı kullandığınız gerçek ortama ve alana göre simgelere bakın.
	- Alana veya servis sağlayıcısına bağlı olarak görüntülenen simgeler değişebilir.

# **Bildirimler paneli**

Durum çubuğunu an ekranda aşağı doğru sürükleyerek bildirimler panelini açabilirsiniz.

- Hızlı erişim simgeleri listesini açmak için bildirim panelini aşağı doğru sürükleyin.
- Simgeleri yeniden düzenlemek, simge eklemek veya kaldırmak için **DÜZENLE** öğesine dokunun.
- Simgeye dokunur ve basılı tutarsanız, ilgili işlevin ayarlar ekranı görünür.

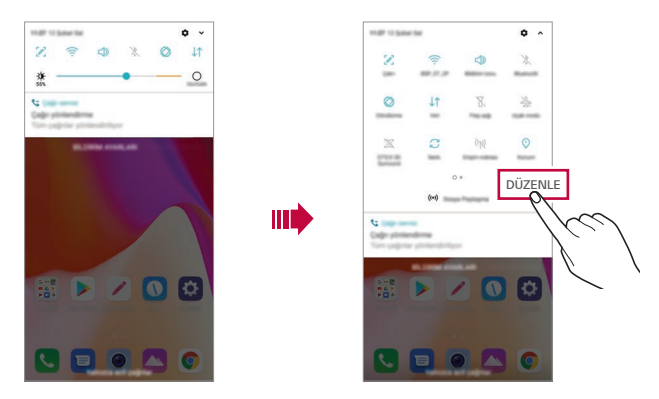

• Bildirim panelini kilit ekranı üzerinden bile kullanabilirsiniz. İstenen 冃 özelliklere hızla erişmek için ekran kilitliyken bildirim panelini sürükleyin.

### **Ekran yönelimini değiştirme**

Cihazın fiziksel yönelimine göre otomatik geçiş yapmak için ekran yönelimini ayarlayabilirsiniz.

Bildirim panelinde, hızlı erişim simgesi listesinden **Döndürme** öğesine dokunun.

Alternatif olarak, **Ayarlar Ekran** öğesine dokunarak **Ekranı otomatik döndür** özelliğini etkinleştirebilirsiniz.

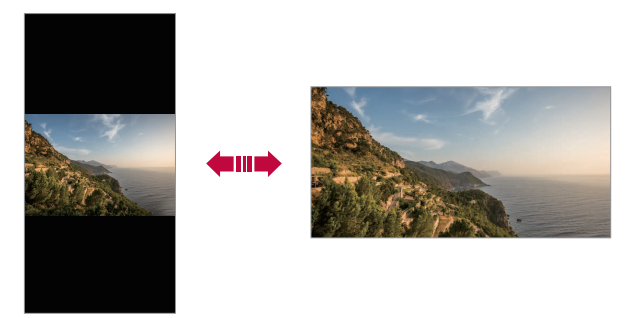

#### **Giriş ekranını düzenleme**

Ana ekranda boş bir alanı basılı tutun, sonra aşağıdan istediğiniz eylemi seçin.

- Giriş ekranı kanvaslarını yeniden düzenlemek için, bir kanvasa dokunun ve basılı tutun, sonra başka bir konuma sürükleyin.
- Ana ekrana bir widget eklemek için Ana ekrannda boş bir alanı basılı tutun, ardından **Widget'lar** öğesini seçin.
- Duvar kağıtlarını, temaları, ve simgeleri'leri değiştirmek için Ana ekranda boş bir alanı basılı tutun, ardından **Duvar kağıdı & Tema** öğesini seçin.

Ayrıca, **Ayarlar Ekran Duvar kağıdı & Tema** öğesine dokunabilir ve ardından cihaza uygulanacak duvar kağıtları, temalar, ve simgeler'leri seçebilirsiniz.

- Ana ekran ayarlarını yapılandırmak için Ana ekranda boş bir alanı basılı tutun, ardından **Ana ekran ayarları** öğesini seçin. Ayrıntılar için [Giriş](#page-51-0)  [ekranı ayarları](#page-51-0) bölümüne bakın.
- Kaldırılan uygulamaları görüntülemek veya yeniden yüklemek için Ana ekranda boş bir alanı basılı tutun ve ardından **Uygulama çöp kutusu** öğesini seçin. Ayrıntılar için [Uygulama çöp kutusu](#page-69-0) bölümüne bakın.
- Varsayılan ekranı değiştirmek için, Ana ekranda boş bir alanı basılı tutun, istediğiniz ekrana geçin, △ öğesine dokunun ve ekrana bir kez daha dokunun.

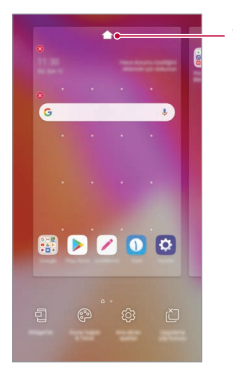

Varsayılan ekran

### **Arka plan temasını görüntüleme**

Ana ekrandaki uygulamaları ve widget'ları gizleyerek yalnızca arka plan görüntüsünü görüntüleyebilirsiniz.

Ana ekranı basılı tutarken iki parmağınızı birbirinden uzaklaştırın.

• Uygulama ve widget'ları görüntüleyen orijinal ekranlara dönmek için, Giriş ekranında parmaklarınızı birbirine yaklaştırın veya $\triangleleft$ öğesine dokunun.

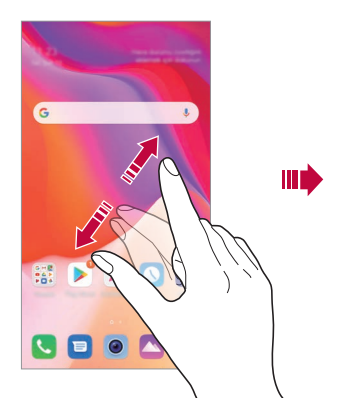

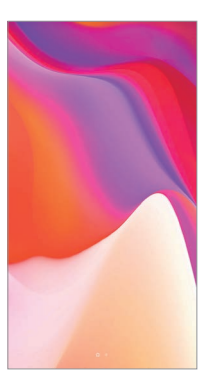

#### **Giriş ekranında uygulamaları taşıma**

Giriş ekranında, bir uygulamaya dokunun ve basılı tutun, sonra başka bir konuma sürükleyin.

- Sık kullanılan uygulamaları Giriş ekranının en altında tutmak için, bir uygulamaya dokunun ve basılı tutun, sonra en alttaki hızlı erişim alanına sürükleyin.
- Hızlı erişim alanından bir simgeyi kaldırmak için, simgeyi Giriş ekranına sürükleyin.

### **Giriş ekranından klasörleri kullanma**

#### **Klasörler oluşturma**

Giriş ekranında, bir uygulamaya dokunun ve basılı tutun, sonra başka bir uygulamanın üzerine sürükleyin.

• Yeni bir klasör oluşturulur ve uygulamalar klasöre eklenir.

#### **Klasörleri düzenleme**

Ana ekranda, bir klasöre dokunun ve aşağıdaki işlemlerden birini gerçekleştirin.

- Klasör adını düzenlemek ve renklendirmek için, klasör adına dokunun.
- Uygulama eklemek için bir uygulamayı basılı tutun, ardından klasörün üzerine sürükleyip bırakın.
- Bir uygulamayı klasörden çıkarmak için, uygulamaya dokunun ve basılı tutun ve klasörün dışına sürükleyin. Kaldırılan uygulama, klasördeki tek uygulama olduğunda, klasör otomatik olarak kaldırılır.
- Klasör içinde (+) öğesine dokunduktan sonra uygulama ekleyip kaldırabilirsiniz.

冃 • İndirilen temayı kullanırken klasör renkgini değiştiremezsiniz.

### <span id="page-51-0"></span>**Giriş ekranı ayarları**

Giriş ekranı ayarlarını özelleştirebilirsiniz.

- *1* **Ayarlar Ekran Ana ekran** öğesine dokunun.
- *2* Aşağıdaki ayarları özelleştirin:
	- **Ana Ekran Tipini Seç**: Bir Giriş ekranı modu seçin.
	- **Duvar kağıdı**: Ana ekran arka plan duvar kağıdını değiştirin.
	- **Ekran efekti**: Giriş ekranı kanvası değiştiğinde uygulanacak bir efekt seçin.
- **Simge şekilleri**: Simgelerin köşelerinin kare mi yuvarlak mı olmasını istediğinizi belirtin.
- **Google beslemesi**: Google beslemesi uygulamasının Giriş ekranının sol tarafında gösterilmesini etkinleştirin.
- **Şuna göre sırala:**: Uygulamaların Giriş ekranında nasıl sıralanacağını ayarlayın.
- **Kılavuz**: Giriş ekranı için uygulama düzenleme modunu değiştirin.
- **Uyg. Gizle**: Ana ekranda gizlenecek uygulamaları seçin.
- **Ana ekran döngüsüne izin ver**: Ana ekranda kesintisiz kaydırma yapılmasına izin vermek için etkinleştirin (son ekrandan sonra ilk ekrana geri döner).
- *Ara*: Ana ekranda aşağı sürükleyerek arama yapın.

# **Ekran kilidi**

# **Ekran kilidine genel bakış**

Güç/Kilit tuşuna basarsanız cihazınızın ekranı kapanır ve kendini kilitler. Bu, ayrıca cihaz belirtilen bir süre için boşta bırakıldığında da gerçekleşir.

Bir ekran kilidi ayarlanmadığında Güç/Kilit tuşuna basarsanız, Giriş ekranı anında görünür.

Güvenliği sağlamak ve cihazınıza istenmeyen erişimi önlemek için bir ekran kilidi ayarlayın.

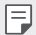

• Ekran kilidi, cihaz ekranında gereksiz dokunmatik girişi önler ve pil tüketimini azaltır. Cihazı kullanmadığınız zaman ekran kilidini etkinleştirmenizi öneririz.

### **Ekran kilidi ayarlama**

Ekran kilidi ayarlarını yapılandırmak için birçok seçenek vardır.

- *1* **Ayarlar Genel Kilit ekranı ve güvenlik Ekran kilidini seçin** öğesine dokunun ve ardından tercih ettiğiniz yöntemi seçin.
- *2* Aşağıdaki ayarları özelleştirin:
	- **Yok**: Ekran kilidi işlevini devre dışı bırakın.
	- **Kaydırma**: Ekranın kilidini açmak için ekranda kaydırın.
	- **Desen**: Ekranın kilidini açmak için bir desen çizin.
	- **PIN**: Ekranı kilitlemek için sayısal bir şifre girin.
	- **Parola**: Ekranın kilidini açmak için alfasayısal bir şifre girin.
	- **Parmak izleri**: Parmak izinizi kullanarak ekranı açın.

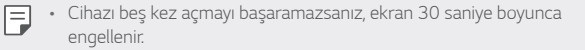

### **Güvenli başlatma ayarları**

Ekran kilidi yöntemi olarak Desen, PIN veya Parola'yı seçerseniz cihazı, verileri korumak üzere açtığınızda kilitlenecek şekilde yapılandırabilirsiniz.

- Cihazın kilidini açmadan acil durum aramaları dışında hiçbir işlevi kullanamazsınız.
- Şifre çözme parolanızı unutursanız şifrelenmiş verileri ve kişisel bilgileri geri yükleyemezsiniz.

### **Güvenli başlatma özelliği önlemleri**

- Şifre çözme parolanızı unutursanız şifrelenmiş verileri ve kişisel bilgileri geri yükleyemezsiniz.
- Ekran kilitleme parolalarınızı ayrı tuttuğunuzdan emin olun.
- Ekran kilitleme parolalarını belirli bir sayıda yanlış girerseniz, cihaz otomatik olarak kendini sıfırlar ve şifrelenmiş veriler ile kişisel bilgilerini otomatik olarak silinir ve geri yüklenemez.
- Ekran kilitleme parolalarınızı belirlenen sayıdan daha fazla yanlış girmemeye özen gösterin.
- Cihaz sıfırlandıktan hemen sonra cihazı açarsanız şifreleme de başlar. Şifrelemeyi durduracak olursanız veriler hasar görebilir. Sıfırlama tamamlanana kadar beklediğinizden emin olun.

# **Kilit ekranını özelleştirme**

Kilit ekranını özelleştirebilirsiniz.

- *1* **Ayarlar Genel Kilit ekranı ve güvenlik Kilit ekranını özelleştirme** öğesine dokunun.
- *2* Ayarlamak istediğiniz bir fonksiyonu seçin.
	- **Duvar kağıdı**: Kilitli ekranınız için arka planı ayarlamanıza izin verir.
	- *Saat* Kilit ekranında saatin yerleşeceği yeri ayarlamanıza izin verir.
	- **Kısayollar**: Kilit ekranında çalıştırmak istediğiniz uygulamaları seçmenize izin verir. Bu ayar yalnızca bir ekran kilidi ayarlandığında görüntülenir.
	- **Kayıp telefon için irtibat bilgileri**: Telefonunuzun sahibini belirten bilgi olarak Kilit ekranında metin gösterimi ayarlamanıza izin verir.

### **Güvenli kilit ayarları**

Güvenli kilit ayarlarını ayarlayabilirsiniz.

- *1* **Ayarlar Genel Kilit ekranı ve güvenlik Güvenli kilit ayarları** öğesine dokunun.
- *2* Ayarlamak istediğiniz bir fonksiyonu seçin.
	- **Kilit zamanlayıcı**: Arka ışığı söndükten sonra kaç saniye içerisinde ekranın otomatik olarak kilitleneceğini seçmenize izin verir (aktivite olmadığı için zaman aşımı).
	- **Açma tuşu aniden kilitler**: Güç/Kilit tuşuna basıldığında ekranı hemen kilitlemek için bu seçeneği etkin hale getirin. Bu ayar, Güvenlik Kilidi zamanlayıcı ayarını geçersiz kılar.
	- **Smart Lock**: Güvenilir cihazları, yerleri, sesleri ve/veya vücutta algılamaları belirleyerek telefonunuzun kilidinin açık kalmasını sağlamanıza izin verir.
	- Seçtiğiniz kilit ekranı metodlarına bağlı olarak ayarlayabileceğiniz 冃 menüler de farklılık gösterecektir.

#### **Ekranı aç**

Ekrana çift tıklayarak ekranı açıp veya kapatabilirsiniz.

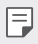

- Bu seçenek yalnızca LG tarafından sağlanan Giriş ekranında kullanılır. Özel bir başlatıcıda veya kullanıcı tarafından yüklenen Giriş ekranında düzgün çalışmayabilir.
- Ekrana dokunurken, parmak ucunuzu kullanın. Tırnağınızı kullanmayın.
- KnockON özelliğini kullanmak için, yakınlık/ışık sensörünün bir yapıştırıcı veya başka bir yabancı maddeyle engellenmediğinden emin olun.

#### **Ekranı açma**

Ekranın ortasına iki kez dokunun.

• Ekranın üst veya altına dokunma tanıma oranını azaltabilir.

#### **Ekranı kapatma**

Ana ekranda ve Kilit ekranında boş bir alana iki kez dokunun.

Alternatif olarak, durum çubuğunda boş bir alana çift dokunun.

# **Bellek kartını şifreleme**

Bellek kartında kayıtlı verileri şifreleyebilir ve koruyabilirsiniz. Bellek kartındaki şifrelenen verilere başka bir cihazdan erişilemez.

- *1* **Ayarlar Genel Kilit ekranı ve güvenlik Şifreleme ve kimlik bilgileri SD kart'ı şifrele** öğesine dokunun.
- *2* Bellek kartı şifrelemenin ekran üzerindeki genel bakışını okuyun ve sonra devam etmek için **DEVAM** öğesine dokunun.
- *3* Bir seçeneği seçin ve **ŞİFRELEME** öğesine dokunun.
	- **Yeni dosya şifreleme**: Şifrelemeden sonra yalnızca bellek kartında kayıtlı verileri şifreleyin.
	- **Tam şifreleme**: Bellek kartında geçerli olarak kayıtlı tüm verileri şifreleyin.
	- **Medya dosylarını hariç tut**: Müzik, fotoğraflar ve videolar gibi ortam dosyaları hariç tüm dosyaları şifreleyin.
	- 冃
- Bellek kartını şifrelemek için, ekran kilidinin bir PIN veya şifre kullanılarak ayarlandığından emin olun.
	- Belle kartı şifreleme başladığında, bazı işlevler kullanılamaz.
	- Şifreleme devam ederken cihaz kapatılırsa, şifreleme işlemi başarısız olur ve bazı veriler hasar görebilir. Bu yüzden, şifrelemeye başlamadan önce pil düzeyinin yeterli olduğundan emin olun.
	- Şifrelenen dosyalara yalnızca dosyaların şifrelendiği cihazdan erişilebilir.
	- Şifrelenen bellek kartı başka bir LG cihazda kullanılamaz. Şifrelenen bellek kartını başka bir mobil cihazda kullanmak için kartı biçimlendirin.
	- Cihaza takılı hiç bellek kartı olmasa bile bellek kartı şifrelemeyi etkinleştirebilirsiniz. Şifrelemeden sonra takılan bir bellek kartı otomatik şifrelenir.

# **Ekran görüntüleri alma**

İzlediğiniz geçerli ekranın ekran görüntülerini alabilirsiniz.

#### **Bir kısayol yoluyla**

Güç/Kilit tuşunu ve Ses Azaltma (-) tuşunu en az iki saniye kadar aynı anda basılı tutun.

• Ekran görüntüleri **Galeri** içindeki **Screenshots** klasöründen izlenebilir.

#### **Çek+ yoluyla**

Bir ekran görüntüsü almak istediğiniz ekranda, durum çubuğunu aşağı doğru sürükleyin, sonra  $\mathcal{D}$  öğesine dokunun.

- Ekran kapatıldığında veya kilitlendiğinde, Ses Yükselt (+) tuşuna iki kez basarak **Çek+** öğesine erişebilirsiniz. Bu özelliği kullanmak için, dokunun **Ayarlar Genel Kısa yol tuşu** öğesini açın **Capture+ Açın**.
	- Ayrıntılar için [Ekran görüntüsü üzerine not yazma](#page-94-0) bölümüne bakın.

# **Metin girme**

# **Akıllı klavyeyi kullanma**

Metin girmek ve düzenlemek için akıllı klavyeyi kullanabilirsiniz.

Akıllı klavye ile ekran ve geleneksel klavye arasında değiştirmeyi düşünmeden yazarken metni görüntüleyebilirsiniz. Bu, yazarken hataları kolayca bulmanızı ve düzeltmenizi sağlar.

#### **İmleci taşıma**

Akıllı klavye ile imleci tam olarak isteğiniz konuma taşıyabilirsiniz. Metin yazarken boşluk tuşunu basılı turun, ardından sola veya sağa sürükleyin.

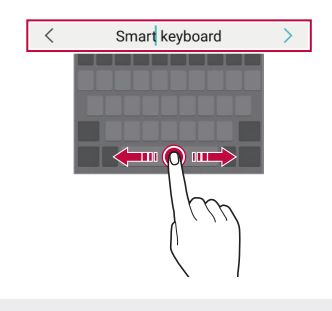

冃 • Bu seçenek yalnızca QWERTY klavyede kullanılabilir.

#### **Sözcük önerme**

Akıllı klavye siz yazdıkça sık kullandığınız sözcükleri önermek için otomatik olarak kullanım desenlerinizi analiz eder. Cihazınızı ne kadar uzun süre kullanırsanız, önerilenler o kadar doğru olur.

Metin girin, sonra önerilen bir sözcüğe dokunun veya yavaşça klavyenin sol veya sağ tarafını yukarı doğru sürükleyin.

• Seçili sözcük otomatik girilir. Sözcüğün her harfini manuel olarak yazmanız gerekmez.

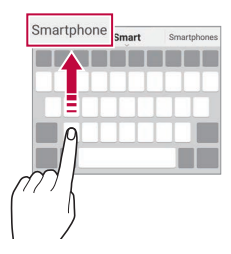

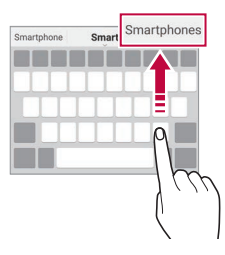

### **QWERTY klavye düzenini değiştirme**

Klavyenin en altındaki sırasına tuşlar ekleyebilir, silebilir veya yeniden düzenleyebilirsiniz.

- *1* **Ayarlar Genel Dil ve giriş Ekran üstü klavye LG Klavye Klavye yüksekliği ve düzeni QWERTY düzeni** öğesine dokunun. Alternatif olarak, klavyede bulunan öğesine dokunun ve **Klavye yüksekliği ve düzeni QWERTY düzeni** öğesine dokunun.
- *2* Alt sıradaki bir tuşa dokunun, sonra başka bir konuma sürükleyin.
	- Sıklıkla kullanılan sembolleri seçip organize edebilirsiniz.

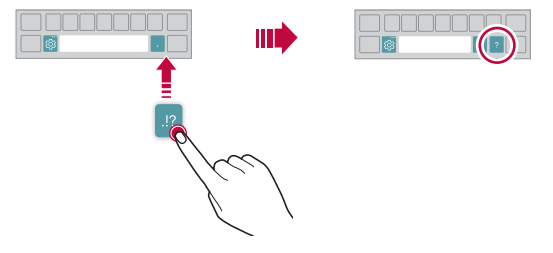

- Bu seçenek QWERTY, QWERTZ ve AZERTY klavyelerde kullanılabilir.
	- Bu işlev bazı dillerde desteklenmeyebilir.

### **Klavye yüksekliğini özelleştirme**

Yazarken elinizin maksimum rahatlığı için klavye yüksekliğini özelleştirebilirsiniz.

*1* **Ayarlar Genel Dil ve giriş Ekran üstü klavye LG Klavye Klavye yüksekliği ve düzeni Klavye yüksekliği** öğesine dokunun. Alternatif olarak, klavyede bulunan öğesine dokunun ve **Klavye yüksekliği ve düzeni Klavye yüksekliği** öğesine dokunun.

冃

*2* Klavye yüksekliğini ayarlayın.

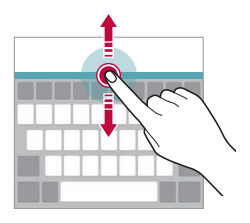

# **Yatay klavye modu seçme**

Birçok seçim arasından yatay klavye modu seçebilirsiniz.

*1* **Ayarlar Genel Dil ve giriş Ekran üstü klavye LG Klavye Klavye yüksekliği ve düzeni Klavye tipi yatay konumda** öğesine dokunun.

Alternatif olarak, klavyede bulunan @ öğ esine dokunun ve Klavye **yüksekliği ve düzeni Klavye tipi yatay konumda** öğesine dokunun.

*2* Bir klavye modu seçin.

### **Klavyeyi ayırma**

Klavyeyi yarıdan ayırabilir ve ekran yatay moddayken her parçayı ekranın bir tarafına koyabilirsiniz.

Klavyeyi ayırmak için cihazı yatay olarak çevirin ve klavyeyi iki parmakla tutarken her iki yana çekerek ayırın. Klavyeyi birleştirmek için iki parmağınızla bastırarak kapatın.

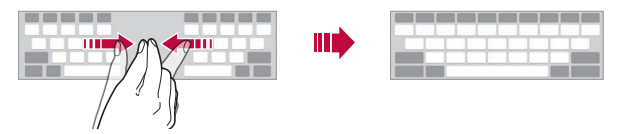

# **Tek elle çalıştırma modu**

Klavyeyi ekranın bir tarafına taşıyabilirsiniz, böylece klavyeyi tek elinizle kullanabilirsiniz.

- *1* **Ayarlar Genel Dil ve giriş Ekran üstü klavye LG Klavye Klavye yüksekliği ve düzeni Tek elle kullanma** öğesine dokunun. Alternatif olarak, klavyede bulunan öğesine dokunun ve **Klavye yüksekliği ve düzeni Tek elle kullanma** öğesine dokunun.
- *2* Klavyeyi istediğiniz yöne taşımak için klavyenin yanında görüntülenen oka basın.

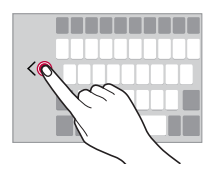

### **Klavyeye dil ekleme**

Klavye girişi için farklı dilleri kullanabilirsiniz.

- *1* **Ayarlar Genel Dil ve giriş Ekran üstü klavye LG Klavye Dil seçin** öğesine dokunun.
- *2* Kullanmak istediğiniz dilleri seçin.

### **Kopyala ve Yapıştır**

Metni bir uygulamadan kesip kopyalayabilir ve sonra aynı uygulamaya yapıştırabilirsiniz. Ya da diğer uygulamaları çalıştırabilir ve metni içlerine yapıştırabilirsiniz.

- *1* Kopyalamak veya kesmek istediğiniz metin etrafına dokunun ve basılı tutun.
- 2 Kopyalanacak veya kesilecek alanı belirlemek için **△/** Öğesini sürükleyin.
- *3* **KES** veya **KOPYALA** öğesini seçin.
	- Kesilen veya kopyalanan metin otomatik olarak panoya eklenir.
- *4* Metin girişi penceresine dokunun ve basılı tutun, sonra **YAPIŞTIR** öğesini seçin.
	- Kopyalanan veya kesilen hiç öğe yoksa, **YAPIŞTIR** seçeneği görünmez.

#### **Ses kullanarak metin girme**

Klavyede,  $\Phi$  öğesine dokunun.

冃

- Ses komutu tanımayı maksimum düzeye çıkarmak için net bir şekilde konuşun.
	- Sesinizle metin girmek için, cihazınızın bir ağa bağlı olduğundan emin olun.
	- Ses tanıma dilini seçmek için, **Diller** menüsüne girin.
	- Bu işlev desteklenmeyebilir veya desteklenen diller hizmet alanına bağlı olarak değişebilir.

### **Kopyalama Panosu**

Bir görüntüyü veya metni kopyalar veya keserseniz, otomatik olarak clip tray'e kaydedilir ve istediğiniz zaman bir alana yapıştırılabilir.

- 1 Klavyede, **ill**öğesine dokunun. Alternatif olarak, metin girişi penceresine dokunun ve basılı tutun, sonra **Kopyalama Panosu** öğesini seçin.
- *2* Kopyalama Panosundan bir öğeyi seçin ve yapıştırın.
	- Kopyalama Panosuna maksimum 20 öğe kaydedilebilir.
	- Maksimum adet aşıldığında dahi kayıtlı öğeleri silmemek üzere kilitlemek için <sup>2</sup> öğesine dokunun. Maksimum on öğe kilitlenebilir. Kilitli öğeleri silmek için, önce kilitlerini açın.
	- Kopyalama Panosuna kaydedilen öğeleri silmek için  $\overline{\mathfrak{m}}$  öğesine dokunun.

冃

• Kopyalama panosu indirilen bazı uygulamalar tarafından desteklenmeyebilir.

# **İçerik paylaşımı**

# **Başka bir aygıttan içerik oynatılması**

Cihazınızda kayıtlı fotoğraf, video veya şarkıları TV'den oynatabilirsiniz.

- *1* TV'yi ve cihazınızı aynı Wi-Fi ağına bağlayın.
- 2 **Galeri** veya Müzik uygulamasında öğeleri görüntülerken  $\cdot$  > Başka **cihazda oynat** öğesine dokunun.
- *3* Bağlanmak istediğiniz TV'yi seçin.

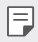

• Chromecast ile birlikte kullanmak için, Google Play hizmetleri güncel olmalıdır.

### **Yakındaki cihazlardan içeriği görüntüleme**

Galeri veya Müzik uygulamalarını kullanarak bilgisayar, NAS veya mobil cihaz gibi çeşitli cihazlardan içeriği görüntüleyebilirsiniz.

**Ayarlar Şebeke Medya sunucusu** öğesine dokunun ve ardından etkinleştirmek için **İçerik paylaşımı** öğesine dokunun.

#### **Cihazları bağlama**

Cihazınızı ve DLNA işlevini destekleyen başka bir cihazı aynı kablosuz ağa bağlayın.

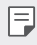

• Hem cihazda hem de bağlı cihazda Dosya paylaşımının (DLNA) etkinleştirildiğinden emin olun.

#### **Yakındaki cihazları arama**

Her uygulamada **Yakın cihazlar** sekmesini seçerek aynı ağdaki bir DLNA cihazı listesini görüntüleyebilirsiniz.

Yakındaki cihazlardan içeriği kendi cihazınızda kullanıyormuş gibi kullanın.

#### **Dosyaları gönderme veya alma**

Cihazınız ve başka bir LG cihazı veya tablet ya da bilgisayar arasında dosyaları paylaşabilirsiniz.

#### **Dosyaları gönderme**

**Galeri**, **Dosya yöneticisi** veya **Müzik** uygulamasından, **Paylaş** veya öğesine dokunun, sonra dosya paylaşım listesinden bir cihaz seçin.

#### **Dosyaları alma**

Durum çubuğunu aşağı doğru kaydırın ve daha sonra**Dosya paylaşma** öğesine dokunun.

Cihazınız dosya paylaşımı özelliğini desteklemiyorsa,  $\bigcap$  > Ayarlar > **Şebeke Dosya Paylaşma SmartShare Beam** öğesine dokunun.

- 冃
- Cihazınızın, dosya aktarım hedefi cihazıyla aynı kablosuz ağa bağlı olduğundan emin olun.
- Hem cihazda hem de hedef cihazda Dosya paylaşımının etkinleştirildiğinden emin olun.

# **Rahatsız etmeyin**

Belirli bir süre rahatsız edilmek istemiyorsanız bildirimleri sınırlandırabilir veya sessize alabilirsiniz.

**Ayarlar Ses Rahatsız etmeyin** öğesine dokunun.

- **Mod** öğesine dokunun ve istediğiniz modu seçin:
	- **Yalnızca öncelik**: Seçilen uygulamalar için ses veya titreşim uygulamaları alın. Yalnızca öncelik öğesi açık olsa bile alarmlar yine de çalar.
	- **Tamamen sessiz**: Hem ses hem de titreşimi devre dışı bırakın.
- **Öncelikleri seçin**: Seçilen uygulamalar için alarmlar ve bildirimler alın.
	- **Uygulama bildirimleri**: Bildirim almak istediğiniz uygulamaları seçin.
	- **Şu kişiden arama**: Bir arama alırken bir dizi bildirimlerden istediğinizi ayarlayın.
	- **Tekrarlanan arama**: Aynı kişiden 15 dakika içerisinde gelen ikinci arama susturulmaz.
	- **Şu kişiden gelen mesajlar**: Bir mesaj alırken bir dizi bildirimlerden istediğinizi ayarlayın.
- **Rahatsız etmeyin kullan**: Rahatsız etmeyin özelliğini açar.
- **AJANDA**: Rahatsız etmeyin özelliğini açmak için uygulamak istediğiniz planı ayarlayın.

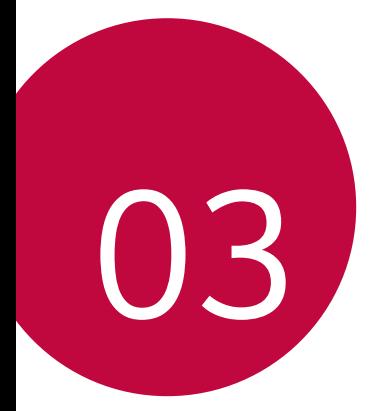

# **Kullanışlı**  *Uygulamalar*

# **Uygulamaları yükleme ve yüklemelerini kaldırma**

# **Uygulamaları yükleme**

Uygulamaları aramak ve indirmek için bir uygulama mağazasına erişin.

- SmartWorld, Play Store veya hizmet sağlayıcınız tarafından sağlanan uygulama mağazasını kullanabilirsiniz.
- 冃
- Bazı uygulama mağazaları bir hesap oluşturmanızı ve oturum açmanızı gerektirebilir.
- Bazı uygulamalar ücret gerektirebilir.
- Mobil veri kullanıyorsanız, ücretlendirme planına bağlı olarak veri kullanımı için ücret ödeyebilirsiniz.
- SmartWorld, hizmet sağlayıcısına veya alana bağlı olarak desteklenmeyebilir.

# **Uygulamaların yüklemelerini kaldırma**

Artık cihazınızdan kullanmayacağınız uygulamaların yüklemelerini kaldırın.

#### **Dokunma ve basılı tutma hareketleriyle yüklemeyi kaldırma**

Ana ekranda, kaldırılacak uygulamaya basılı tutun, ardından ekranın en üstündeki **Sil** öğesinin üzerine sürükleyin.

• Uygulamalar o andan itibaren 24 saat içinde kaldırılırsa, yeniden yükleyebilirsiniz. Ayrıntılar için [Uygulama çöp kutusu](#page-69-0) bölümüne bakın.

#### **Ayarlar menüsünü kullanarak yüklemeyi kaldırma**

*Ayarlar* **Genel Uygulamalar ve bildirimler Uygulama bilgileri** öğelerine dokunun, bir uygulama seçin ve **Kaldır** öğesine dokunun.

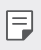

• Bazı uygulamaların yüklemesi kullanıcılar tarafından kaldırılamaz.

#### **Uygulamaların uygulama mağazasından kaldırılması**

Bir uygulamayı kaldırmak için uygulamaya karşıdan yüklediğiniz uygulama mağazasında erişin ve kaldırın.

#### **Kurulum sırasında uygulama yükleme ve kaldırma**

Cihazı ilk kez açtığınızda önerilen uygulamaları indirebilirsiniz. Uygulama yüklemeden bir sonraki adıma atlayabilirsiniz.

# <span id="page-69-0"></span>**Uygulama çöp kutusu**

Yüklemesi kaldırılan uygulamaları Giriş ekranında görüntüleyebilirsiniz. Ayrıca o andan itibaren 24 saat içinde yüklemesi kaldırılan uygulamaları yeniden yükleyebilirsiniz.

- *1* **Yönetim Uygulama çöp kutusu** öğesine dokunun. Ayrıca, Ana ekranın boş bir alanına basılı tutup **Uygulama çöp kutusu** öğesine de dokunabilirsiniz.
- *2* İstenen işlevi etkinleştirin:
	- **Eski haline getir**: Seçili uygulamanın yüklemesini kaldırın.
	- $\overline{m}$ : Yüklemesi kaldırılan uygulamaları kalıcı olarak cihazdan kaldırın.
	- 同。
		- Yüklemesi kaldırılan uygulamalar, yüklemeleri kaldırıldıktan 24 saat sonra otomatik olarak cihazdan kaldırılır. Kaldırılan uygulamaları yeniden yüklemek istiyorsanız, uygulama mağazasından onları yeniden indirmeniz gerekir.
		- Bu özellik yalnızca varsayılan Giriş ekranında etkindir. EasyHome ekranını veya başka başlatıcıyı kullanırken uygulamaların yüklemelerini kaldırırsanız, anında ve kalıcı olarak cihazdan kaldırılırlar.

# **Uygulama Kısayolları**

Bir hızlı erişim menüsü görüntülemek için Ana ekranda, Arama, Mesaj, Kamera, Galeri ve Ayarlar gibi uygulama simgesini basılı tutun. Uygulama Kısayolları ile uygulamaları daha kolay kullanın.

- Dokunun  $\bar{p}$  İstenen uygulamanın widget'ının ayarlarını yapılandırmak için.
- Dokunun  $(i)$  istenen uygulama için bilgileri görüntülemek için.

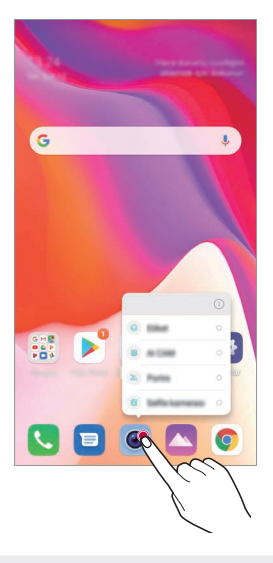

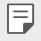

• Bu özellik yalnızca belirli uygulamalarda kullanılabilir.

# **Telefon**

#### **Sesli arama**

Manuel olarak bir telefon numarası girme veya kişi listesinden bir arama yapma ve son aramaların bir listesi gibi kullanılabilir yöntemlerden birini kullanarak bir telefon araması yapın.

#### **Klavyeden arama yapma**

- 1 **○> Gevir** öğesine dokunun.
- *2* Seçtiğiniz bir yöntemi kullanarak arama yapın:
	- Telefon numarası girin ve **O** öğesine dokunun.
	- Bir hızlı arama numarasına dokunun ve basılı tutun.
	- Kişi listesindeki bir kişi adının ilk harfine dokunarak kişiyi arayın ve ardından **Ö** öğesine dokunun.

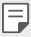

- Uluslararası bir arama yaparken "+" girmek için, 0 numarasına dokunun ve basılı tutun.
- Hızlı arama listesine telefon numaralarını ekleme hakkında ayrıntılar için bkz. [Kişi ekleme](#page-90-0).

#### **Kişi listesinde arama yapma**

- 1 **∩>Rehber** öğesine dokunun.
- 2 Kişi listesinden bir kişi seçin ve & öğesine dokunun.
### **Aramayı yanıtlama**

Bir aramayı yanıtlamak için,  $\mathbb Q$  öğesini gelen arama ekranına sürükleyin.

- Stereo kulaklık bağlandığında, kulaklıktaki ara/bitir düğmesini kullanarak aramalar yapabilirsiniz.
- Ekranı kapatmadan aramayı bitirmek için  $\bigcap$  > Ayarlar > Şebeke > **Çağrı ayarları Aramaları yanıtla/sonlandır** öğesine dokunun ve ardından **Aramaları Açma/Kapama tuşu ile sonlandırın** öğesini etkinleştirin.

## **Aramayı reddetme**

Gelen aramayı reddetmek için gelen gelen arama ekranında  $\bigodot$  öğesini sürükleyin.

- Bir reddetme mesajı göndermek için, reddetme mesajı seçeneğini ekranda sürükleyin.
- Bir reddetme mesajı eklemek veya düzenlemek için,  $\bigcap$  > Ayarlar > **Şebeke Çağrı Aramayı engelleyin ve Mesaj ile reddedin Mesaj ile reddet** öğesine dokunun.
- Gelen arama varsa, zil sesini veya titreşimi sessize almak veya aramayı bekletmek için Ses Artır (+), Ses Azalt (-) veya Güç/Kilit tuşuna basın.

## **Bir uygulama kullanırken gelen aramayı kontrol etme**

Bir uygulama kullanırken arama geldiğinde, ekranın en üstünde bir pop-up bildirim görüntülenebilir. Pop-up ekrandan aramayı alabilir, reddedebilir veya mesaj gönderebilirsiniz.

• *Ayarlar* **Şebeke Çağrı ayarları Ek ayarlar Gelen arama açılır penceresi** öğesine dokunun ve ardından bir uygulama kullanırken gelen aramayı görüntülemek istediğiniz yolu seçin.

### **Cevapsız aramaları görüntüleme**

Cevapsız arama varsa, ekranın üstündeki durum çubuğunda  $\geq$  öğesi görüntülenir.

Cevapsız çağrı ayrıntılarını görüntülemek için, durum çubuğunu aşağı doğru sürükleyin. Alternatif olarak **Çağrı geçmişi**.

### **Arama sırasında erişilebilen işlevler**

Arama sırasında ekran düğmelerine dokunarak çeşitli işlevlere erisebilirsiniz:

- **Rehber**: Bir arama sırasında kişi listesini görüntüleyin.
- **Beklet**: Bir aramayı beklemeye al.
- **Tuşlar**: Arama tuşlarını görüntüleyin veya gizleyin.
- **Hoparlör**: Hoparlör işlevini açın.
- **Sessiz**: Sesiniz başka biri tarafından işitilmeyecek şekilde sesinizi sessize alın.
- **Bluetooth**: Eşleştirilmiş bir Bluetooth cihazına çağrıyı geçirtebilirsiniz.
- $\cdot$   $\odot$  : Aramayı sonlandırın.
- $\div$  : Ek arama seçeneklerine erişin.
- F.
- Kullanılabilir ayarlar bölgeye veya hizmet sağlayıcısına bağlı olarak değisebilir.

## **Üç yollu arama yapma**

Bir arama sırasında başka bir kişiye bir arama yapabilirsiniz.

- *1* Bir arama esnasında **Çağrı ekle**.
- 2 Telefon numarası girin ve **Ö** öğesine dokunun.
	- Ekranda aynı anda iki arama görüntülenir ve ilk arama beklemeye alınır.
- *3* Konferans araması başlatmak için **Konferans** öğesine dokunun.
- F

• Her arama için ücret ödemeniz gerekebilir. Daha fazla bilgi için servis sağlayıcınıza danışın.

## **Arama kayıtlarını görüntüleme**

Son arama kayıtlarını görüntülemek için () > **k > Çağrı geçmişi** öğesine dokunun. Sonra, aşağıdaki işlevleri kullanabilirsiniz:

- Ayrıntılı arama kayıtlarını görüntülemek için bir kişi seçin. Seçilen kişiyi aramak için  $\&$  öğesine dokunun.
- Arama kayıtlarını silmek için  $\div$  > Sil.
- Görüntülenen arama süresi arama ücretinden farklı olabilir. Daha fazla 冃 bilgi için servis sağlayıcınıza danışın.
	- Silinen arama geçmişi geri kurtarılamaz.
	- İki parmağınızı birbirine yaklaştırın veya uzaklaştırın ve böylece arama kayıtlarının ve rehberin yazı tipi boyutunu ayarlayın.

## **Arama seçeneklerini yapılandırma**

Çeşitli arama seçeneklerini yapılandırabilirsiniz.

- 1  **· Çevir** veya **Çağrı geçmişi** öğesine dokunun.
- *2* **Çağrı ayarları** öğesine dokunun ve ardından seçenekleri tercihlerinize uygun şekilde yapılandırın.

## **Mesaj**

### **Mesaj gönderme**

Mesajlaşma uygulamasını kullanarak mesaj oluşturabilir ve rehberinizdeki kişilere mesaj gönderebilirsiniz.

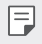

• Mesajları yurt dışına gönderme ek ücret gerektirebilir. Daha fazla bilgi için servis sağlayıcınıza danışın.

- 1 ○>■ öğesine dokunun.
- 2 **a** veya **D** öğesine dokunun.
- *3* Bir alıcı belirtin ve bir mesaj oluşturun.
	- Multimedya secenekleri için  $\bigoplus$  öğesine dokunun.
	- İsteğe bağlı menü öğelerine erişmek için öğesine dokunun.
- 4 Mesaj göndermek için > öğesine dokunun.

### **Mesaj okuma**

Kişi tarafından düzenlenen, gönderilip alınan mesajları görüntüleyebilirsiniz.

- 1  $\bigcap$  **a** öğesine dokunun.
- *2* Mesaj listesinden bir kişi seçin.

### **Mesaj ayarlarını yapılandırma**

Mesaj ayarlarını tercihlerinize uyacak şekilde değiştirebilirsiniz.

- 1  $\bigcirc$  **a** öğesine dokunun.
- *2 Ayarlar* öğesine mesaj listesinden dokunun.

## **Kamera**

冃

### **Kamerayı başlatma**

Önemli anları ölümsüzleştirmek için bir fotoğraf çekebilir veya bir video kaydedebilirsiniz.

O > · öğesine dokunun.

- Fotoğraf çekmeden veya video kaydetmeden önce, kamera lensini yumuşak bir bezle silin.
	- Kamera lensini parmaklarınızla veya başka bir yabancı madde ile kirletmemeye özen gösterin.
	- Bu kullanım kılavuzunda bulunan görüntüler gerçek cihazdan farklı olabilir.
	- Fotoğraflar ve videolar Galeri öğesinden görüntülenebilir veya düzenlenebilir. Ayrıntılar için [Galeriye genel bakış](#page-86-0) bölümüne bakın.

### **Kamera modunu değiştirme**

Kolayca ve rahat bir şekilde bir fotoğraf çekmek veya video kaydetmek için ortamınıza uyan bir kamera modunu seçebilirsiniz.

**MOD** öğesine dokunun, ardından istenen modu seçin.

• Mod simgesine basılı tutup istediğiniz yere sürükleyerek mod sıralamasını değiştirin.

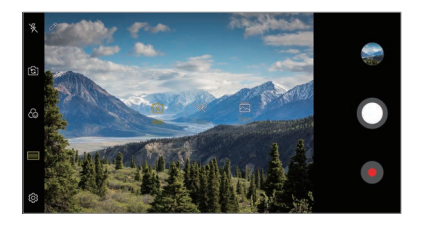

### **Oto modu**

Çeşitli kamera modları ve seçeneklerini seçerek fotoğraf çekebilir veya video kaydedebilirsiniz.

- 1 ( o > öğesine dokunun, ardından **MOD** > Otomatik (  $\sqrt{A}$  ) öğesine dokunun.
- 2 Fotoğraf çekmek için o öğesine dokunun. Video kaydetmek için öğesine dokunun.

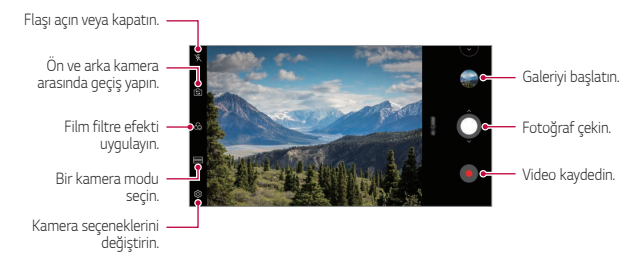

### **Fotoğraf çekme**

- *1* Bir kamera modu seçin ve kameranın odaklanacağı konuya dokunun.
- 2 Fotoğraf cekmek için **O** öğesine dokunun.
	- Ekran kapandığında veya kilitlendiğinde Ses Azalt (-) tuşuna iki kez 冃 basarak kamerayı başlatın. *Ayarlar* **Genel Kısa yol tuşu** öğesine dokunun ve ardından etkinleştirmek için **Kamerayı Aç** öğesine dokunun.

### **Video kaydetme**

- *1* Bir kamera modu seçin ve kameranın odaklanacağı konuya dokunun.
- *2* öğesine dokunun.
	- Bir video kaydederken bir fotoğraf çekmek için, @ öğesine dokunun.
	- Video kaydını duraklatmak için (ii) öğesine dokunun. Video kaydını devam ettirmek için  $\bullet$  öğesine dokunun.
	- Bir video kaydederken, yakınlaştırma veya uzaklaştırma yapmak için iki parmağınızı birbirine yaklaştırın veya uzaklaştırın.
	- Bir video kaydederken, parlaklığı ayarlamak için istediğiniz noktaya tıklayabilirsiniz.
- 3 Video kaydını sonlandırmak için @ öğesine dokunun.

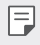

• Bir video kaydetmeden önce en-boy oranını kontrol etmek için öğesine basılı tutun.

#### <span id="page-78-0"></span>**Kamera seçeneklerini özelleştirme**

Çeşitli kamera seçeneklerini tercihlerinize uygun şekilde özelleştirebilirsiniz.

Ekranda @ öğesine dokunun.

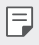

- Uygun seçenekler seçilen kamera (ön veya arka kamera) ve seçilen kamera moduna bağlı olarak farklılık gösterebilir.
- $\Box$ : FullVision içerisinde fotoğraf çekin.
- : Fotoğraf çekmek için görüntü oranı ve boyut değerlerini seçin.
- ·  $\Box$ : Video kaydı için çözünürlük ve boyut değerlerini seçin.
- (V): Zamanlayıcıyı belirtilen bir süre sonunda otomatik fotoğraf çekmeye veya video kaydetmeye ayarlayın.

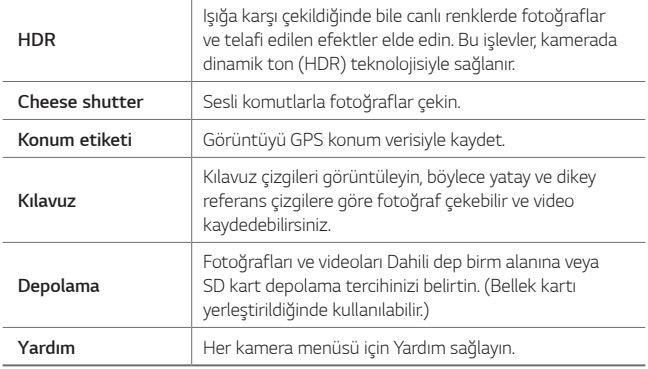

### **Ön kamera ek seçenekleri**

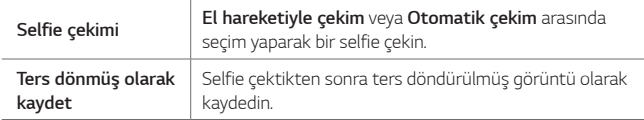

### **Farklı kamera modları**

#### **Yiyecek**

Renk kaydırma çubuğu ve beyaz dengesini ayarlayarak bir fotoğraf çekebilir veya bir video kaydedebilirsiniz.

- 1  **o** öğesine dokunun, ardından **MOD** >  $\mathsf{\hat{X}}$  öğesine dokunun.
- 2 Fotoğraf çekmek için  $\bigcap$  öğesine dokunun.
	- Beyaz dengesini ayarlamak ve en iyi rengi seçmek için ekrandaki renk kaydırma çubuğunu sürükleyin.
	- Kaydırma çubuğu görünmezse, beyaz dengesini ayarlamak için öğesine dokunun.

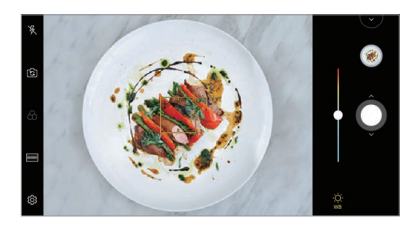

#### **Hızlı Atlama**

Düzenli aralıklarla çekilen fotoğrafları kullanarak bir GIF oluşturabilirsiniz. Ayrıntılar için [Hızlı Atlama](#page-15-0) bölümüne bakın.

#### **Portre**

Kamera lensi bulanıklık efektini uygulayarak keskin bir portre çekimi yapabilirsiniz.

Ayrıntılar için [Portre](#page-13-0) konusuna bakın.

#### **AI CAM**

Fotoğraf çekerken veya video kaydederken kamera objeyi tanıdığı için etkin şekilde fotoğraf çekebilir veya video kaydedebilirsiniz. Ayrıntılar için [AI CAM](#page-14-0) bölümüne bakın.

## **Seri çekim**

Hareketli fotoğraflar oluşturmak için sürekli fotoğraf çekimleri yapın. Otomatik modunda O öğesini basılı tutun.

• O basılı tutulurken sürekli çekimler hızlı şekilde kaydedilir.

## **Kamera uygulamasının diğer kullanışlı özellikleri**

### **Otomatik Pozlama/Otomatik Odak kilidi**

Geçerli pozlama seviyesini ve odak konumunu, Otomatik modda ekranı basılı tutarak sabitleyebilirsiniz. Özelliği kapatmak için ekranda boş bir alana dokunun.

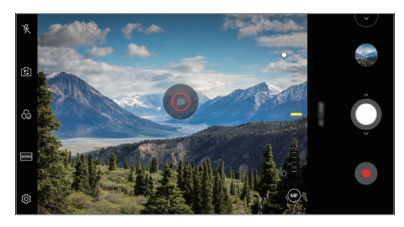

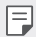

• Bu özellik yalnızca belirli modlarda kullanılabilir.

### **Kameralar arasında geçiş yapılması**

Ortamınıza uyması için ön ve arka kameralar arasında geçiş yapabilirsiniz. Kamera ekranında, ön ve arka kameralar arasında geçiş yapmak için ra öğesine dokunun veya ekranı istediğiniz yöne sürükleyin.

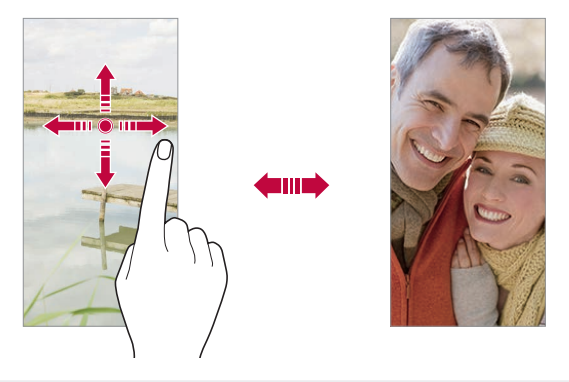

冃 • Özçekimler yapmak için ön kamerayı kullanın. Ayrıntılar için [Selfie çekimi](#page-83-0) bölümüne bakın.

#### **Yakınlaştırın veya uzaklaştırın**

Bir fotoğraf çekerken veya video kaydederken kamera ekranını yakınlaştırabilir veya uzaklaştırabilirsiniz.

- Kamera ekranında, yakınlaştırmak veya uzaklaştırmak için iki parmağınızı bir araya getirin veya uzaklaştırın, ardından görüntülenen +/- kaydırma çubuğunu kullanın.
- $\cdot$  Bununla birlikte  $\bigcirc$  düğmesini yukarı veya aşağı sürükleyebilirsiniz. Bu özellik yalnızca belirli modlarda kullanılabilir.

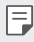

• Ön kamera selfie modunda kullanılırken yakınlaştırma özelliği kullanılamaz.

## <span id="page-83-0"></span>**Selfie çekimi**

Yüzünüzü ekranda görüntülemek ve özçekimler yapmak için ön kamerayı kullanabilirsiniz.

#### **El hareketiyle çekim**

Hareketleri kullanarak özçekimler yapabilirsiniz.

Avuç içinizi ön kameraya gösterin ve sonra yumruk yapın.

Ayrıca elinizi yumruk yapıp kameraya doğru açabilirsiniz.

• Üç saniye içinde bir fotoğraf çekilir.

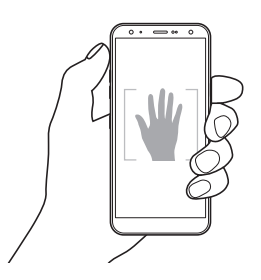

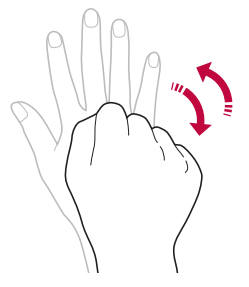

- Bu özelliği kullanmak için, ön kamera moduna geçin, ardından **Selfie çekimi El hareketiyle çekim** öğesine dokunun.
	- Avuç içinizin ve yumruğunuzun referans çizgisi içinde olduğundan emin olun, böylece kamera onları algılayabilir.
	- Bu özellik bazı kamera modları ile birlikte kullanılamayabilir.

冃

### **Otomatik çekim**

Özçekimleri kolayca veya rahatça çekmek için yüz algılama özelliğini kullanabilirsiniz. Cihazı ekrana baktığınızda, ön kamera yüzünüzü algılayacak ve bir özçekimi otomatik çekecek şekilde algılar.

• Ön kamera yüzünüzü algıladığında beyaz renkli kılavuz çerçeve görünür. Kılavuz çerçeve içindeki nesne hareket etmezse, kılavuz çerçeve rengi Sarıya döner ve kamera fotoğraf çeker.

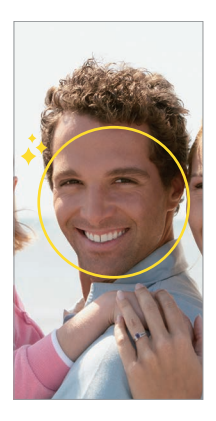

• Oto çekim özelliğini etkinleştirmek için **Selfie çekimi Otomatik**  冃 **çekim** öğesine dokunun.

### **Aralıklı çekim**

Belirli aralıklarla selfie çekebilirsiniz.

Ön kamerayı kullanırken, avuç içinizi kamera gösterin, sonra yumruğunuzu iki kez hızlı sekilde sıkın.

• Üç saniyelik beklemenin ardından düzenli aralıklarla dört fotoğraf çekilir.

#### **Ters dönmüş olarak kaydet**

Ön kamerayla bir fotoğraf çekmeden önce **Ters dönmüş olarak kaydet** öğesine dokunun. Görüntü dikey olarak ters çevrilir.

• Ön kamerayı kullanırken selfie'nin nasıl çekileceğini kamera 冃 seceneklerinden değiştirebilirsiniz. Ayrıntılar için Kamera seçeneklerini [özelleştirme](#page-78-0) bölümüne bakın.

### **hızlı paylaşım**

Bir fotoğraf veya video çeker çekmez istediğiniz bir uygulamayla paylaşabilirsiniz.

- 1 ∩ > öğesine dokunun, ardından bir fotoğraf çekin veya video kaydedin.
- *2* Uygulamayı kullanarak paylaşmak için ekranda görünen uygulama simgesine dokunun.

Fotoğraflarınızı ve videolarınızı paylaşmak için kullanabileceğiniz diğer uygulamaları görmek üzere simgeyi ters yöne kaydırabilirsiniz.

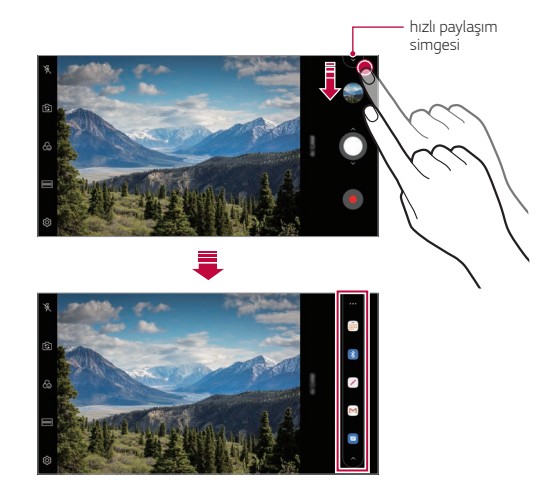

- hızlı paylaşım simgesiyle görüntülenen uygulama, cihazda yüklü uygulamaların türüne ve erişim frekansına bağlı olarak değişebilir.
	- Bu özellik yalnızca belirli modlarda kullanılabilir.

## **Galeri**

冃

### <span id="page-86-0"></span>**Galeriye genel bakış**

Cihazınızda kayıtlı fotoğraf ve videoları görüntüleyebilir ve yönetebilirsiniz.

- 1 ∩ > △ öğesine dokunun.
	- Kayıtlı fotoğraf ve videolar klasöre göre görüntülenir.
- *2* Bir klasöre dokunun ve bir dosya seçin.
	- Seçili dosyayı tam ekran modunda görüntüleyin.
	- Bir fotoğraf görüntülerken önceki veya sonraki fotoğrafı görüntülemek için sola veya sağa kaydırın.
	- Bir video izlerken videoyu hızlı geri veya ileri sarmak için sola veya sağa kaydırın.
	- AI CAM özelliğini kullanarak bir fotoğraf çektiğinizde, Galeri uygulamasının Albüm sekmesinin altında bir etiket dosyası oluşturulur. Fotoğraflar otomatik olarak Etiket klasörü içerisinde etiketlerle sınıflandırılır.
	- Fotoğraflar sekmesi altında, fotoğrafları veya videoları yıl, ay veya gün ile sınıflandırılmış olarak görüntüleyebilirsiniz.
	- Fotoğrafları çekildikleri yere göre görüntülemek için  $\bigcap$   $>$   $\circ$   $>$   $\circ$   $\ge$ Konum etiketi öğesine dokunun, daha sonra Ööğesine dokunun. Fotoğraflar, Galeri uygulamasının Bellek sekmesi altında konuma bağlı olarak otomatik olarak gruplandırılır.
	- Yüklü yazılıma bağlı olarak bazı dosya biçimleri desteklenmeyebilir. 冃
		- Bazı dosyalar kodlama nedeniyle açılmayabilir.
		- Boyut sınırını aşan dosyalar bir hataya neden olabilir.
		- Bellek albümleri oluşturmak için GPS özelliğini aktive etmeniz gerekmektedir.

## **Fotoğrafları görüntüleme**

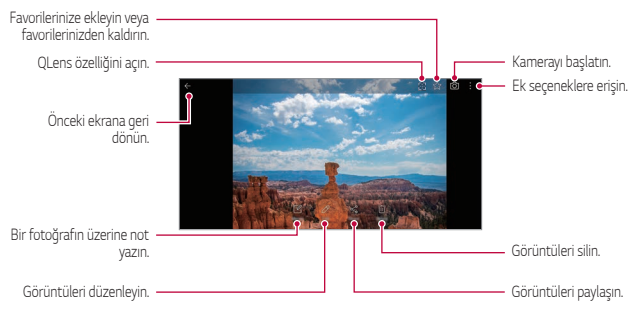

• Menü öğelerini görüntülemek için hafifçe ekrana dokunun. Menü öğelerini gizlemek için ekrana yeniden dokunun.

#### **Bir fotoğrafın üzerine not yazma**

- 1 Bir fotoğrafı görüntülerken [ $\%$  öğesine dokunun.
- *2* Fotoğrafın üzerine not yazın ve *KAYDET* öğesine dokunun.
	- Not fotoğrafa uygulanır.

F

F • Bazı fotoğraflar fotoğraf belleği özelliğini desteklemeyebilir.

### **Fotoğrafları düzenleme**

- 1 Bir fotoğrafı görüntülerken  $\oslash$  öğesine dokunun.
- *2* Fotoğrafları düzenlemek için çeşitli efektleri ve araçları kullanın.

### **Video oynatma**

冃

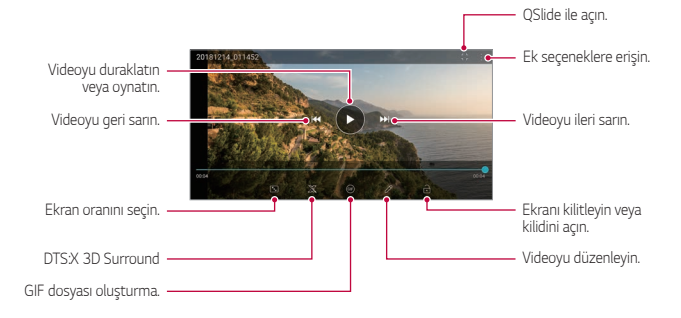

- Ses düzeyini ayarlamak için, video ekranının sağ tarafını yukarı veya aşağı sürükleyin.
	- Ekran parlaklığını ayarlamak için, ekranın sol tarafını yukarı veya aşağı sürükleyin.

### **Videoları düzenleme**

- 1 Bir video görüntülerken  $\oslash$  öğesine dokunun.
- *2* Videoyu düzenlemek için çeşitli efektleri ve düzenleme araçlarını kullanın.

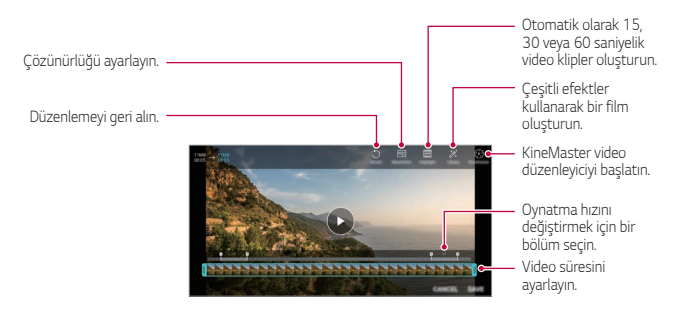

*3* Değişiklikleri kaydetmek için *KAYDET* öğesine dokunun.

#### **Film oluşturma**

Görüntü ve videoları birleştirerek yeni bir film oluşturabilirsiniz.

Ayrıntılar için [Film oluşturma](#page-17-0) bölümüne bakın.

### **GIF Oluşturma**

Kaydedilmiş videoları kullanarak kolayca bir GIF dosyası oluşturabilirsiniz. Ayrıntılar için [GIF Oluşturma](#page-19-0) bölümüne bakın.

### **Dosyaları silme**

Dosyaları aşağıdaki seçeneklerden birini kullanarak silebilirsiniz:

- Dosya listesinden bir dosyaya dokunun ve basılı tutun, sonra **Sil** öğesine dokunun.
- Dosya listesinden  $\overline{\mathfrak{m}}$  öğesine dokunun ve istediğiniz dosyaları silin.
- Silinen dosyalar otomatik olarak **Çöp Kutusu** taşınır ve 7 gün içinde Galeriye geri yüklenebilir.
- Dosyaları tamamen silmek için  $\overline{x}$  öğesine dokunun. Bu durumda dosyalar geri yüklenemez.

## **Dosyaları paylaşma**

Dosyaları aşağıdaki seçeneklerden birini kullanarak paylaşabilirsiniz:

- Bir fotoğrafı görüntülerken, istediğiniz yöntemi kullanarak dosyayı paylaşmak için « öğesine dokunun.
- Bir video görüntülerken, istediğiniz yöntemi kullanarak dosyayı paylaşmak için **Paylaş** öğesine dokunun.
- Dosyaları seçmek ve istediğiniz yöntemi kullanarak paylaşmak için dosya listesinden « öğesine dokunun.

## **Rehber**

## **Kişilere genel bakış**

Kişileri kaydedebilir ve yönetebilirsiniz.

**Program dosyaları Rehber** öğesine dokunun.

## **Kişi ekleme**

#### **Yeni kişiler ekleme**

- *1* Kişi listesi ekranında öğesine dokunun.
- *2* Kişi ayrıntılarını girin ve *KAYDET* öğesine dokunun.

## **Kişileri alma**

Kişileri başka bir depolama cihazından alabilirsiniz.

- *1* Kişi listesi ekranında **Kişileri yönet İçe aktar** öğesine dokunun.
- *2* Almak istediğiniz kişinin kaynak ve hedef konumları seçin ve sonra **TAMAM** öğesine dokunun.
- *3* Kişileri seçin ve **İÇE AKTAR** öğesine dokunun.

#### **Kişileri hızlı arama listesine ekleme**

- *1* Kişi listesi ekranında **Hızlı arama** öğesine dokunun.
- *2* Hızlı arama numarasından **Kişi ekle** öğesine dokunun.
- *3* Bir kişi seçin.

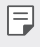

• Yeni bir kisi eklerken hızlı aram numarası eklemek için  $\frac{12}{36}$ öğesine dokunun.

## **Kişileri ayarlama**

Kişileri aşağıdaki seçeneklerden birini kullanarak arayabilirsiniz:

- Kisiler listesinin üstünden  $\Box$  öğesine dokunun ardından iletisim bilgilerini veya telefon numarasını girin.
- Kişi listesini yukarı veya aşağı kaydırın.
- Kişi listesi ekranının dizininden, kişinin ilk harfine dokunun.
- 冃 Kişiler listesinin üstünden  $\Box$  öğesine dokunun, ardından arama günlükleri, kişiler ve gruplardan aranan tüm ayrıntıları görüntülemek için iletişim bilgileri veya telefon numarasını girin.

## **Kişi listesi**

#### **Kişileri düzenleme**

- *1* Kişi listesi ekranında bir kişiyi seçin.
- 2 Kişi ayrıntısı ekranında  $\oslash$  öğesine dokunun ve ayrıntıları düzenleyin.
- *3* Değişiklikleri kaydetmek için *KAYDET* öğesine dokunun.

### **Kişileri silme**

Kişileri aşağıdaki seçeneklerden birini kullanarak silebilirsiniz:

- Kişi listesi ekranında silmek istediğiniz kişiyi basılı tutun, ardından **Kişiyi sil** öğesine dokunun.
- Kişi listesi ekranında **: > Sil** öğesine dokunun.

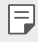

• Silinen kişi bilgileri geri kurtarılamaz.

#### **Sık kullanılanlar ekleme**

Sık kullanılan kişileri sık kullanılanlar olarak kaydedebilirsiniz.

- *1* Kişi listesi ekranında bir kişiyi seçin.
- 2 Kisi ayrıntısı ekranında s<sup>1</sup> öğesine dokunun.

#### **Gruplar oluşturma**

- *1* Kişiler grup listesinde öğesine dokunun.
- *2* Bir grup adı girin.
- *3* **Üye ekle** öğesine dokunun, kişileri seçin, sonra *EKLE* öğesine dokunun.
- *4* Yeni grubu kaydetmek için *KAYDET* öğesine dokunun.

## **QuickMemo+**

## **QuickMemo+'ya genel bakış**

Bu gelişmiş not defteri özelliklerini kullanarak, geleneksel not defterinin desteklemediği görüntü yönetimi ve ekran görüntüleri gibi çeşitli seçeneklerini kullanarak yaratıcı notlar alabilirsiniz.

#### **Not oluşturma**

- 1  **QuickMemo**+ öğesine dokunun.
- *2* öğesine dokunarak bir not oluşturun.
	- V: Notu kaydedin.
	- $\leftarrow$ : Önceki düzenlemeyi geri alın.
	- $\rightarrow$ : Son silinen düzenlemeleri yeniden uygulayın.
	- $\cdot$   $\top$ : Klavyeyi kullanarak bir not girin.
	- $\mathscr{D}$ : Notları elinizle yazın.
	- $\cdot \oslash$ : Elle yazılan notları silin.
	- $\cap$ : El yazısı notu yakınlaştırın veya uzaklaştırın, döndürün veya bir bölümünü silin.
	- : Ek seceneklere erisin.
- 3  $\sqrt{}$  islemini notu kaydetmek için gerçekleştirin.

#### **Fotoğraf üzerine not yazma**

- 1  **QuickMemo**+ öğesine dokunun.
- *2* öğesine dokunarak bir fotoğraf çekin, ardından **TAMAM** öğesine dokunun.
	- Fotoğraf otomatik olarak not defterine eklenir.
- 3 Fotoğrafa not yazmak için T veya  $\mathscr X$  simgesine dokunun.
	- Fotoğraf üzerine elle not yazın.
	- Fotoğraf altına metin girin.
- 4  $\sqrt{}$  islemini notu kaydetmek için gerçekleştirin.

### **Ekran görüntüsü üzerine not yazma**

- *1* Yakalamak istediğiniz ekranı görüntülerken, durum çubuğunu aşağı doğru sürükleyin ve sonra  $\mathcal{D}$  öğesine dokunun.
	- Ekran görüntüsü not defteri arka planı teması olarak görünür. Memo araçları ekranın en üstünde görünür.
- *2* Görüntüyü (gerekirse) kırpın ve istediğiniz şekilde not alın.
	- Fotoğraf üzerine elle not yazın.
- *3* öğesine dokunun ve notları istediğiniz konuma kaydedin.
	- Kayıtlı notlar **QuickMemo+** veya **Galeri** öğesine görüntülenebilir.
	- Notları her zaman ayı konuma kaydetmek için, **Bu eylem için varsayılan olarak kullan.** onay kutusunu seçin ve bir uygulama seçin.
	- Kaydırmalı yakalama özelliğini kullanarak tüm ekranı yakalayabilirsiniz. 冃
		- Message ve Chrome gibi bir uygulama kullanırken bildirim panelini aşağı sürükleyin ve ardından **Çek+ Genişletilmiş** öğelerine dokunarak görüntülediğiniz ekranın tamamını tek dosya halinde yakalayın.
		- Bu özellik yalnızca kaydırarak yakalama özelliğini destekleyen bazı uygulamalarda kullanılabilir.
		- Bellek yerleşimini değiştirmek için iki parmağınızı birbirine yaklaştırın veya uzaklaştırın.

## **Saat**

## *Alarmlar*

Belirtilen bir zamanda tetiklemek için bir alarm ayarlayabilirsiniz.

- *1* **Saat** *Alarmlar* öğesine dokunun.
- 2 Yeni bir alarm eklemek için **+** öğesine dokunun.
- *3* Alarm ayarlarını yapılandırın ve *KAYDET* öğesine dokunun.
	- 冃
- Önceden ayarlanan bir alarmı seçerseniz, alarmı düzenleyebilirsiniz.
- Bir alarmı silmek için ekranın üstündeki  $\overline{\mathfrak{m}}$  öğesine dokunun. Alternatif olarak, alarma dokunun ve basılı tutun.

## **Dünya Saati**

Dünyanın her yerinden şehirlerdeki geçerli zamanı görüntüleyebilirsiniz.

- *1* **Saat Dünya saati** öğesine dokunun.
- *2* öğesine dokunun ve bir şehir ekleyin.

## **Zamanlayıcı**

Belirtilen bir süreden sonra bir alarmı tetiklemek için zamanlayıcıyı ayarlayabilirsiniz.

- *1* **Saat Zamanlayıcı** öğesine dokunun.
- *2* Zamanı ayarlayın ve **Başlat** öğesine dokunun.
	- Zamanlayıcıyı askıya almak için, **Duraklat** öğesine dokunun. Zamanlayıcıyı sürdürmek için, **Devam** öğesine dokunun.
- *3* Zamanlayıcı alarmını durdurmak için **Durdur** öğesine dokunun.

## **Kronometre**

Tur zamanını kaydetmek için kronometre kullanabilirsiniz.

- *1* **Saat Kronometre** öğesine dokunun.
- *2* Kronometreyi başlatmak için **Başlat** öğesine dokunun.
	- Tur zamanını kaydetmek için, *Tur* öğesine dokunun.
- *3* Kronometreyi askıya almak için **Duraklat** öğesine dokunun.
	- Kronometreyi sürdürmek için, **Devam** öğesine dokunun.
	- Tüm kayıtları temizlemek ve kronometreyi yeniden başlatmak için **Sıfırla** öğesine dokunun.

## **Takvim**

## **Takvime genel bakış**

Olay ve görevleri yönetmek için takvimi kullanabilirsiniz.

## **Olay ekleme**

- *1* **Program dosyaları Takvim** öğesine dokunun.
- 2 Bir tarih seçin ve ardından **+** öğesine dokunun.
- *3* Olay ayrıntılarını girin ve *KAYDET* öğesine dokunun.

## **Olayları eşitleme**

**Senkronize edilecek takvimler** öğesine dokunun ve senkronize edilecek bir takvim seçin.

• Olaylarınız cihazdan Google hesabınıza kaydedildiğinde, Google Takvim 冃 ile de otomatik eşitlenirler. Sonra, cihazların cihazınızla aynı olaylara sahip olması için diğer cihazları Google Takvimle eşitleyebilirsiniz ve o cihazlarda olaylarınızı yönetebilirsiniz.

## **Görevler**

Zamanlamaları kolayca yönetmek için görevleri cihazınıza kaydedebilirsiniz.

- *1* **Program dosyaları Görevler** öğesine dokunun.
- 2 Bir görev eklemek için **+** öğesine dokunun.
- *3* Görev ayrıntılarını girin ve *KAYDET* öğesine dokunun.

## **Müzik**

Şarkıları veya müzik albümlerini çalabilir ve yönetebilirsiniz.

- *1* **Program dosyaları Müzik** öğesine dokunun.
- *2* Bir kategori seçin.
- *3* Bir müzik dosyası seçin.

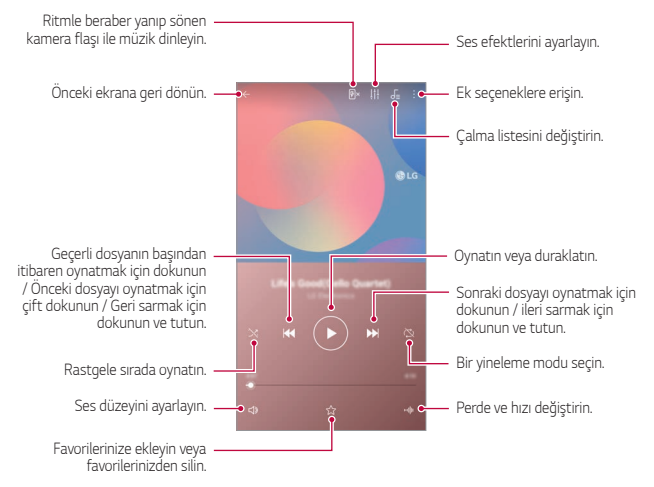

- Yüklü yazılıma bağlı olarak bazı dosya biçimleri desteklenmeyebilir.
	- Boyut sınırını aşan dosyalar bir hataya neden olabilir.
	- Müzik dosyaları uluslararası telif hakkı sahipleri veya telif hakkı yasalarıyla korunabilir. Bir müzik dosyasını kopyalamadan önce yasal izin almanız gerekebilir. Bir müzik dosyasını indirmek veya kopyalamak için, önce ilgili ülkenin telif hakkı yasasını kontrol etmeniz gerekir.

## **Hesap Makinesi**

İki tür hesaplama kullanabilirsiniz: basit hesap makinesi ve bilimsel hesap makinesi.

- *1* **Program dosyaları Hesap Makinesi** öğesine dokunun.
- *2* Bir hesaplama yapmak için klavyeyi kullanın.
	- Bir hesaplamaya yeniden başlamak için  $\overline{x}$  düğmesini basılı tutun.

## **E-posta**

冃

E-posta uygulamasını POP3 veya IMAP kullanarak web e-postanızdan veya diğer hesaplardan e-postalar almak ve göndermek için ya da kurumsal e-posta ihtiyaçlarınız için Exchange hesabınıza erişmek için kullanın.

## **E-posta hesabının ayarlanması**

Telefonunuz çeşitli türlerde e-posta hesaplarını desteklemekte ve tek seferde birden fazla e-posta hesabını ayarlamanıza olanak sağlamaktadır. Bir e-posta hesabını ayarlamadan önce kullanıcı adı (kullanıcı kimliği), şifre, sunucu adı vb. bilgilerin sizde bulunduğundan emin olun, böylece başarıyla ayarlama yapabilirsiniz.

- *1* **Program dosyaları E-posta** öğesine dokunun.
- *2* E-posta hesabınızı ayarlamak için ekrandaki talimatları izleyin.
	- E-posta hesabı ayarlanır ve e-posta almaya başlarsınız.

# **FM radyo**

FM radyosunu dinleyebilirsiniz.

**Program dosyaları FM radyo** öğesine dokunun.

- Bu uygulamayı kullanmak için, önce cihaza bir kulaklık bağlayın. Kulaklık  $\boxminus$ radyo anteni olur.
	- Bu işlev alana bağlı olarak desteklenmeyebilir.

# **Ses Kaydedici**

Önemli etkinliklerden kendi sesinizi veya başkalarının seslerini kaydedebilirsiniz. Kayıtlı ses dosyaları oynatılabilir veya paylaşılabilir.

- *1* **Program dosyaları Ses Kaydedici** öğesine dokunun.
	- Etkinlik eklemek için **Etiket ekleyin Etkinlik** altında **Ekle** öğesine dokunun. Ardından istenen tarihe etkinlik ekleyin.
	- Kayıt konum ayrıntılarını kaydetmek için  $\cdot$  > Etiket ekleyin > **Konum** altında **Ekle** öğesine dokunun.
- *2* öğesine dokunun.
	- Kaydı duraklatmak için **Ü** öğesine dokunun.
- 3 Kaydı sonlandırmak için Ööğesine dokunun.
	- Dosya otomatik olarak kaydedilir ve kaydedilen dosyalar ekranı görünür.
- 4 Kaydedilen sesi oynatmak için Ööğesine dokunun.
	- Kaydedilen dosyaları görüntülemek için  $\Xi\mathbb{Q}$  öğesine dokunun. Kayıtlı bir ses dosyasını listeden çalabilirsiniz.

冃

## **Güncelleme Merkezi**

LG tarafından sağlanan uygulamanın veya yazılımın en son sürümünü kontrol edip yükleyebilirsiniz.

**Yönetim Güncelleme Merkezi** öğesine dokunun.

## **Dosya yöneticisi**

Cihazınızda kayıtlı olan dosyaları görüntüleyebilir ve yönetebilirsiniz.

- *1* **Yönetim Dosya yöneticisi** öğesine dokunun.
- *2* öğesine dokunun ve istenen depolama konumunu seçin.

## **Smart Doctor**

Cihazın durumunu teşhis etmek ve cihazı optimize etmek için Akıllı Doktor'u kullanabilirsiniz.

**Yönetim Smart Doctor** öğesine dokunun.

## **LG Mobile Switch**

LG Mobil Switch ile kullanılan bir cihazdan yeni bir cihaza kolayca veri aktarımı yapın.

- *1* **Yönetim LG Mobile Switch** öğesine dokunun. Alternatif olarak, *Ayarlar* **Genel Yedekle LG Mobile Switch** öğesine dokunabilirsiniz.
- *2* Transfer için istediğiniz yöntemi seçmek üzere ekrandaki talimatları izleyin.
	- 冃
- Google Hesabı'ndaki veriler yedeklenmeyecektir. Google Hesabınızı eşitlediğinizde Google uygulamaları, Google kişiler, Google Takvim, Google not uygulama verileri ve Play Store'dan indirilen uygulamalar otomatik olarak Drive uygulamasında depolanır.
- İşlem sırasında istenmeyen güç kapanması durumunu önlemek için verileri aktarmadan önce pili tam olarak şarj edin.

# **İndirilenler**

Internet veya uygulamalar yoluyla indirilen dosyaları görüntüleyebilir, silebilir veya paylaşabilirsiniz.

**Yönetim İndirilenler** öğesine dokunun.

## **SmartWorld**

LG Electronics tarafından sağlanan çeşitli oyunları, ses içeriğini, uygulamaları ve yazı tiplerini indirebilirsiniz. Giriş temalarını ve yazı tiplerini kullanarak cihazınızı tercihlerinize uyacak şekilde özelleştirin.

- Mobil veri kullanıyorsanız, ücretlendirme planına bağlı olarak veri kullanımı 冃 için ücret ödeyebilirsiniz.
	- Bu özellik, alana veya hizmet sağlayıcısına bağlı olarak desteklenmeyebilir.
- *1* **Hizmetler SmartWorld** öğesine dokunun.
- *2* **LG Hesabı** öğesine dokunun ve ardından oturum açın.
- *3* İstediğiniz içerik öğelerini seçin ve indirin.

## **RemoteCall Service**

Sorunları çözmek için cihazınız uzaktan tanınabilir. Önce, LG Müşteri Servis Merkezine aşağıdaki gibi bir telefon araması yapın:

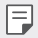

- Bu işlevi kullanmak için, önce işlevi kullanmayı kabul etmeniz gerekir.
- Mobil veri kullanıyorsanız, ücretlendirme planına bağlı olarak veri kullanımı için ücret ödeyebilirsiniz.
- *1* **Hizmetler RemoteCall Service** öğesine dokunun.
- *2* LG Müşteri Servis Merkezine bir arama bağlayın.
- *3* Arama bağlandıktan sonra, altı basamaklı erişim numarasını girmek için servis yetkilisinin talimatlarını izleyin.
	- Cihazınız uzaktan bağlanır ve uzaktan destek servisi başlar.

## **Hücre Yayını**

Tayfun, sel ve deprem gibi acil durumlarda gerçek zamanlı metin yayınlarını görüntüleyebilirsiniz.

**Hizmetler Hücre Yayını** öğesine dokunun.

## **Google uygulamaları**

Bir Google Hesabı ayarlayarak Google uygulamalarını kullanabilirsiniz. Bir Google uygulamasını ilk kez kullanırken, Google Hesabı kayıt penceresi otomatik görünür. Bir Google Hesabınız yoksa, cihazınızdan oluşturun. Bir uygulamayı kullanma hakkında ayrıntılar için, uygulamada Yardım'a bakın.

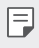

• Bazı uygulamalar bölge veya servis sağlayıcısına bağlı olarak çalışmayabilir.

### **Chrome**

Modern web için tasarlanmış hızlı, sade ve güvenli bir web tarayıcı.

#### **Dokümanlar**

Dokümanlar uygulaması, üretkenliği arttıran iş birlikçi bir kelime-işleme aracıdır. Gerçek zamanlı olarak oluşturmak, düzenlemek ve birlikte çalışmak için Dokümanlar uygulamasını kullanın.

#### **Drive**

Drive, bir dosya depolama ve paylaşma uygulaması olup, iş projelerini herhangi bir yerden bulma, paylaşma ve iş birliği yapma süreçlerini kolaylaştırır.

### *Duo*

Android telefonlar ve iPhone'ları kullanarak arkadaşlarınız ve ailenizle kolay, yüksek kaliteli video görüşmeleri gerçekleştirin.

### **Gmail**

Gmail, mesajlarınızı güvende tutan, gelen kutunuzu daha akıllı hale getiren ve organize halde olmanıza katkıda bulunan kullanımı kolay bir uygulamadır.

## **Google**

Google uygulaması, önemsediğiniz şeyler ile ilgili bilgilendirilmiş halde kalmanızı sağlar. Hızlı cevaplar bulun, ilgi alanlarınızı araştırın ve sizin için önemli olan konular ile ilgili bilgilendirme hikayeleri ve güncellemeleri alın.

### **Haritalar**

Bir yerlere mi gidiyorsunuz? Gerçek zamanlı GPS navigasyonu, trafik, aktarma, ve milyonlarca yer hakkında incelemeler ve popüler zamanlar gibi detaylar için güvenebileceğiniz Haritalar uygulamasını kullanarak gidin.

### **Fotoğraflar**

Tüm fotoğraflarınız ve videolarınızın otomatik olarak organize edildiği ve bu sayede sadece önemli olanları paylaşmanıza olanak sağlayan Home uygulaması.

### **Play Filmler**

Filmleri kiralamak veya satın almak için Google Hesabınızı kullanın. İçerik satın alın ve istediğiniz yerde oynatın.

### **Play Müzik**

Play Store'dan müzik satın alın. Cihazınızda kayıtlı müziği çalın.

#### **E-Tablolar**

E-Tablolar uygulaması, üretkenliği arttıran iş birlikçi bir tablo aracıdır. Birlikte gerçek zamanlı olarak bilgileri içeri aktarma, organize etme ve analiz etme için E-Tablolar uygulamasını kullanın.

## **Slaytlar**

Google Slaytlar uygulaması üretkenliği arttıran bir birlikte sunum oluşturma aracıdır. Slaytlar ile gerçek zamanlı olarak birlikte bilgileri organize edin, sonuçları sunun ve kararlar verin.

### **YouTube**

Favori kanallarınızı izleyin, sevdiğiniz müzikleri dinleyin ve dünyanın her yerinde istediğiniz kişiler için video yüklemesi yapın.

#### **Google Assistant**

Cihazınızda Google Assistant yerleşik olarak mevcuttur. Yolda iken cevaplar bulun ve işleri halledin. Başlamak için, telefonunuzun kenarındaki Google Assistant tuşuna dokunun veya telefonun ana ekran tuşuna dokunup basılı tutun.

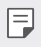

• Google Assistant belirli dillerde ve ülkelerde mevcut değildir.

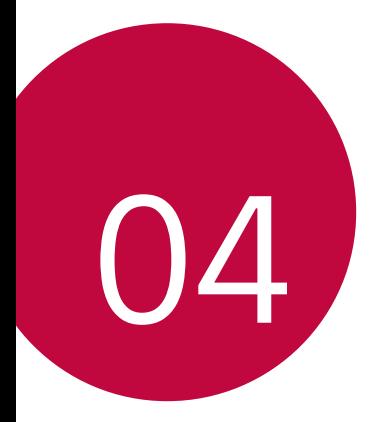

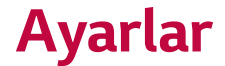

## *Ayarlar*

Cihaz ayarlarını istediğiniz gibi özelleştirebilirsiniz.

*Ayarlar* öğesine dokunun.

- F  $\cdot \;\Omega$  öğesine dokunun ve bir ayar öğesine erişmek için arama kutusuna bir anahtar sözcük girin.
	- Görünüm modunu değiştirmek için öğesine dokunun. Bu kullanım kılavuzu Görüntüle öğesine dokunun öğesini kullandığınızı varsayar.

# **Şebeke**

## *Wi-Fi*

Yakındaki cihazlara bir Wi-Fi ağı üzerinden bağlanabilirsiniz.

### **Wi-Fi ağına bağlanma**

- *1* Ayarlar ekranında **Şebeke** *Wi-Fi* öğesine dokunun.
- 2 Etkinleştirmek için öğesine dokunun.
	- Kullanılabilir Wi-Fi ağları otomatik görünür.
- *3* Bir ağ seçin.
	- Ağın Wi-Fi şifresini girmeniz gerekebilir.
	- Cihaz, önceden erişilen Wi-Fi ağlar için işlemi atlar. Otomatik olarak belirli bir Wi-Fi ağına bağlanmak istemiyorsanız, ağa dokunun ve basılı tutun ve sonra *UNUT* öğesine dokunun.

### **Wi-Fi ağı ayarları**

Ayarlar ekranında **Şebeke** *Wi-Fi* öğesine dokunun.

• **Mobil veriye geç**: Mobil veri bağlantısı işlevi etkinleştirilirse, ancak cihaz Wi-Fi bağlantısı yoluyla Internet'e bağlanamazsa, cihaz, mobil veri bağlantısı yoluyla otomatik olarak Internet'e bağlanır.

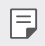

- Bu özellik hizmet sağlayıcıya bağlıdır.
- : Wi-Fi ağı avarları özelleştirin.

### **Wi-Fi Direct**

Verileri doğrudan paylaşmak için cihazınızı Wi-Fi Direct'i destekleyen cihazlarla doğrudan paylaşabilirsiniz. Bir erişim noktası gerekmez. Wi-Fi Direct'i kullanarak ikiden fazla cihaza bağlanabilirsiniz.

- *1* Ayarlar ekranında **Şebeke** *Wi-Fi* **Gelişmiş Wi-Fi** *Wi-Fi*  **Direct** öğesine dokunun.
	- Yakındaki Wi-Fi Direct'i destekleyen cihazlar otomatik görünür.
- *2* Bir cihaz seçin.
	- Cihaz bağlantı isteğini kabul ettiğinde bağlantı olur.

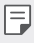

• Wi-Fi Direct kullanıldığında pil daha hızlı boşalabilir.
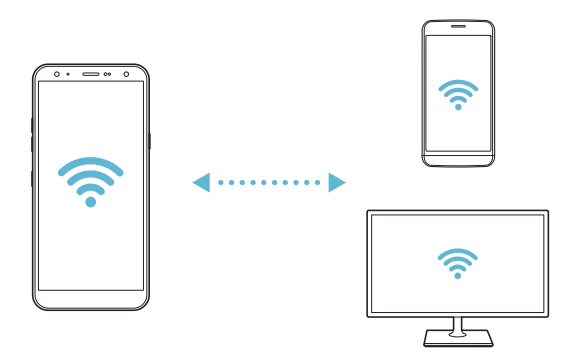

#### **Bluetooth**

Veri değiş tokuşu için cihazınızı yakındaki Bluetooth destekleyen cihazlara bağlayabilirsiniz. Cihazınızı bir Bluetooth kulaklık ve bir klavyeye bağlayın. Bu, cihazınızı kontrol etmeyi kolaylaştırır.

#### **Başka bir cihazla eşleme**

- *1* Ayarlar ekranında **Şebeke Bluetooth** öğesine dokunun.
- 2 Etkinleştirmek için öğesine dokunun.
	- Kullanılabilir cihazlar otomatik görünür.
	- Cihaz listesini yenilemek için  $\binom{?}{'}$  öğesine dokunun.

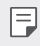

• Sadece görünür cihazlar listede görünecektir.

- *3* Listeden bir cihaz seçin.
- *4* Kimlik doğrulama işlemi gerçekleştirmek için ekrandaki talimatları izleyin.

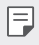

• Önceden erişilen cihazlar için bu adım atlanır.

#### **Bluetooth yoluyla veri gönderme**

- *1* Bir dosya seçin.
	- Çoklu ortam dosyalarını veya kişileri gönderebilirsiniz.
- *2* **Bluetooth** öğesine dokunun.
- *3* Dosya için bir hedef cihaz seçin.
	- Hedef cihaz kabul eder etmez dosya gönderilir.

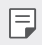

• Dosya paylaşım işlemi, dosyaya bağlı olarak farklı olabilir.

### **Mobil veri**

Mobil veriyi açabilir ve kapatabilirsiniz. Mobil veri kullanımını da yönetebilirsiniz.

#### **Mobil verileri açma**

- *1* Ayarlar ekranında **Şebeke Mobil veri** öğesine dokunun.
- 2 Etkinlestirmek için Ööğesine dokunun.

#### **Mobil veri ayarlarını özelleştirme**

- *1* Ayarlar ekranında **Şebeke Mobil veri** öğesine dokunun.
- *2* Aşağıdaki ayarları özelleştirin:
	- **Açık / kapalı**: Mobil ağlarda veri bağlantılarını kullanmak için ayarlayın.
	- **Mobil veri kullanımını sınırla**: Sınıra erişildiğinde mobil verileri engellemek için mobil veri kullanımı için sınır ayarlayın.
	- $\div$ : Mobil veri ayarlarını özelleştirin.

### **Çağrı ayarları**

Sesli arama gibi arama ayarlarını ve uluslararası arama seçeneklerini özelleştirebilirsiniz.

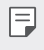

- Bazı özellikler bölge veya hizmete sağlayıcısına bağlı olarak desteklenmiyor olabilir.
- *1* Ayarlar ekranında **Şebeke Çağrı ayarları** öğesine dokunun.
- *2* Ayarları özelleştirin.

### **İnternet paylaşımı oluşturma**

#### **USB internet paylaşımı**

Cihazı başka bir cihaza USB yoluyla bağlayabilir ve mobil verileri paylaşabilirsiniz.

- *1* Cihazınızı ve diğer cihazları USB kablosuyla bağlayın.
- *2* Ayarlar ekranında, **Şebeke İnternet paylaşımı USB internet paylaşımı** öğesine ve ardından etkinleştirmek için öğesine dokunun.
	- Bu seçenek mobil verileri kullanır ve ücretlendirme planınıza göre 冃 veri kullanım ücreti ödemek gerekebilir. Daha fazla bilgi için servis sağlayıcınıza danışın.
		- Bir bilgisayara bağlanırken, USB sürücüsünü www.lg.com adresinden indirin ve sürücüyü bilgisayara yükleyin.
		- USB internet paylaşımı açıkken, cihazınız ve bilgisayar arasında dosya paylaşımı yapamazsınız. Dosya almak veya göndermek için USB internet paylaşımını kapatın.
		- İnternet paylaşımını destekleyen işletim sistemleri Windows XP veya üstü veya Linux'tur.

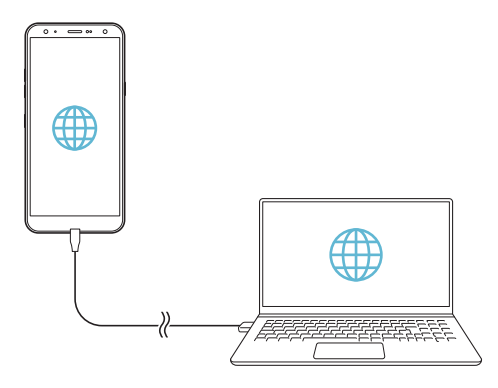

#### **Wi-Fi hotspot**

Cihazı, diğer cihazların cihazınızın mobil verilerini kullanarak internete bağlanabilmeleri için bir kablosuz yönlendirici olarak ayarlayabilirsiniz.

- *1* Ayarlar ekranında **Şebeke İnternet paylaşımı Wi-Fi hotspot** öğesine ve ardından etkinleştirmek için öğesine dokunun.
- *2* **Wi-Fi hotstpot ayarla** öğesine dokunun ve Wi-Fi Adı (SSID) ve şifresini girin.
- *3* Diğer cihazda Wi-Fi'yi açın ve Wi-Fi listesinde cihaz ağının adını seçin.
- *4* Ağ parolasını girin.
	- 冃 • Bu seçenek mobil verileri kullanır ve ücretlendirme planınıza göre veri kullanım ücreti ödemek gerekebilir. Daha fazla bilgi için servis sağlayıcınıza danışın.
		- Daha fazla bilgiyi şu web sitesinden edinebilirsiniz: http://www.android.com/tether#wifi

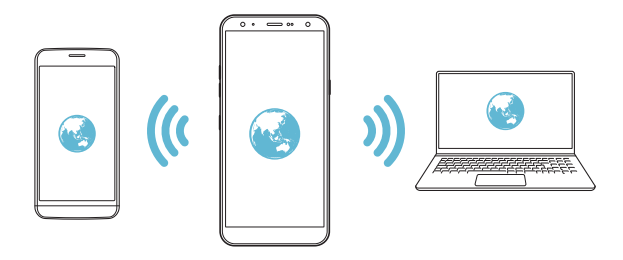

**Wi-Fi hotspot kapatma zamanlayıcı**

Wi-Fi hotspot belirli bir süre kullanılmadığında otomatik olarak bağlantısı kesilir. Otomatik bağlantı kesme için süreyi ayarlayabilirsiniz.

#### **Bluetooth internet paylaşımı**

Bluetooth ile bağlı bir cihaz internete cihazınızın mobil verilerini kullanarak bağlanabilir.

- *1* Ayarlar ekranında, **Şebeke İnternet paylaşımı Bluetooth internet paylaşımı** ve ardından etkinleştirmek için o öğesine dokunun.
- *2* Her iki cihazda da Bluetooth'u açın ve cihazları eşleştirin.
	- Bu seçenek mobil verileri kullanır ve ücretlendirme planınıza göre 冃 veri kullanım ücreti ödemek gerekebilir. Daha fazla bilgi için servis sağlayıcınıza danışın.
		- Daha fazla bilgiyi şu web sitesinden edinebilirsiniz: http://www.android.com/tether#Bluetooth\_tethering

#### **Yardım**

Internet paylaşımı ve etkin noktaları kullanma hakkında yardımı görüntüleyebilirsiniz.

Ayarlar ekranında **Şebeke İnternet paylaşımı Yardım** öğesine dokunun.

#### **Paylaşım paneli**

Galeri, Müzik ve Dosya Yöneticisi'ndeki içerikleri yakındaki cihazlarla paylaşabilirsiniz. Ayrıca içerikleri Google Direct Share ile çalışan uygulamalardaki kişilerle paylaşabilirsiniz.

- *1* Ayarlar ekranında **Şebeke Paylaşım paneli** öğesine dokunun.
- 2 Her seceneği devre dışı bırakmak için simgesine dokunun.

### **Dosya Paylaşma**

Dosyaları cihazınız ve diğer LG cihazlar veya tabletler arasında gönderebilir ve alabilirsiniz.

- *1* Ayarlar ekranında **Şebeke Dosya Paylaşma** öğesine dokunun.
- *2* Aşağıdaki ayarları özelleştirin:
	- *K40*: Cihazın adını değiştirin.
	- **Kaydet**: Diğer cihazlardan gönderilen dosyaları kaydetmek için hedef klasörü ayarlayın.
	- **Dosya Paylaşma**: Gönderilen dosyaların diğer cihazlardan alımına izin verin.
	- **SmartShare Beam**: Dosyaları SmartShare Beam yoluyla başka cihazlarla paylaşın.
	- **Yardım**: Dosya paylaşımı ile ilgili yardımı görüntüleyebilirsiniz.

#### **Medya sunucusu**

Cihazınızdaki ortam içeriğini yakındaki DLNA destekleyen cihazlarla paylaşabilirsiniz.

- *1* Ayarlar ekranında **Şebeke Medya sunucusu** öğesine dokunun.
- *2* Aşağıdaki ayarları özelleştirin:
	- **İçerik paylaşımı**: Cihazınızdaki içeriği yakındaki cihazlarla paylaşın.
	- *K40*: Cihazınızın adını ayarlayın.
	- **Paylaşılan içeriklerim**: Diğer cihazlarla paylaşmak için ortam içeriği türünü seçin.
	- **İzin verilen cihazlar**: Cihazınızdaki içeriğe erişime izin verilen cihaz listesini görüntüleyin.
	- **İzin verilemeyen cihazlar**: Cihazınızdaki içeriğe erişime izin verilmeyen cihaz listesini görüntüleyin.

### **LG AirDrive**

Cihazda kayıtlı dosyaları bir bilgisayardan yönetmek için LG hesabınızı kullanabilirsiniz. Bir USB bağlantısı gerekmez.

- *1* Ayarlar ekranında **Şebeke LG AirDrive** öğesine dokunun.
- *2* Bilgisayarınızda LG Bridge'de ve cihazda **LG AirDrive**'da oturum açmak için tek bir LG hesabı kullanın.
	- LG Bridge yazılımı www.lg.com adresinden indirilebilir.
- *3* Cihazdaki dosyaları bilgisayardan yönetin.

#### **Yazıcılar**

Cihazınızı bir Bluetooth yazıcıya bağlayabilir ve cihazda kayıtlı fotoğrafları veya belgeleri yazdırabilirsiniz.

*1* Ayarlar ekranında **Şebeke Yazıcılar** öğesine dokunun.

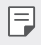

I=

- İstenen yazıcı listede değilse, yazıcı sürücüsünü uygulama mağazasından indirin.
- 2 Etkinleştirmek için o öğesine dokunun.
- *3* Yazıcı listesi ekranından bir yazıcı seçin.
	- Yazıcı eklemek için **Yazıcı ekle** öğesine dokunun.
	- Yazıcı adını aramak için  $\frac{1}{2}$  > Ara öğesine dokunun.
	- Yazıcı listesi ekranından  $\frac{1}{2}$  > Ayarlar öğesine dokunun.
- *4* Bir dosya seçin ve **Yazdır** öğesine dokunun.
	- Belge yazdırılır.
	- Bir Google Hesabınız yoksa, bir hesap oluşturmak için **Hesap ekle** öğesine dokunun.

### **Uçak modu**

Aramayı ve mobil veri işlevlerini kapatabilirsiniz. Bu mod açıkken, oyun ve müzik çalma gibi veri içermeyen işlevler kullanılabilir kalacaktır.

- *1* Ayarlar ekranında **Şebeke Uçak modu** öğesine dokunun.
- *2* Onay ekranında *AÇ* öğesine dokunun.

#### **Mobil şebekeler**

Mobil ağ ayarlarınızı özelleştirebilirsiniz.

- *1* Ayarlar ekranında **Şebeke Mobil şebekeler** öğesine dokunun.
- *2* Aşağıdaki ayarları özelleştirin:
	- **Dolaşımda veri**: Web'de dolaşın, e-posta, çoklu ortam mesajları ve ülke dışındaki diğer veri hizmetlerini kullanın.
	- **Ağ Modu**: Bir ağ türü seçin.
	- **Erişim Noktası Adları**: Mobil veri hizmetini kullanmak için erişim noktasını görüntüleyin veya değiştirin. Erişim noktasını değiştirmek için, erişim noktası listesinden bir seçim yapın.
	- **Şebeke seçimi**: Ağ operatörlerini arayın ve bir ağa otomatik bağlanın.

### *VPN*

Intranet gibi güvenli bir sanal ağa bağlanabilirsiniz. Bağlı sanal özel ağları da yönetebilirsiniz.

#### **VPN ekleme**

- *1* Ayarlar ekranında **Şebeke** *VPN* öğesine dokunun.
- *2* öğesine dokunun.
	- Bu özellik, yalnızca ekran kilidi etkinleştirildiğinde kullanılabilir. Ekran kilidi 冃 devre dışı olduğunda, bir bildirim ekranı görünür. Bildirim ekranından *TAMAM* öğesine dokunun ve ekran kilidini etkinleştirin. Ayrıntılar için [Ekran kilidi ayarlama](#page-53-0) bölümüne bakın.
- *3* VPN ayrıntılarını girin ve *KAYDET* öğesine dokunun.

#### **VPN ayarlarını yapılandırma**

- *1 VPNS* listesinden bir VPN'ye dokunun.
- *2* VPN kullanıcı hesabı ayrıntılarını girin ve **BAĞLAN** öğesine dokunun.
	- Hesap ayrıntılarını kaydetmek için, **Hesap bilgilerini kaydet** onay kutusunu seçin.

### **Ses**

Ses, titreşim ve bildirim ayarlarını özelleştirebilirsiniz.

Ayarlar ekranında, **Ses** öğesine dokunun ve aşağıdaki ayarları özelleştirin:

- **Ses profilleri**: Ses modunu **Ses**, **Titreşim**, veya **Sessiz** olarak değiştirin.
- **Ses**: Çeşitli öğeler için ses düzeyini ayarlayın.
- *Zil*: Gelen aramalar için bir zil sesi seçin. Zil sesleri ekleyin veya silin.
- **Kişi zil sesi**: Belirli bir kişiden gelen bir arama için bir zil sesi oluşturun.
- **Zil sesi ve titreşim**: Cihazı aynı anda titreşime ve bir zil sesini çalmaya ayarlayın.
- **Gelen aramalar için flaş uyarısı**: Flaşın LG zil sesine göre yanıp sönmesini sağlayın.
- **Bildirim sesi**: Bir bildirim zil sesi seçin. Cihazda kayıtlı müziği bildirim zil sesi olarak ayarlayın.
- **Rahatsız etmeyin**: Bildirim mesajları almak için zaman, aralık ve uygulama türünü ayarlayın. Yalnızca haftanın belirli günlerinde bildirim mesajları alın.
- **Ses kalitesi ve etkileri**: Bu fonksiyon yardımıyla bir şarkı veya video oynatırken ses kalitesini ve efektlerini ayarlayın.
	- **Ses**: Çeşitli öğeler için ses düzeyini ayarlayın.
	- **Ses seviyesini normal seviyeye ayarla**: Bu fonksiyonu kullanarak farklı ses kaynaklarının seslerini normalize edin.
	- **Ekolayzer**: Ekolayzır ayarlarını yapmak için bu fonksiyonu kullanın.
	- **DTS:X 3D Surround**: Üç boyutlu olarak müzik çalmak veya video oynatmak ve kulaklıklar, hoparlörler veya diğer harici sesli cihazlar bağlandığında içine alan ve canlı müzik deneyimi için bu fonksiyonu kullanın. Ayrıntılar için [DTS:X 3D Surround](#page-20-0) bölümüne bakın.
- **Titreşim türü**: Arama alırken yapılan titreşim türünü seçebilirsiniz.
- **Tuş takımı sesi**: Klavye ses efektini seçin.
- **LG Klavye sesi**: LG klavye ses efektini seçin.
- **Dokunmatik sesi**: Bir öğeye dokunma için ses efekti seçin.
- **Ekran kilidi sesleri**: Ekran kilitlendiğinde veya kilidi açıldığında bir ses efekti seçin.

# **Ekran**

Her ekran türü için ayrıntılı ayarları özelleştirebilirsiniz.

Ayarlar ekranında, **Ekran** öğesine dokunun ve aşağıdaki ayarları özelleştirin:

- **Ana ekran**: Giriş ekranı için ayarları özelleştirin. Ayrıntılar için [Giriş](#page-51-0)  [ekranı ayarları](#page-51-0) bölümüne bakın.
- **Duvar kağıdı & Tema**: Cihazınız için bir ekran duvar kağıdı, tema, ve ikon seçin.
- **Yazı Tipi**: Yazı tipi boyutunu, kalın metni veya türünü değiştirin.
- **Ana ekran dokunmatik tuşları**: Giriş dokunmatik düğmelerini yeniden düzenleyin veya arka plan renklerini değiştirin.
- **Uygulama ölçeği**: Uygulamaların görüntüleme boyutunu ayarlayın.
- **Görüntüleme boyutu**: Ekrandaki öğelerin boyutunu kolaylıkla görebileceğiniz şekilde değiştirin. Bazı öğelerin konumunun değişmesi gerekebilir.
- **Konfor görünümü**: Gözü daha az yorması için ekrandaki mavi ışık miktarını azaltmak üzere cihazı ayarlayın.
- **Parlaklık**: Cihazın ekran parlaklığını değiştirmek için kaydırma çubuğunu kullanın. Ekran parlaklığını ortam ışığı yoğunluğuna göre otomatik ayarlamak için, **Otomatik** anahtarını kaydırın.
- **Otomatik**: Cihazı ekran parlaklığı, ortam ışığı yoğunluğuna göre otomatik ayarlanacak şekilde ayarlayın.
- **Ekranı otomatik döndür**: Cihazın yönelimine göre ekranı otomatik döndürün.
- **Ekran zaman aşımı**: Belirtilen bir süre için cihaz boştayken ekranı otomatik olarak kapatın.
- **Ekran Koruyucu**: Cihaz tutucuya bağlıyken veya şarj aletine bağlıyken bir ekran koruyucu görüntüleyin. Görüntülemek için bir ekran koruyucu türü seçin.
- **Mini görünüm**: Cihazı tek elle rahatça kullanmak için ekran boyutunu küçültün. Ekranın altındaki Ana ekran dokunmatik tuşunu sola veya sağa sürükleyin.

# **Genel**

#### **Kilit ekranı ve güvenlik**

Kilit ekranı ve güvenlik ayarlarını özelleştirebilirsiniz.

- **Google Play Protect**: Potansiyel olarak tehlikeli uygulamalara karşı cihazı günlük olarak tarar.
- **Cihazımı Bul**: Cihaz konumunu uzaktan takip edin. Ayrıca cihazınızı kaybederseniz verilerinizi güvenli bir şekilde koruyabilirsiniz.
- **Güvenlik güncellemesi**: Yazılım güncellemesini kontrol edin ve otomatik kurulum ayarlarını yapılandırın.
- **Ekran kilidini seçin**: öğesine dokunun: İstenen ekran kilidi yöntemi seçin. Ayrıntılar için [Ekran kilidi ayarlama](#page-53-0) bölümüne bakın.
- **Kilit ekranını özelleştirme**: Kilitli ekranında görüntülenen bilgileri değiştirin.
- **Güvenli kilit ayarları**: Güvenli kilit ayarlarını değiştirin.
- **Parmak izleri**: Ekran veya içerik kilidini açmak için parmak izinizi kullanın. Ayrıntılar için [Parmak izi tanımaya genel bakış](#page-22-0) bölümüne bakın.
- **İçerik kilidi**: QuickMemo+ notları için bir kilit türü (parola veya desen) ayarlamanızı sağlar.
- **Konum**: Konum bilgilerinizin belirli uygulamalar tarafından kullanım şeklini özelleştirebilirsiniz.
- **Şifreleme ve kimlik bilgileri**: SD kart şifreleme ve kimlik bilgileri için ayarları yapılandırın.
- **SD kart'ı şifrele**: Başka bir cihazda kullanmayı önlemek için bellek kartını şifreleyin. Ayrıntılar için [Bellek kartını şifreleme](#page-57-0) bölümüne bakın.
- **Güvenli başlatma**: Açıldığında cihazınızı bir kilitle koruyun. Ayrıntılar için [Güvenli başlatma ayarları](#page-53-1) bölümüne bakın.
- **Kimlik bilgisi koruması**: Güvenlik sertifikasının kaydedileceği depolama türünü görüntüleyin.
- **Güvenilen kimlik bilgileri**: Sistemin kök CA sertifikalarını ve kullanıcının yüklediği CA sertifikalarını görüntüleyin.
- **Kullanıcı kimlik bilgileri**: Cihazınızda depolanan güvenli sertifika bilgilerini görüntüleyin ve değiştirin.
- **SD karttan yükle**: Bir depolama alanından güvenli sertifika yükleyin.
- **Depoyu temizle**: Kullanıcı tarafından yüklenen güvenli sertifikaları ve ilgili kimlik bilgilerini silin.
- **SIM kart kilidini ayarla**: USIM kartını kilitleyin veya kilidini açın ya da şifreyi (PIN) değiştirin.
- **Şifreleri görünür hale getir**: Bu seçeneği, siz parolayı yazarken her karakteri kısa süreliğine göstererek ne girdiğinizi görebilmek için etkinleştirin.
- **Cihaz yöneticileri**: Cihazın belirli uygulamalar için kullanımı ve kontrolünü kısıtlamak için ayrıcalıklara izin verir.
- **Trust agents**: Cihazda yüklü güvenilir aracıları görüntüleyin ve kullanın.
- **Ekran pimi**: Uygulama ekranını sabitleyin, böylece yalnızca geçerli olarak etkin uygulama kullanılabilir.
- **Kullanım erişimi**: Cihazdaki uygulamaların kullanımı hakkında ayrıntıları görüntüleyin.

#### **Uygulamalar ve bildirimler**

Yüklenen uygulamalar listesini kontrol edebilir ve bildirimler, uygulama izinleri ve daha fazlası için ayarları yapılandırabilirsiniz.

- *1* Ayarlar ekranında **Genel Uygulamalar ve bildirimler** öğesine dokunun.
- *2* Ayarları özelleştirin.

### *Pil*

Mevcut pil bilgilerini görüntüleyebilirsiniz veya güç tasarrufu modunu açabilirsiniz.

- *1* Ayarlar ekranında **Genel** *Pil* öğesine dokunun.
- *2* Aşağıdaki ayarları özelleştirin:
	- **Pil kullanımı**: Pil kullanım ayrıntılarını görüntüleyin. Daha fazla ayrıntı görüntülemek için belirli bir öğeyi seçin.
	- **Durum çubuğunda batarya oranı**: Kalan pil düzeyini durum çubuğundaki yüzde olarak görüntüleyin.
	- **Güç Tasarrufu**: Görüntü parlaklığı, hız ve titreşim yoğunluğu gibi bazı cihaz ayarlarının değerlerini düşürerek pil tüketimini azaltın.
	- **Güç tasarrufu istisnaları**: Güç tasarrufu veya pil optimizasyon modunda herhangi bir işlevsel sınırlama olmadan kullanmak istediğiniz uygulamaları seçin.

### **Depolama**

Cihazdaki dahili depolama alanını veya bellek kartının depolama alanını görüntüleyebilir ve yönetebilirsiniz.

- *1* Ayarlar ekranında **Genel Depolama** öğesine dokunun.
- *2* Aşağıdaki ayarları özelleştirin:
	- **Dahili dep birimi**: Cihazın dahili depolama alanındaki toplam depolama alanını ve boş alanı görüntüleyin. Kullanımdaki uygulamaların bir listesini ve her uygulama için depolama kapasitesini görüntüleyin.
	- **SD kart**: Bellek kartındaki toplam depolama alanını ve serbest alanı görüntüleyin. Bu seçenek yalnızca bir bellek kartı takıldığında görünür. Bellek kartını çıkarmak için  $\triangle$  öğesine dokunun.

#### **Hesaplar**

Cihazınızı paylaşmak ve bir bulut hesabına kaydolmak için kullanıcılar ekleyebilirsiniz.

- *1* Ekran üzerinde **Genel Hesaplar** öğesine dokunun.
- *2* Ayarları özelleştirin.

#### **Erişilebilirlik**

Cihazınızda yüklü erişilebilirlik eklentilerini yönetebilirsiniz.

- *1* Ayarlar ekranında **Genel Erişilebilirlik** öğesine dokunun.
- *2* Aşağıdaki ayarları özelleştirin:
	- **Görünüm TalkBack**: Ses yoluyla ekran durumu veya eylemleri bildirmek için cihazı ayarlayın.
	- **Görünüm Sesli bildirimler**: Cihazı ses yoluyla arayan bilgilerini okuması için ayarlayın.
	- **Görünüm Yazı Tipi**: Yazı tipi boyutunu, kalın metni veya türünü değiştirin.
	- **Görünüm Görüntüleme boyutu**: Ekrandaki öğelerin boyutunu kolaylıkla görebileceğiniz şekilde değiştirin. Bazı öğelerin konumunun değişmesi gerekebilir.
	- **Görünüm Dokunmatik zoom**: Ekrana üç kez dokunarak yakınlaştırın veya uzaklaştırın.
	- **Görünüm Pencere zoom**: Bir pencerede yakınlaşabilir veya uzaklaşabilir ve rengi ters çevirebilirsiniz.
	- **Görünüm Büyük fare imleci**: Fare imlecini büyütün.
	- **Görünüm Yüksek kontrastlı ekran**: Yüksek kontrastlı bir ekran için arka plan rengini siyaha dönüştürün.
	- **Görünüm Ekran rengi dönüşümü**: Görmesi zayıf kişiler için ekran rengi kontrastını artırın.
	- **Görünüm Ekran rengi ayarı**: Ekran rengini ayarlayın.
	- **Görünüm Gri skala**: Ekranı gri ölçek moduna geçirin.
	- **Görünüm Aramaları Açma/Kapama tuşu ile sonlandırın**: Güç/ Kilit tuşuna basarak bir aramayı bitirin.
- **Duyma Başlık**: İşitme engelliler için videoları oynatırken altyazı hizmetini açın.
- **Duyma LED'i yak-söndür**: Gelen aramalar ve bildirimler için LED'i açın.
- **Duyma Uyarılar yanıp sönsün**: Gelen aramaları, mesajları ve alarmları bildirmek için cihazı yanıp sönen ışık göstermeye ayarlayın.
- **Duyma Tüm sesleri kapat**: Alıcıdaki tüm sesleri kapatın ve ses düzeyini düşürün.
- **Duyma Ses kanalı**: Ses türünü seçin.
- **Duyma Ses dengesi**: Ses çıkışı dengesini ayarlayın. Dengeyi değiştirmek için kaydırma çubuğunu kullanın.
- **Motor ve kognisyon Touch assistant**: Düğmelerin ve hareketlerin kullanımını kolaylaştırmak için dokunmatik panoyu açın.
- **Motor ve kognisyon Dokunmatik giriş**: Ekranı basılı tutarak metin girin veya ekrana dokunarak değiştirin.
- **Motor ve kognisyon Somut klavye**: Klavye ayarlarını özelleştirin.
- **Motor ve kognisyon Otomatik fare tıklatma**: Hareket olmaması durumunda fare imlecini otomatik olarak tıklatır.
- **Motor ve kognisyon Aramalar için basılı tutun**: Sürüklemek yerine arama düğmesine dokunup basılı tutarak aramaları yanıtlayın veya reddedin.
- **Motor ve kognisyon Ekran zaman aşımı**: Belirtilen bir süre cihaz boşta bırakılırsa ekranı otomatik kapatın.
- **Motor ve kognisyon Dokunmatik kontrol alanları**: Dokunmatik alanı sınırlayın, böylece yalnızca ekranın belirli bir bölümü dokunmatik girişle kontrol edilebilir.
- Erişilebilirlik özellikleri kısayolu: O öğesine üç kez dokunarak hızlı bir şekilde sık kullanılan bir işleve erişin.
- **Ekranı otomatik döndür**: Ekran yönünü cihazın fiziki konumuna göre otomatik değiştirin.
- **Seç ve Dinle**: Sesli geri bildirimleri duymak için öğelere dokunmanızı sağlar.
- **Anahtar Erişimi**: Cihazınızı kontrol etmek için tuş bileşimleri oluşturun.

#### **Google**

Google ayarlarını Google uygulamalarınızı ve hesap ayarlarınızı yönetmek için kullanabilirsiniz.

Ayarlar ekranında **Genel Google** öğesine dokunun.

#### **Smart Doctor**

Cihazın durumunu teşhis etmek ve cihazı optimize etmek için Akıllı Doktor'u kullanabilirsiniz.

Ayarlar ekranında **Genel Smart Doctor** öğesine dokunun.

#### **Oyun**

Oyun araçları, grafikler ve pil tasarrufu özelliği için ayarları yapılandırabilirsiniz.

- Oyun araçları: Bu özelliği etkinleştirmek için o öğesine dokunun. Bu özelliği oyun oynarken ekranın altındaki oyun aracı simgesine dokunarak çalıştırabilirsiniz.
- **Oyun grafikleri**: Oyun grafiklerini ayarlayın.

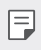

- Bazı oyunlarda çözünürlüğü değiştirdiğinizde ekran görüntüleme özelliği düzgün çalışmayabilir.
- **Mola zamanı**: Oyunu 5 dakikadan uzun süre çalışır durumda bırakırsanız ekran parlaklığı ve performans azaltılır.

### **Kısa yol tuşu**

Kısa yol tuşları ayarlarını özelleştirebilirsiniz.

- *1* Ayarlar ekranında **Genel Kısa yol tuşu** öğesine dokunun.
- *2* Aşağıdaki ayarları özelleştirin.
	- **Bildirim panelini gör**: Bildirim paneli için parmak izi sensörünü aşağı/yukarı kaydırın.
	- **Kamerayı Aç**: Kamerayı başlatmak için Güç Tuşuna iki kez basın.
	- **Capture+ Açın**: Ekran kilitliyken veya kapalıyken **Capture+** uygulamasını başlatmak için Ses Yükselt tuşuna iki kez basın.
	- **Kamerayı Aç**: Ekran kilitliyken veya kapalıyken **Kamera** uygulamasını başlatmak için Ses Azalt tuşuna iki kez basın.
	- **Aç Google Yardımcı**: Telefonunuzun kenarındaki Google Assistant tuşuna dokunun.
	- **Google Yardımcı ile konuşun**: Assistant'ınızla hızlı bir şekilde konuşmak için dokunup basılı tutun.
	- **Görsel anlık görüntüyü göster**: Google Asistan uygulamasında gününüzün anlık görüntüsünü görmek için Google Asistan tuşuna iki kez basın.

#### **Ekranı aç**

Ekranı açmak veya kapatmak için ekrana iki kez dokunun.

Ayrıntılar için [Ekranı aç](#page-56-0) bölümüne bakın.

#### **Güncelleme Merkezi**

LG tarafından sağlanan uygulamanın veya yazılımın en son sürümünü kontrol edip yükleyebilirsiniz.

- *1* Ayarlar ekranında **Genel Güncelleme Merkezi** öğesine dokunun.
- *2* Aşağıdaki ayarları özelleştirin:
	- **Uygulama güncellemesi**: Uygulama güncellemenin olup olmadığını kontrol edin. Varsa, güncellemeyi yükleyebilirsiniz.
	- **Yazılım güncelleme**: Yazılım güncellemesinin olup olmadığını kontrol edin. Varsa, güncellemeyi yükleyebilirsiniz.

### **Dil ve giriş**

Cihazınızın dilini ve klavye ayarlarını özelleştirebilirsiniz.

- *1* Ayarlar ekranında **Genel Dil ve giriş** öğesine dokunun.
- *2* Aşağıdaki ayarları özelleştirin:
	- *Dil*: Cihaz için uygulamak için bir dil seçin.
	- **Geçerli klavye**: Geçerli olarak kullanılmakta olan klavyeyi görüntüleyin. Metin girerken kullanılacak bir klavye seçin.
	- **Ekran üstü klavye**: LG klavye ayarlarını veya Google Voice ses tanıma özelliğini değiştirin.
	- **Somut klavye**: Somut klavyeyi kullanmak klavye kısayol tuşlarını kontrol etmek için seçin.
	- **Otomatik doldur servisi**: Bu seçeneği parola, adres veya kredi kartı numarası gibi hesabınızda kayıtlı bilgilerinizi tek bir dokunuşla girmek için etkinleştirin. Ayrıca bu seçeneği devre dışı bırakabilir, Google Otomatik Doldurma'yı kullanabilir veya yeni bir hizmet hesabı ekleyebilirsiniz.
	- **Metin okuma çıkışı**: Metinden konuşmaya çıkış için ayarları yapılandırın.
	- **İmleç hızı**: Bir fare veya dokunmatik yüzeyin işaretçi hızını ayarlayın.
	- **Mouse düğmelerini ters çevir**: Sağ fare düğmesini birincil doğrudan düzeltme eylemlerini gerçekleştirmesi için ayırın.

#### **Tarih & Saat**

Cihazınız için tarih ve saat ayarlarını özelleştirebilirsiniz.

- *1* Ayarlar ekranında **Genel Tarih ve Saat** öğesine dokunun.
- *2* Ayarları özelleştirin.

#### **Bellek**

Bir süre geçtikten sonra ortalama bellek ve bir uygulamanın kapladığı bellek kullanımı miktarını görüntüleyebilirsiniz.

- *1* Ayarlar ekranında **Genel Bellek** öğesine dokunun.
- 2 Verileri almak üzere bir zaman yuvası ayarlamak için  $\rightarrow$  öğesine dokunun.

#### **Yedekle**

Cihazınızda kayıtlı verilerin yedeğini başka bir cihaza veya hesaba alabilirsiniz.

- *1* Ayarlar ekranında **Genel Yedekle** öğesine dokunun.
- *2* Aşağıdaki ayarları özelleştirin:
	- **LG Mobile Switch**: Verilerinizi eski bir LG cihazdan yeni LG cihazınıza aktarmanızı sağlar.
	- **Yedekle ve geri yükle**: Cihaz verilerinizi yedekleyin veya cihazınıza verileri bir yedekten geri yükleyin.
	- Cihazınızı sıfırlama işlemi, depolama alanında kayıtlı yedek dosyaları  $\bigwedge$ silebilir. Önemli yedek dosyaları kopyalayıp PC'nize depoladığınızdan emin olun.
		- **Google yedekle**: Google drive yedekleme ayarlarınızı değiştirin. Ayrıca kullanılan geçerli yedekleme hesabını kontrol edebilir ve yeni bir yedekleme hesabı ekleyebilirsiniz.

#### **Yeniden Başlat & Sıfırla**

Ağ ve uygulama ayarları dahil olmak üzere cihazı sıfırlayabilirsiniz.

- *1* Ayarlar ekranında **Genel Yeniden Başlat & Sıfırla** öğesine dokunun.
- *2* Aşağıdaki ayarları özelleştirin:
	- **Otomatik yeniden başlatma**: Belirli bir zamanda telefonu otomatik olarak sıfırlar ve optimize eder. Bu özelliği etkinleştirmek için $\bigcirc$ öğesine dokunun. Cihaz, ayarlı bir zamanda yeniden başlar ve kendi kendisini optimize eder. Yeniden başlatma için bir tarih ve zaman seçin.
	- 同
- Cihazı haftada bir kendi kendisini sıfırlayacağı şekilde ayarlayabilirsiniz. Önceden ayarlı zamandan bir saat sonra cihaz otomatik olarak yeniden başlar.
- Cihaz yeniden başlatıldığında, bildirimler ve işaretler silinecektir. Önceden ayarlı bu zaman öncesinde önemli bilgilerinizi kaydedin.
- Otomatik yeniden başlatma özelliği aşağıdaki durumlarda aktive edilmez: Ekran açık hale getirildiğinde, cihaz kullanılıyor halde iken, pil %30 seviyesinde veya bunun da altında ise, USIM kartı kilitli iken, veya cihaz açılırken cihaz kilidi aktive edilmiş ise.
- **Ağ ayarlarını sıfırlama**: Wi-Fi, Bluetooth ve diğer ağ ayarlarını sıfırlayın.
- **Uygulama tercihlerini sıfırla**: Bir uygulama için ayarları sıfırlayın. Uygulamada kaydedilen veriler silinmeyecektir.
- **Fabrika verilerine sıfırla**: Cihaz için olan tüm ayarları sıfırlayın ve verileri silin.
- Cihazınızı yeniden başlatma ve Sıfırlama, üzerindeki tüm verileri siler. 冃 Cihazınızın adını, Google Hesabını ve diğer ilk bilgileri yeniden girin.

#### **Telefon hakkında**

Cihazınız hakkında ad, durum, yazılım ayrıntıları ve yasal bilgiler gibi bilgileri görüntüleyebilirsiniz.

Ayarlar ekranında **Genel Telefon hakkında** öğesine dokunun ve bilgileri görüntüleyin.

#### **Mevzuat ve Güvenlik**

Düzenleyici kurum işaretleri ve ilgili bilgileri cihazınızda görüntüleyebilirsiniz.

Ayarlar ekranında **Genel Mevzuat ve Güvenlik** öğesine dokunun.

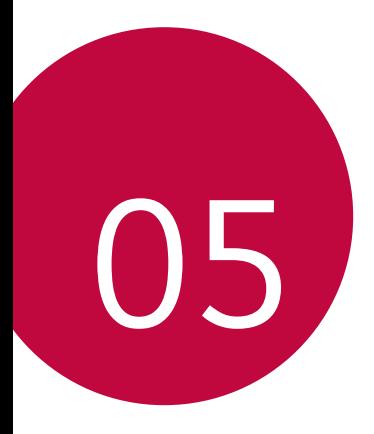

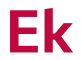

# **LG Dil Ayarları**

Cihazınız için kullanmak için bir dil seçin.

- *Ayarlar Genel* **Dil ve giriş** *Dil* **DİL EKLEYİN** öğesine dokunun ve bir dil seçin.
	- Varsayılan dil olarak ayarlamak için i öğesini basılı tutun ve dil listesinin en üstüne sürükleyin.

# *LG Bridge*

### **LG Bridge'e genel bakış**

LG Bridge, bilgisayarınızdan LG akıllı telefonunuzda kayıtlı fotoğraf, müzik, video ve belgeleri rahatça yönetmenize yardımcı olan bir uygulamadır. Kişi, fotoğraf ve daha fazlasını bilgisayara yedekleyebilirsiniz veya cihazın yazılımını güncelleyebilirsiniz.

- 冃
	- Ayrıntılar için LG Bridge konusuna bakın.
		- Desteklenen özellikler cihaza göre değişebilir.
		- LG USB sürücü, LG akıllı telefonunuzu bilgisayara bağlamak için gerekli bir programdır ve LG Bridge'i yüklediğinizde yüklenir.

### **LG Bridge işlevleri**

- Cihazdaki dosyaları Wi-Fi bağlantısı veya mobil veri bağlantısı yoluyla bir bilgisayardan yönetin.
- Verileri cihazdan bir bilgisayara yedekleyin veya verileri bir bilgisayardan cihaza USB kablosu bağlantısıyla geri yükleyin.
- USB kablosu bağlantısı yoluyla cihazın yazılımını bir bilgisayardan güncelleyin.

### **Bilgisayara LG Bridge'i yükleme**

- *1* Bilgisayardan www.lg.com adresine gidin.
- *2* Bölgenizi seçin.
- *3* **Support (Destek) Software & Firmware (Yazılım ve Yerleşik Yazılım)** öğesine tıklayın.
- *4* Cihazınızın adını girin. VEYA Ürün Kategorisine göre seçin.
- *5* Kurulum dosyasını indirmek için **PC Sync (PC Senk.) LG Bridge** öğesine gidin.
	- LG Bridge'i yüklemeye yönelik minimum gereksinimleri görüntülemek için *Detay* öğesine gidin.

# **Telefon yazılımı güncellemesi**

### **Internet'ten LG Mobil telefon yazılımı güncellemesi**

Bu işlevi kullanmak hakkında daha fazla bilgi için, lütfen http://www.lg.com/common/index.jsp adresini ziyaret edin, ülkenizi ve dilinizi seçin.

Bu özellik servis merkezini ziyaret etmek gerekmeden, rahat bir şekilde telefonunuzdaki bellenimi Internet'ten daha yeni bir sürüme güncellemenizi sağlar. Bu özellik yalnızca LG cihazınız için kullanılabilen yeni bir bellenim sürümü yaptığında kullanılabilir olacaktır.

Cep telefonu bellemini güncellemesi, güncelleme işlemi sırasında kullanıcının tam olarak dikkat etmesini gerektirir, lütfen ilerlemeden önce her adımda tüm talimatları ve notları izlediğinizden emin olun. Güncelleme sırasında USB kablosunu çıkarmanın cep telefonunuza ciddi zarar verebileceğini unutmayın.

- 
- LG, kendi tercihine bağlı olarak, sadece belirli modeller için bellenim güncellemeleri sunma hakkını saklı tutar ve tüm cihaz modelleri için bellenimin yeni sürümünün kullanıma sunulacağını garanti etmez.

#### **Hava (OTA) yoluyla LG Cep Telefonu yazılım güncellemesi**

Bu özellik, bir USB kablosu bağlamadan OTA yoluyla rahat bir şekilde telefonunuzun yazılımını yeni bir sürüme güncellemenize izin verir. Bu özellik yalnızca LG cihazınız için kullanılabilen yeni bir bellenim sürümü yaptığında kullanılabilir olacaktır.

Telefon yazılım güncellemesi yapmak için,

#### *Ayarlar Genel* **Güncelleme Merkezi Yazılım güncelleme Güncelleme için şimdi kontrol**.

- Telefonun dahili belleğindeki kişisel bilgileriniz (Google hesabınız ve 冃 varsa diğer hesaplarınız ile ilgili bilgiler, sistem/uygulama verileriniz ve ayarlarınız ve indirdiğiniz uygulamalar ve DRM lisansınız dahil) telefonunuzun yazılımı güncellenirken kaybolabilir. Bu nedenle, LG, telefonunuzun yazılımını güncellemeden önce kişisel verilerinizi yedeklemenizi önermektedir. Kişisel verilerin kaybolmasından LG sorumlu tutulamaz.
	- Bu özellik, alan veya servis sağlayıcısına bağlıdır.

# **Hırsızlığı Önleme Kılavuzu**

Cihazınız sizin izniniz olmadan fabrika ayarlarına sıfırlandığında başkaları tarafından kullanılmasını önleyecek şekilde cihazınızı ayarlayın. Örneğin, cihazınız kaybolursa, çalınırsa veya tamamen silinirse, sadece Google hesabınıza veya ekran kilidi bilgilerine sahip olan birisi cihazı kullanabilir.

Cihazınızı korumak için aşağıdakileri yapmanız yeterlidir:

- Ekran kilidi ayarlama: Cihazınız kaybolursa veya çalışırsa ve bir ekran kilidi ayarlamışsanız, ekran kilidi açılmadan cihaz Ayarlar menüsü kullanılarak silinemez.
- Google hesabınızı cihazınıza ekleme: Cihazınız tamamen silinirse ve üzerinde Google hesabınız varsa, Google hesap bilgileriniz tekrar girilmeden cihaz ayarlama işlemini tamamlayamaz.

Cihazınız korumalı yapıldıktan sonra, fabrika ayarlarına sıfırlamak için ekran kilidini açmanız ya da Google hesabı bilgilerinizi girmeniz gerekir. Bu, sıfırlama işleminin siz veya güvendiğiniz biri tarafından yapılmasını sağlar.

- 冃
- Fabrika ayarlarına sıfırlamadan önce cihazınıza eklediğiniz Google hesabınızı ve parolanızı unutmadığınızdan emin olun. Ayar işlemi sırasında hesap bilgilerini giremezseniz, fabrika ayarlarına sıfırladıktan sonra cihazı hiç kullanamazsınız.

# **Açık Kaynaklı Yazılım Bildirimi**  *Bilgileri*

GPL, LGPL, MPL ve bu ürünün içerdiği diğer açık kaynaklı lisanslar altında kaynak kodu elde etmek için lütfen http://opensource.lge.com adresini ziyaret edin.

Kaynak koduna ek olarak, adı geçen tüm lisans koşulları, garanti feragatnameleri ve telif hakkı bildirimleri indirilmek üzere mevcuttur.

Ayrıca LG Electronics, opensource@lge.com adresine gönderilen e-posta taleplerinin üzerine bu tür bir hizmetin maliyetini (ortam, gönderi ve taşıma masrafı gibi) kapsayan bir ücret karşılığında açık kaynak kodunu CD-ROM ile de sağlar.

Bu teklif, bu ürünün son gönderiminden sonraki üç yıllık süre için geçerlidir. Bu teklif, bu bilgileri alan herkes için geçerlidir.

# **Yasal bilgiler (Düzenleme Kimliği numarası, E-etiketleme vb.)**

Yasal ayrıntılar için, *Ayarlar Genel* **Mevzuat ve Güvenlik** bölümüne gidin.

### **Ticari Markalar**

• DTS patentleri için bkz. http://patents.dts.com. DTS Licensing Limited lisansı altında üretilmiştir. DTS, Symbol ile DTS ve Symbol birlikte, DTSX, ve DTS:X logosu DTS, Inc. şirketinin Amerika Birleşik Devletleri ve/veya diğer ülkelerde tescilli ticari markaları veya ticari markalarıdır. © DTS, Inc. Tüm Hakları Saklıdır.

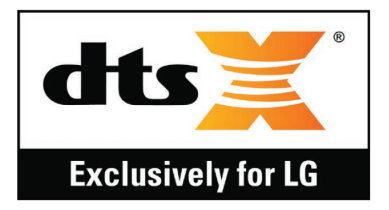

- Telif Hakkı© 2019 LG Electronics, Inc. Tüm hakları saklıdır. LG ve LG logosu, LG Group'un ve ilişkili tüzel kişiliklerinin tescilli ticari markalarıdır.
- Google, Google Haritalar, Gmail, YouTube, Google Duo, Google Play, Android, Chrome, Google Photos, Google Play Protect, Google Takvim, Google Dokümanlar, Google Drive, Google E-Tablolar ve diğer ilgili markalar ve logolar Google LLC şirketinin ticari markalarıdır.
- Bluetooth®, Bluetooth SIG, Inc.nin dünyanın her yerinde geçerli tescilli ticari markasıdır.
- Wi-Fi® ve Wi-Fi logosu, Wi-Fi Alliance'ın tescilli ticari markalarıdır.
- Diğer tüm ticari markalar ve telif hakları ilgili sahiplerinin mülkiyetidir.

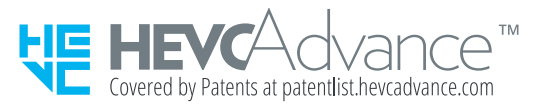

# **UYGUNLUK BİLDİRİMİ**

İşbu belge ile **LG Electronics** bu **LM-X420ZM** ürününün **2014/53/EU** Yönetmeliğinin temel gereksinimleri ve diğer ilgili hükümleriyle uyumlu olduğunu beyan eder.

Uygunluk Beyanının bir kopyası şu adreste bulunabilir:

http://www.lg.com/global/declaration

# **Bu ürünün uygunluğu için irtibat bürosu**

LG Electronics European Shared Service Center B.V. Krijgsman 1, 1186 DM Amstelveen, The Netherlands

# **Wi-Fi (WLAN)**

5150 – 5350 MHz bandı sadece kapalı alanlarda kullanılabilir.

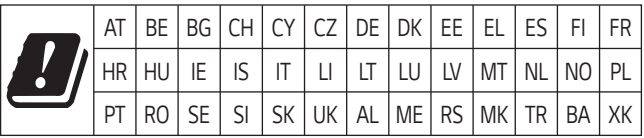

- Bu cihaz Türkçe karakterlerin tamamını ihtiva eden ETSI TS 123.038 V8.0.0 ve ETSI TS 123.040 V8.1.0 teknik özelliklerine uygundur.
	- Bu kılavuzdaki bazı içerikler, yazılıma veya servis sağlayıcınıza bağlı olarak, cihazınızdan farklı olabilir.
	- Bu cihazın yazılımı Türkiyede kullanılmak üzere özel olarak tasarlanmıştır.

# **Ek bilgi**

#### **Temperli cam parçalar**

Bu cihazın temperli cam parçaları kalıcı değildir ve zaman içinde yıpranabilir.

- Cihazınızın sert bir yüzeye düşmesi ya da şiddetli darbe alması durumunda bu temperli cam hasar görebilir. Bunun olması durumunda cihazınızı kullanmayı hemen bırakın ve LG Müşteri Hizmetleri Merkezi ile irtibata geçin.
- Cihazınızı hasara karşı korumak için koruyucu kılıflar satın alabilirsiniz. Bu koruyucu kılıfların LG Electronics tarafından sağlanan garanti hizmeti kapsamında olmadığını ve güvenliğin garanti edilmediğini lütfen unutmayın.

#### **En-boy oranı**

Bazı indirilen uygulamalar özel en-boy oranlarını desteklemeyebilir. Bu durumda, uygulama için en uygun ekran oranını seçin ya da ayrıntılı bilgi için uygulama sağlayıcısı ile görüşün.

### **BU TELEFON AFET VE ACİL DURUM TEHLİKESİ HABERLERİNİ ALMA ÖZELLİĞİNE SAHİPTİR**

Sayın kullanıcı, bilindiği üzere Ülkemiz sıklıkla afet riskleri ile karşı karşıya kalmaktadır. Bu telefon Mobil İşletmeciler tarafından sağlanan hücresel yayın (Cell Broadcast) sistemi ile 112'nci kanaldan hava taarruzlarına karşı yayınlanan ikaz ve alarm haberleri ile afet ve acil durumlara ilişkin (deprem, sel, çığ düşmesi ve heyelan tehlikesi gibi) gönderilen uyarı mesajlarını alma özelliğine sahiptir.

Telefonunuzun bu uyarıları alabilmesi için; **"Hücre Yayın"** uygulamasının içinden Hücre yayın hizmetini ve **112'nci** kanalın eklenerek aktif hale getirilmesi gerekmektedir.

### **Faydalı Bilgiler**

#### **NAKLİYE VE TAŞIMA SIRASINDA DİKKAT EDİLMESİ GEREKENLER**

- *1* Cihazınızın ıslanmasını engelleyiniz.
- *2* Cihazınızı yere düşürmeyiniz.
- *3* Taşıma sırasında cihazın üstüne ağır bir şey koymayınız.

### **ENERJİ TASARRUF BİLGİLERİ**

• Kullanmadığınız sürede cihazınızı kapalı tutunuz.

### **Kullanım Hatalarına İlişkin Bilgiler:**

Cihaz için herhangi bir kullanım hatası çevrilen özgün belgede bulunamamıştır, bunun yerine aşağıdaki genel kurallar yazılmıştır:

- Cihaz darbelere maruz bırakılmamalıdır.
- Cihaz kullanımı için kullanma talimatı okunmalı ve uygulanmalıdır.
- Cihaz kullanılırken herhangi bir sıvıyla temas ettirilmemelidir.
- Uygun kullanım koşullarında kullanılmayan ürünlerde hasar meydana gelebilir.

#### **Tüketicinin Yapabileceği, Bakım-Onarım veya Ürünün Temizliğine İlişkin Bilgiler:**

- Cihaz temiz tutulmalıdır. Toz, çeşitli sıvılar gibi yabancı maddelere maruz bırakılmamalıdır.
- Cihazın kullanım ömrü 5 yıldır (Ürünün fonksiyonlarını yerine getirebilmesi icin gerekli yedek parça temin süresi.)

#### **Tüketicinin Yapabileceği, Bakım-Onarım veya Ürünün Temizliğine İlişkin Bilgiler:**

- Cihaz temiz tutulmalıdır. Toz, çeşitli sıvılar gibi yabancı maddelere maruz bırakılmamalıdır.
- Cihazın kullanım ömrü 5 yıldır (Ürünün fonksiyonlarını yerine getirebilmesi icin gerekli yedek parça temin süresi.)

#### **Tüketicinin Seçimlilik Hakları:**

- Tüketiciler tüketici işlemleri ile tüketiciye yönelik uygulamalardan doğabilecek uyuşmazlıklarla ilgili şikâyet ve itirazları konusundaki başvurularını tüketici mahkemelerine ve tüketici hakem heyetlerine yapabilirler.
- Tüketicinin Korunması Hakkında Kanun'un 11 inci maddesi gereğince, malın ayıplı olduğunun anlaşılması durumunda tüketici;
	- a) Satılanı geri vermeye hazır olduğunu bildirerek sözleşmeden dönme,
	- b) Satılanı alıkoyup ayıp oranında satış bedelinden indirim isteme,

c) Aşırı bir masraf gerektirmediği takdirde, bütün masrafları satıcıya ait olmak üzere satılanın ücretsiz onarılmasını isteme,

ç) İmkân varsa, satılanın ayıpsız bir misli ile değiştirilmesini isteme, seçimlik haklarından birini kullanabilir. Satıcı, tüketicinin tercih ettiği bu talebi yerine getirmekle yükümlüdür.

Ücretsiz onarım veya malın ayıpsız misli ile değiştirilmesi hakları üretici veya ithalatçıya karşı da kullanılabilir.

• Tüketici, Kanunun 11 inci maddesinde belirtilen seçimlik haklarından onarım hakkını kullanmışsa, malın garanti süresi içinde tekrar arızalanması veya tamiri için gereken azami sürenin aşılması veya tamirinin mümkün bulunmadığının anlaşılması hâllerinde 11 inci maddede yer alan diğer seçimlik haklarını kullanabilir. Satıcı tüketicinin talebini reddedemez. Bu talebin yerine getirilmemesi durumunda satıcı, üretici ve ithalatçı müteselsilen sorumludur.

### **ÜRETİCİ FİRMA:**

LG Electronics Inc. LG Twin Towers 20, Yeouido-dong, Yeongdeungpo-gu, Seoul, Korea 150-721 TEL: 82-2-3777-1114

#### **Teknik özellikler**

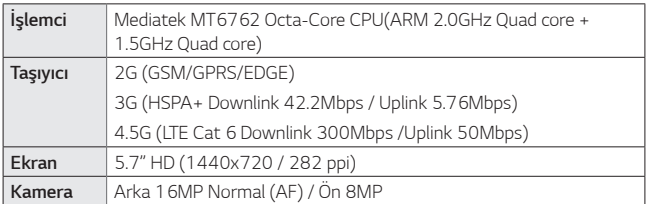

#### **Veri aktarımı kılavuzu**

• LG cihazları veya LG cihazı ile üçüncü taraf cihaz arasında aktarılabilecek veriler için aşağıdaki tabloya göz atın.

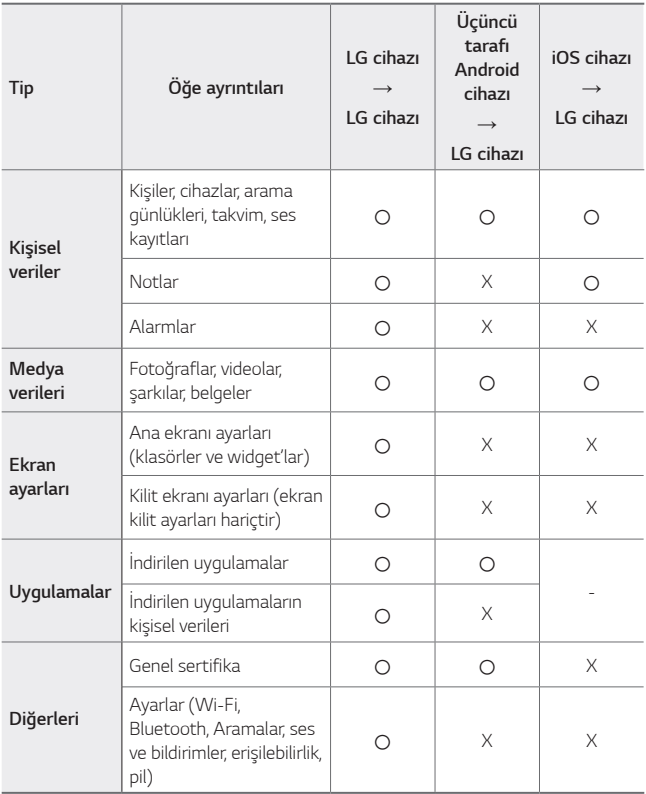

• Yazılım sürümü, uygulama sürümü, işletim sistemi, üretici veya hizmet 同 sağlayıcının ilkelerine bağlı olarak bazı veriler aktarılamayabilir.
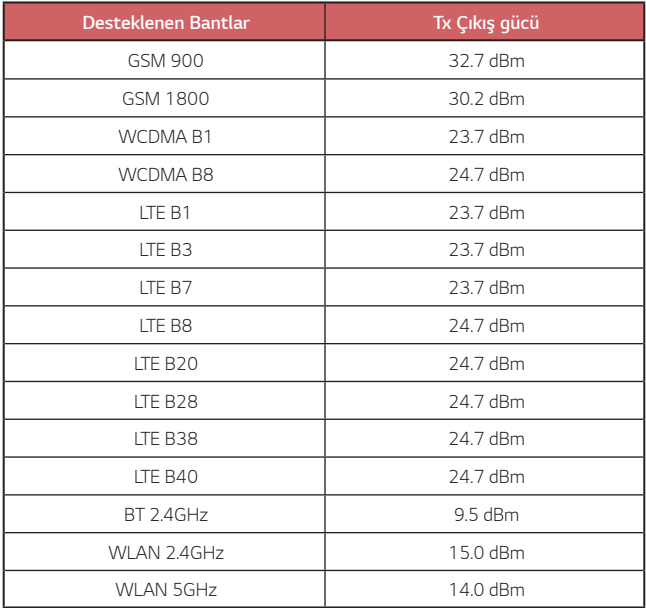

Seyahat Adaptörü ile ilgili bilgiye şu adresten ulaşabilirsiniz: http://www.lg.com/global/support/cedoc/cedoc

#### **Eski cihazınızın atılması**

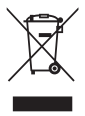

- 1. Tüm elektrikli ve elektronik atıklar, devlet ya da yerel yetkililer tarafından belirlenen toplama merkezlerinde ayrı olarak imha edilmelidir. Atık eletrikli ve elektronik aletler belediyeler tarafından kurulan toplama noktalarına teslim edilmeli veya aldığınız yeni ürünü satıcınız adresinize teslim ederken, satıcınızdan atık elektrikli ve elektronik aletinizi teslim almasını istemelisiniz.
- 2. Atık ürünün doğru imhası çevre ve insan sağlığı üzerindeki potansiyel olumsuz sonuçların engellenmesine yardımcı olacaktır.
- 3. Bu işareti içeren ürünler tehlikeli madde içerebilir. Ürünler içerisindeki tehlikeli maddeler çevre kirlenmesine veya yaralanma/ölüme sebebiyet verebilir.
- 4. AEEE Yönetmeliğine Uygundur
- 5. Eski ürününüzün imhası hakkında daha fazla bilgi için lütfen belediyeniz ya da ürünü aldığını mağaza ile iletişime geçiniz. (www.lg.com/global/recycling)

#### **Atık pillerin/akümülatörlerin imha edilmesi**

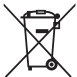

- 1. Eğer pil %0,0005 üzerinde civa, %0,002 üzerinde kadmiyum, %0,004 üzerinde kurşun içeriyorsa bu sembol yanında, civa(Hg), kadmiyum(Cd) ve kurşun(Pb) sembolleri de bulunur.
- 2. Tüm piller/akümülatörler, belediye atık sisteminden ayrı olarak, yerel makamlarca ya da devlet tarafından belirlenmiş toplama tesislerinde imha edilmelidir.
- 3. Eski pillerinizin/akümülatörlerinizin doğru şekilde atılması, çevre ve insan sağlığı üzerinde oluşabilecek potansiyel olumsuz sonuçların önlenmesine yardımcı olacaktır.
- 4. Eski pillerinizin/akümülatörlerinizin imha edilmesi ile ilgili daha ayrıntılı bilgi için lütfen belediye, ilgili yerel çöp toplama hizmet merkezi ya da ürünü satın aldığınız mağaza ile temasa geçin.

## *SSS*

Bu bölümde cihazınızı kullanırken karşılaşabileceğiniz birtakım sorunlar listelenmektedir. Bazı sorunlar servis sağlayıcınızı aramanızı gerektirebilir, ancak çoğunu kendiniz kolayca onarabilirsiniz.

#### **Cihaz aşırı ısınıyor**

#### **Cihaz, kullanılıyorken aşırı ısınıyor.**

Aşağıdaki durumlarda, pil kullanımı artar ve cihaz aşırı ısınabilir:

- Cihazı ilk kez açtığınızda veya veri yedeklemesi yapıyorken
- Birden çok uygulamayı eş zamanlı olarak çalıştırıyorken
	- Geri planda birden çok uygulama çalışıyor iken
	- Bir video araması yapıyor veya video kaydediyorken aynı zamanda büyük dosyalar indiriyorken
- Yüksek güç gerektiren özellikleri kullanırken
	- İnternetten video yayını izliyorken veya uzun bir video kaydediyorken
	- Yüksek güç gerektiren oyunları uzun süre oynadığınızda
	- Cihazı uzun süre maksimum ekran parlaklığında kullandığınızda
- Çok fazla mobil veri kullandığınızda
	- Wi-Fi hotspot veya internet paylaşımını kullandığınızda
	- Veriyi birden çok hesapta eş zamanlı olarak senkronize ederken
- Diğer durumlar
	- Yurtdışında dolaşım sırasında
	- Zayıf sinyalli veya sinyalin olmadığı alanlarda cihazı kullanırken
	- Cihazı hasarlı veya yabancı maddelerle kirlenmiş bir şarj cihazı/USB kablo portu ile cihazı sarj ediyorken
- 冃
- Özellikler ve uygulamalara bağlı olarak aşağıdaki durumların bazıları geçerli olmayabilir.

#### **Cihaz şarj işlemi sırasında aşırı ısınıyor.**

- Cihaz ve şarj cihazı şarj işlemi sırasında ısınabilir. Kablosuz şarj veya hızlı şarj sırasında cihaz daha da fazla ısınabilir. Pil sıcaklığının belirli bir seviyenin üzerine çıkması halinde, cihaz sarj islemini durdurabilir.
	- Şarj cihazını cihazdan ayırın ve var olan tüm çalışan uygulamaları kapatın. Cihazı şarj etmeden veya bir uygulama çalıştırmadan önce soğumasına izin verin.
	- Şarj cihazı/cihazın alt kısmındaki USB kablo bağlantı noktası ısınıyorsa, en yakın LG Müşteri Hizmetleri Merkezini ziyaret edin.

#### **Cihazın aşırı ısınması nasıl çözülür**

- Herhangi bir çalışan uygulama veya özellik varsa bunları kapatın, cihazın soğumasına izin verin.
- Yazılımı her zaman en son sürümüyle güncellediğinizden emin olun.
- Kullanmadığınızda Wi-Fi, Bluetooth ve GPS gibi özellikleri kapatın.
- Kullanmadığınız uygulamaları kapatın.
- Cihazı maksimum ekran parlaklığında kullanıyorsanız, parlaklığı azaltın.
- Cihazın uzun bir süre boyunca ısınıyor olması halinde, cihazı kullanmaya bir süre ara verin. Cihazın ısınmaya devam etmesi durumunda en yakın LG Müşteri Servis Merkezine götürün.

#### **Cihaz aşırı ısındığında kullanım sınırlamaları**

Kullanırken veya şarj ederken cihazın ısınması durumunda, bazı özellikler, uygulamalar, hatta cihazın kendisi kapatılmış hale getirilebilir.

Bu işlem, bu özelliği destekleyen cihazlar için normal bir işlemdir.

- Cihaz sıcaklığının belirli bir seviyenin üzerine çıkması halinde, bir uyarı mesajı görüntülenecektir.
	- Yüksek güç gerektiren oyunlar oynuyor, videolar kaydediyor veya büyük dosyalar yüklüyorsanız, cihaz uzun bir süre boyunca ısınma durumu yaşayabilir. Bu durumda otomatik kapatmayı bildirecek bir uyarı görüntülenir.

Cihazı kapalı hale getirin veya çalışan uygulamaları veya özellikleri kapatın ve cihazın soğumasına izin verin.

• Cihazın soğuması için ekran parlaklığı ve işletim hızı sınırlandırılabilir. Çalışan herhangi bir uygulama veya özellik yavaşlayabilir veya durabilir. Cihaz sarj islemini durdurabilir.

#### **SIM kartı hatası**

SIM kartının doğru takıldığından emin olun.

#### **Ağ bağlantısı yok veya ağ bağlantısı kesildi**

Sinyal zayıf. Bir pencerenin yakınına veya açık bir alana geçin.

Operatör ağının dışındasınızdır. Konumunuzu değiştirin ve ağı kontrol edin.

#### **Çağrılar kullanılamıyor**

Yeni şebeke yetkili değil. Arayan numara için çağrı engelleme yapmadığınızdan emin olun. Aradığınız numara için çağrı engelleme yapmadığınızdan emin olun.

#### **Cihaz açılamıyor**

Pil tamamen bittiğinde cihazınız açılmaz. Cihazı açmadan önce pili tam olarak sarj edin.

## **Şarj hatası**

Cihazın normal sıcaklıkta şarj edildiğinden emin olun.

Şarj aletini ve cihazla bağlantısını kontrol edin.

Yalnızca kutuda bulunan ve LG tarafından onaylanan aksesuarları kullanın.

#### **Pil, ilk satın alındığı zamana göre daha hızlı azalır**

Cihaz veya pil çok soğuk ya da çok sıcak ortamlara maruz kaldığında pil ömrü azalabilir.

GPS, oyunlar ya da internet gibi bazı özellikleri veya uygulamaları kullandığınızda pil tüketimi artar.

Pil, tükenebilen bir malzemedir ve pil ömrü zamanla kısalır.

#### **Kamerayı başlatırken hata mesajı görüntüleniyor**

Pili sari edin.

Dosyaları bir bilgisayara aktararak veya cihazınızdan silerek bellekte yer açın.

Cihazı yeniden başlatın.

Bu ipuçlarını denedikten sonra sorun yaşamaya devam ediyorsanız bir LG Electronics Hizmet Merkezi ile iletişime geçin.

#### **Fotoğraf kalitesi kötü**

Bulunduğunuz ortama ve kullandığınız fotoğraf tekniklerine göre fotoğraflarınızın kalitesi değişebilir.

Fotoğraf ve video çekerken standart açı kalitesi geniş açıdan daha iyidir.

Karanlık bir alanda, iç mekanda veya gece fotoğraf çekiyorsanız görüntülerde kumlanma olabilir ya da görüntülere odaklama yapılamayabilir.

Sorun yaşıyorsanız seçenekleri sıfırlayın.

#### **Dokunmatik ekran yavaş veya hatalı şekilde yanıt**  *veriyor*

Dokunmatik ekrana bir ekran koruyucusu veya isteğe bağlı aksesuarlar takarsanız dokunmatik ekran düzgün çalışmayabilir.

Dokunmatik ekrana dokunurken elinize eldiven giydiyseniz, elleriniz temiz değilse veya ekrana ucu sivri nesnelerle ya da parmak uçlarınızla dokunuyorsanız dokunmatik ekran arızalanabilir.

Dokunmatik ekran nemli ortamlara veya suya maruz kaldığında arızalanabilir.

Geçici yazılım hatalarını temizlemek için cihazınızı yeniden başlatın. Dokunmatik ekran çizilmişse veya hasarlıysa bir LG Electronics Hizmet Merkezi'ni ziyaret edin.

#### **Kapanıyor veya donuyor**

#### **Cihazı yeniden başlatma**

• Cihazınız donuyor veya kapanıyorsa uygulamaları kapatmanız veya cihazı kapatıp açmanız gerekebilir.

#### **Önyükleme gerçekleştirme**

- Ekran donarsa veya düğmeler, dokunmatik ekran ya da cihaz artık yanıt vermiyorsa cihazı sıfırlamak için yazılımdan sıfırlama yapılabilir.
- Cihazınızda yazılımdan sıfırlama yapmak için cihaz yeniden başlatılana kadar Ses Azaltma ve Güç tuşlarını basılı tutun.

#### **Cihazı sıfırlama**

- Sorununuz yukarıdaki yöntemlerle çözülmezse cihazı fabrika verilerine sıfırlayın.
- Ayarlar ekranında *Genel* **Yeniden başlat & sıfırla Fabrika verilerine sıfırla** öğesine dokunun.
	- Bu metod, cihaz içinde olan tüm ayarları sıfırlar ve verileri siler. Fabrika verilerine sıfırlama işlemi gerçekleştirmeden önce cihazınızda depolanan tüm önemli verilerin kopyasını almayı unutmayın.
	- Google Hesabı kaydettiyseniz cihaz sıfırlandıktan sonra aynı Google Hesabıyla oturum açmanız gerekir.

#### **Bluetooth cihazı bulunmadı**

Cihazınızda Bluetooth kablosuz özelliğinin etkinleştirildiğinden emin olun.

Bağlanmak istediğiniz cihazda Bluetooth kablosuz özelliğinin etkinleştirildiğinden emin olun.

Cihazınızın ve diğer Bluetooth cihazının maksimum Bluetooth menzili (10 m) içerisinde olduğundan emin olun.

Yukarıdaki ipuçları sorununuzu çözmezse bir LG Electronics Hizmet Merkezi ile iletişime geçin.

#### **Cihaz bir bilgisayara bağlandığında bağlantı kurulmuyor**

Kullandığınız USB kablosunun cihazınızla uyumlu olduğundan emin olun. Doğru sürücünün bilgisayarınıza yüklenmiş ve güncellenmiş olduğundan emin olun.

#### **İndirilen uygulama çok sayıda hataya neden oluyor**

Uygulamada sorunlar var.

Uygulamayı kaldırın ve yeniden yükleyin.

Bakım ve Servis

*Yetkili Servisler*

#### Değerli Müşterimiz

LG Cağrı Yönetim Merkezi 444 6 543 (LGE) no.lu telefon numarası ile, 7 gün / 24 saat hizmet vermektedir (Saat 20:00 ile 09:00 arası otomatik kayıt sistemi ile). Bu saatler dışında aradığınızda adınızı, soyadınızı ve telefon numaranızı alan kodu ile bıraktığınızda ilk mesai saatinde sizinle irtibata geçilecektir. Doğrudan bu numarayı çevirerek size en vakın Yetkili Servis telefonunu alabilir veya arzu ettiğiniz hizmeti talep edebilirsiniz.

# **Cağrı Merkezi**

## 444 6 543 (LGE)

**CAĞRI MERKEZİMİZİ SABİT TELEFONLARDAN VEYA CEP TELEFONI ARINDAN ALAN KODLI CEVIRMEKSIZIN ARAYABILIRSINIZ.** 

Servisler zaman zaman değişebileceği için çağrı merkezi ile aradığınız servisi teyit edebilirsiniz.

## **Servis adresleri**

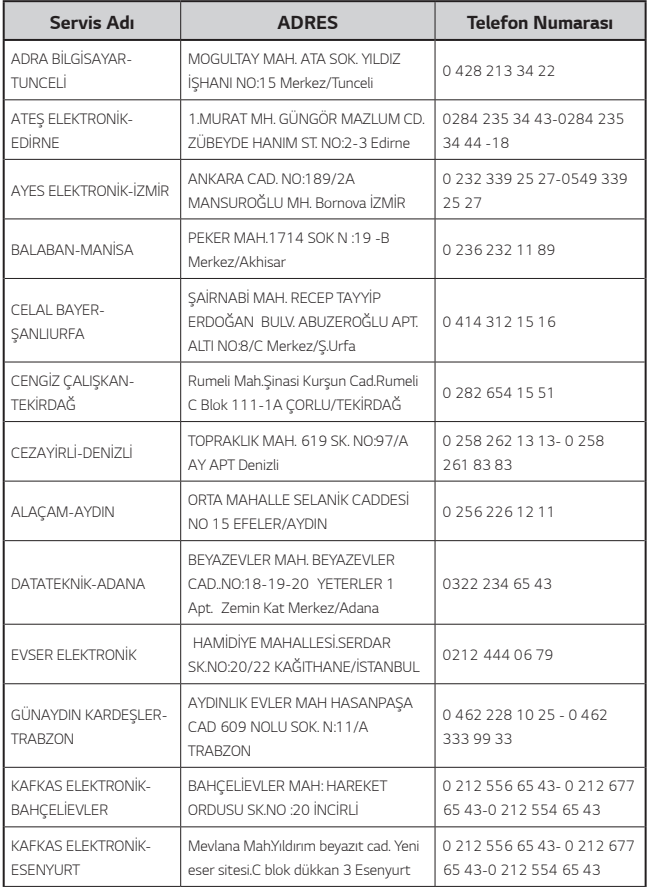

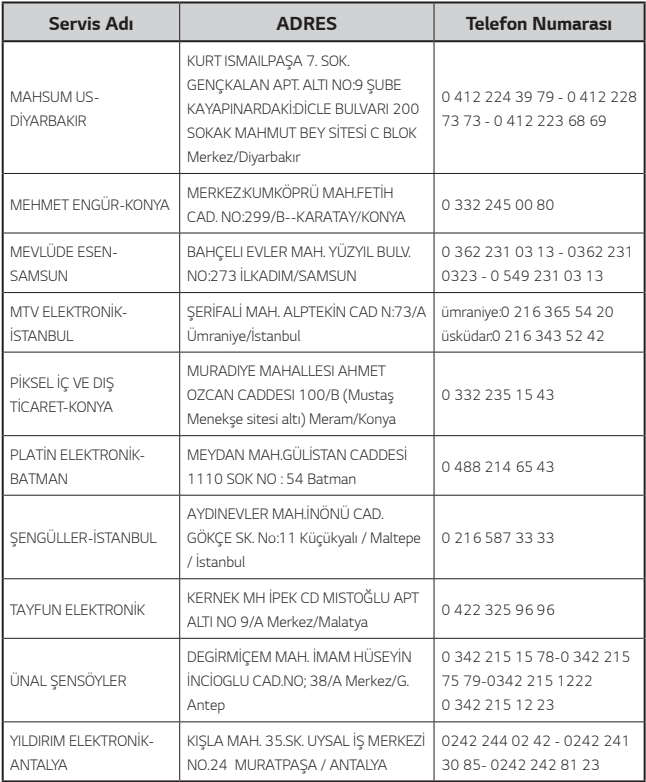

## *About this user guide*

Thank you for choosing this LG product. Please carefully read this user guide before using the device for the first time to ensure safe and proper use.

- • Always use genuine LG accessories. The supplied items are designed only for this device and may not be compatible with other devices.
- • Descriptions are based on the device default settings.
- • Default apps on the device are subject to updates, and support for these apps may be withdrawn without prior notice. If you have any questions about an app provided with the device, please contact an LG Service Centre. For user-installed apps, please contact the relevant service provider.
- • Modifying the device's operating system or installing software from unofficial sources may damage the device and lead to data corruption or data loss. Such actions will violate your LG licence agreement and void your warranty.
- • Some content and illustrations may differ from your device, depending on the area, service provider, software version, or OS version, and are subject to change without prior notice.
- • Software, audio, wallpaper, images, and other media supplied with your device are licenced for limited use. If you extract and use these materials for commercial or other purposes, you may be infringing copyright laws. As a user, you are fully responsible for the illegal use of media.
- Additional charges may incur for data services, such as messaging, uploading, downloading, auto-syncing and location services. To avoid additional charges, select a data plan suitable to your needs. Contact your service provider to obtain additional details.

## *Instructional notices*

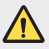

*WARNING*: Situations that could cause injury to the user and third parties.

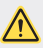

*CAUTION*: Situations that may cause minor injury or damage to the device.

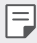

*NOTE*: Notices or additional information.

# *Table of contents*

[Guidelines for safe and efficient use](#page-159-0)

# 

#### *[Custom-designed](#page-166-0)  [Features](#page-166-0)*

- [Camera features](#page-167-0)
- [Gallery features](#page-170-0)
- 20 Sound quality and effects [features](#page-174-0)
- [Google Assistant](#page-175-0)
- [Fingerprint recognition](#page-176-0)
- [Multi-tasking feature](#page-180-0)

#### [Battery](#page-192-0)

- [Touch screen](#page-194-0)
- [Home screen](#page-198-0)
- [Screen lock](#page-207-0)
- [Memory card encryption](#page-212-0)
- [Taking screenshots](#page-213-0)
- [Entering text](#page-213-0)
- [Content sharing](#page-219-0)
- [Do not disturb](#page-221-0)

# 

#### *[Basic Functions](#page-182-0)*

- [Product components and](#page-183-0)  [accessories](#page-183-0)
- [Parts overview](#page-184-0)
- [Turning the power on or off](#page-187-0)
- [Installing the SIM card](#page-188-0)
- [Inserting the memory card](#page-191-0)
- [Removing the memory card](#page-192-0)

#### *[Useful Apps](#page-222-0)*

- [Installing and uninstalling apps](#page-223-0)
- [App trash](#page-224-0)
- [App Shortcuts](#page-225-0)
- [Phone](#page-226-0)
- [Messaging](#page-230-0)
- [Camera](#page-231-0)
- [Gallery](#page-241-0)
- [Contacts](#page-245-0)
- 94 OuickMemo+
- [Clock](#page-250-0)
- [Calendar](#page-251-0)
- [Tasks](#page-252-0)
- [Music](#page-252-0)
- [Calculator](#page-253-0)
- [E-mail](#page-253-0)
- [FM Radio](#page-254-0)
- [Audio Recorder](#page-254-0)
- [Update centre](#page-255-0)
- [File Manager](#page-255-0)
- [Smart Doctor](#page-255-0)
- [LG Mobile Switch](#page-256-0)
- [Downloads](#page-256-0)
- [SmartWorld](#page-257-0)
- [RemoteCall Service](#page-257-0)
- [Cell Broadcast](#page-258-0)
- [Google apps](#page-258-0)

# 

#### *[Settings](#page-261-0)*

- [Settings](#page-262-0)
- [Network](#page-262-0)
- [Sound](#page-274-0)
- [Display](#page-275-0)
- [General](#page-276-0)

# 

#### *[Appendix](#page-287-0)*

- [LG Language Settings](#page-288-0)
- [LG Bridge](#page-288-0)
- [Phone software update](#page-289-0)
- [Anti-Theft Guide](#page-291-0)
- [Open Source Software Notice](#page-292-0)  [Information](#page-292-0)
- [Regulatory information](#page-292-0)  [\(Regulation ID number, E-labeling,](#page-292-0)  [etc.\)](#page-292-0)
- [Trademarks](#page-293-0)
- [DECLARATION OF](#page-294-0) [CONFORMITY](#page-294-0)
- [Contact office for compliance of](#page-294-0)  [this product](#page-294-0)
- [Wi-Fi \(WLAN\)](#page-294-0)
- [More information](#page-295-0)
- FAQ

## <span id="page-159-0"></span>*Guidelines for safe and efficient use*

Please read these simple guidelines. Not following these guidelines may be dangerous or illegal.

Should a fault occur, a software tool is built into your device that will gather a fault log. This tool gathers only data specific to the fault, such as signal strength, cell ID position in sudden call drop and applications loaded. The log is used only to help determine the cause of the fault. These logs are encrypted and can only be accessed by an authorised LG Repair centre should you need to return your device for repair.

## *Exposure to radio frequency energy*

Radio wave exposure and Specific Absorption Rate (SAR) information.

This device has been designed to comply with applicable safety requirements for exposure to radio waves. These requirements are based on scientific quidelines that include safety margins designed to assure the safety of all persons, regardless of age and health.

- • The radio wave exposure guidelines employ a unit of measurement known as the Specific Absorption Rate, or SAR. Tests for SAR are conducted using standardised methods with the device transmitting at its highest certified power level in all used frequency bands.
- • While there may be differences between the SAR levels of various LG device models, they are all designed to meet the relevant guidelines for exposure to radio waves.
- The SAR limit recommended by the International Commission on Non-Ionizing Radiation Protection (ICNIRP) is 2 W/kg averaged over 10 g of tissue.
- The highest SAR value for this model tested for use at the ear is 0.518 W/kg (10 g) and when worn on the body is 1.597 W/kg (10 g).
- • This device meets RF exposure guidelines when used either in the normal use position against the ear or when positioned at least 5 mm away from the body. When a carry case, belt clip or holder is used for body-worn operation, it should not contain metal and should position the product at least 5 mm away from your body. In order to transmit data files or messages, this device requires a quality connection to the network. In some cases, transmission of data files or messages may be delayed until such a connection is available. Ensure the above separation distance instructions are followed until the transmission is completed.

### *Product care and maintenance*

- • Use only in-box accessories which are authorised by LG. LG does not guarantee any damage or failure which is caused by third party accessories.
- • Some contents and illustrations may differ from your device without prior notice.
- • Do not disassemble this unit. Take it to a qualified service technician when repair work is required.
- • Repairs under warranty, at LG's discretion, may include replacement parts or boards that are either new or reconditioned, provided that they have functionality equal to that of the parts being replaced.
- • Keep away from electrical appliances such as TVs, radios and personal computers.
- The unit should be kept away from heat sources such as radiators or cookers.
- • Do not drop.
- • Do not subject this unit to mechanical vibration or shock.
- • Switch off the device in any area where you are required to by special regulations. For example, do not use your device in hospitals as it may affect sensitive medical equipment.
- Do not handle the device with wet hands while it is being charged. It may cause an electric shock and can seriously damage your device.
- • Do not charge a handset near flammable material as the handset can become hot and create a fire hazard.
- • Use a dry cloth to clean the exterior of the unit (do not use solvents such as benzene, thinner or alcohol).
- • Do not charge the device when it is on soft furnishings.
- • The device should be charged in a well ventilated area.
- • Do not subject this unit to excessive smoke or dust.
- • Do not keep the device next to credit cards or transport tickets; it can affect the information on the magnetic strips.
- • Do not tap the screen with a sharp object as it may damage the device.
- • Do not expose the device to liquid or moisture.
- • Use accessories like earphones cautiously. Do not touch the antenna unnecessarily.
- Do not use, touch or attempt to remove or fix broken, chipped or cracked glass. Damage to the glass display due to abuse or misuse is not covered under the warranty.
- • Your device is an electronic device that generates heat during normal operation. Extremely prolonged, direct skin contact in the absence of adequate ventilation may result in discomfort or minor burns. Therefore, use care when handling your device during or immediately after operation.
- If your device gets wet, immediately unplug it to dry off completely. Do not attempt to accelerate the drying process with an external heating source, such as an oven, microwave or hair dryer.
- The liquid in your wet device, changes the colour of the product label inside your device. Damage to your device as a result of exposure to liquid is not covered under your warranty.
- • A mobile device requires proper air circulation in order to dissipate heat. Direct skin contact and inadequate circulation of air flow to the device may cause the device to overheat. The device must be at least 1.0cm from between the user's body.
- Prevent dust of any other foreign substances from getting into the Charger/ USB cable port. It may cause heat or fire.
- Please ensure that the product does not get in contact with liquid. Do not use or recharge the product if it is wet. Once the product becomes wet, the liquid damage indicator changes color. Please note that this will limit you from receiving any free-of-charge repair services provided under warranty.

## *Efficient device operation*

#### *Electronics devices*

All devices may receive interference, which could affect performance.

- Do not use your device near medical equipment without requesting permission. Please consult your doctor to determine if operation of your device may interfere with the operation of your medical device.
- • Pacemaker manufacturers recommend that you leave at least 15 cm of space between other devices and a pacemaker to avoid potential interference with the pacemaker.
- This device may produce a bright or flashing light.
- • Some hearing aids might be disturbed by devices.
- Minor interference may affect TVs, radios, PCs etc.
- Use your device in temperatures between 0 °C and 40 °C, if possible. Exposing your device to extremely low or high temperatures may result in damage, malfunction, or even explosion.

## *Road safety*

Check the laws and regulations on the use of devices in the area when you drive.

- • Do not use a hand-held device while driving.
- • Give full attention to driving.
- • Pull off the road and park before making or answering a call if driving conditions so require.
- RF energy may affect some electronic systems in your vehicle such as car stereos and safety equipment.
- • When your vehicle is equipped with an air bag, do not obstruct with installed or portable wireless equipment. It can cause the air bag to fail or cause serious injury due to improper performance.
- If you are listening to music whilst out and about, please ensure that the volume is at a reasonable level so that you are aware of your surroundings. This is of particular importance when near roads.

## *Avoid damage to your hearing*

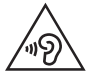

To prevent possible hearing damage, do not listen at high volume levels for long periods.

Damage to your hearing can occur if you are exposed to loud sound for long periods of time. We therefore recommend that you do not turn on or off the handset close to your ear. We also recommend that music and call volumes are set to a reasonable level.

• When using headphones, turn the volume down if you cannot hear the people speaking near you, or if the person sitting next to you can hear what you are listening to.

• Excessive sound pressure from earphones and headphones can cause hearing loss.

## *Glass Parts*

冃

Some parts of your device are made of glass. This glass could break if your device is dropped on a hard surface or receives a substantial impact. If the glass breaks, do not touch or attempt to remove it. Stop using your device until the glass is replaced by an authorised service provider.

### *Blasting area*

Do not use the device where blasting is in progress. Observe restrictions and follow any regulations or rules.

## *Potentially explosive atmospheres*

- • Do not use your device at a refueling point.
- • Do not use near fuel or chemicals.
- • Do not transport or store flammable gas, liquid or explosives in the same compartment of your vehicle as your device or accessories.

## *In aircraft*

Wireless devices can cause interference in aircraft.

- Turn your device off before boarding any aircraft.
- • Do not use it on the ground without permission from the crew.

## *Children*

Keep the device in a safe place out of the reach of small children. It includes small parts which may cause a choking hazard if detached.

## *Emergency calls*

Emergency calls may not be available on all mobile networks. Therefore you should never depend solely on your device for emergency calls. Check with your local service provider.

## *Battery information and care*

- • You do not need to completely discharge the battery before recharging. Unlike other battery systems, there is no memory effect that could compromise the battery's performance.
- • Use only LG batteries and chargers. LG chargers are designed to maximise the battery life.
- • Do not disassemble or short-circuit the battery.
- • Keep the metal contacts of the battery clean.
- • Replace the battery when it no longer provides acceptable performance. The battery pack may be recharged hundreds of times before it needs replacing.
- Recharge the battery if it has not been used for a long time to maximise usability.
- Do not expose the battery charger to direct sunlight or use it in high humidity, such as in the bathroom.
- Do not leave the battery in hot or cold places, as this may deteriorate battery performance.
- Risk of explosion if battery is replaced by an incorrect type. Dispose of used batteries according to the instructions.
- If you need to replace the battery, take it to the nearest authorised LG Electronics service point or dealer for assistance.
- • Always unplug the charger from the wall socket after the device is fully charged to save unnecessary power consumption of the charger.
- Actual battery life will depend on network configuration, product settings, usage patterns, battery and environmental conditions.
- Make sure that no sharp-edged items such as animal's teeth or claws, come into contact with the battery. This could cause a fire.

## *Securing personal information*

- • Make sure to protect your personal information to prevent data leakage or misuse of sensitive information.
- • Always back up important data while using the device. LG is not responsible for any data loss.
- Make sure to back up all data and reset the device when disposing of the device to prevent any misuse of sensitive information.
- Read the permission screen carefully while downloading applications.
- • Be cautious using the applications that have access to multiple functions or to your personal information.
- • Check your personal accounts regularly. If you find any sign of misuse of your personal information, ask your service provider to delete or change your account information.
- • If your device is lost or stolen, change the password of your account to secure your personal information.
- Do not use applications from unknown sources.

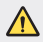

#### *Notice for Battery replacement*

- For your safety, do not remove the battery incorporated in the product. If you need to replace the battery, take it to the nearest authorised LG Electronics service point or dealer for assistance.
- • Li-Ion Battery is a hazardous component which can cause injury.
- Battery replacement by non-qualified professional can cause damage to your device.

<span id="page-166-0"></span>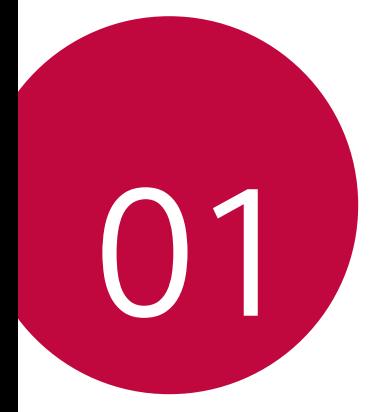

# *Custom-designed Features*

## <span id="page-167-0"></span>*Camera features*

## *Portrait*

冃

You can take a sharp portrait by applying the camera lens blur effect.

- $1$  Tap  $\bigcap$   $>$   $\circ$  then tap **Portrait**.
- 2 Tap  $\bigcap$  to take a photo.
	- To adjust blur strength, drag the slide bar to the left or right.

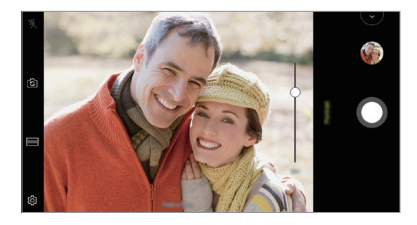

- Keep the distance to your subject within  $1.3 \sim 5.0$  feet when using the rear camera.
	- This feature is not available If the surroundings are too dark.
	- After applying this feature, tap the desired position on the preview screen to automatically apply the exposure value and focus when using the rear camera, or exposure value only when using the front camera.

## *AI CAM*

You can effectively take photos or record videos since the camera recognises the object when taking a photo or recording a video.

- $Tap \cap > \bullet$ , then tap **AI CAM**.
- *2* When the object is recognised, the best effect for the scene is applied.
	- • To apply other effects, tap the scene icon.
	- Portrait, pets, foods, sunrise, sunset, scenery, city view, flowers, etc, total 8 categories can be recognised automatically.

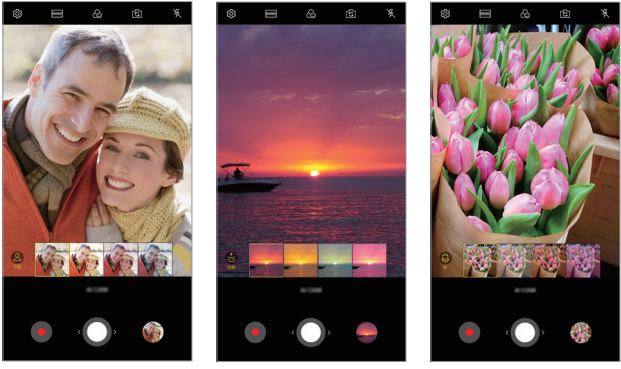

Portrait **Sunset** Sunset **Flower** 

- The result of the scene recognition may differ depending on the 冃 illumination or the location of the subject while taking photos. Keywords do not appear on the actual photos or videos.
	- This feature is available only when the front and rear cameras are in the Auto mode.

## *Flash Jump-Cut*

Photos taken at a regular interval are saved as GIF files.

- $1$  Tap  $\bigcap$  >  $\circ$ , then tap **MODE** > Flash Jump-Cut  $\overline{\infty}$ .
- 2 Tap  $\bigcirc$  to take a photo.

冃

- Photos are taken every 3 seconds and saved as a GIF file.
- $\cdot$  Tap  $\boxed{4}$  on the screen to select the number of photos you want to take.
- While taking photos, tap  $\bigcirc$  to create GIF files with previously taken photos.

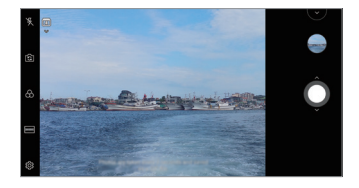

- The flash automatically turns on to act as a timer.
- The shots taken this time and the total number of shots are displayed at the bottom of the screen.
- • All taken photos are saved as GIF files only.
- • You may not change the GIF speed nor image order.

# <span id="page-170-0"></span>*Gallery features*

## *Making a collage*

You can make a collage from the associated content.

- 1 While viewing an album, tap  $\cdot$  > Make collage.
- *2* Select the desired images to add to the a collage and then tap *NEXT*.
	- • Select the desired layout from the bottom of the screen.
- *3* Tap *MAKE*.
	- F • A maximum of 9 images can be used to create a collage.

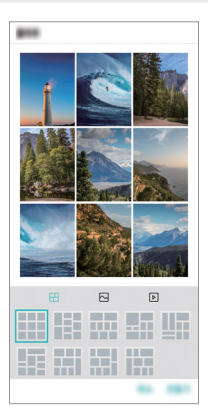

## *Creating a movie*

You can create a new movie by putting images and videos together.

- 1 Tap **∩ > △ > Photos** tab, then tap  $\frac{1}{2}$  > **Create movie**. You can also tap  $\bigcirc$  >  $\blacksquare$  > Play tab, then tap **Create movie**.
- *2* Select images or videos for your movie and tap *NEXT*.
- *3* Edit the selected images and videos and then tap *SAVE*.

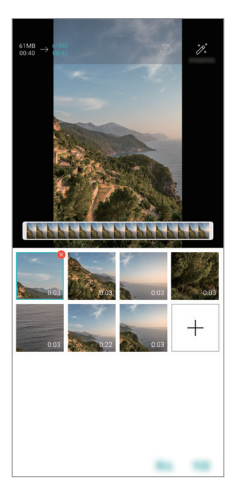

### *Deleting files*

You can select images or videos to delete from your video by tapping  $\times$ at the top right corner of its thumbnail.

#### *Adding files*

You can select images or videos to add after tapping  $+$  at the bottom of the screen. You can also select the images or videos you have already previously added.

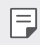

• Touch and hold a file, and then tap another file for multiple selection.

#### *Rearranging files*

To rearrange the images and videos, touch and hold the file you want to move, then dragging it to the desired location.

#### *Adding file effects*

Tap  $\mathcal{V}$  to add a theme or background music, change the font.

#### *Resetting the movie edits*

You can reset the edits made to the movie (e.g. play time) by tapping  $\uparrow$ ).

#### *Previewing a file*

Check your new video before saving it by tapping . After the playback time elapses, the next file is played automatically.

- A maximum of 50 images and videos can be used to create a video. 冃
	- The playback time for an image is 3 seconds by default and it cannot be changed. Videos can be trimmed down to a minimum of 1 second.
	- This feature may not support some image or video formats.

## *Making a GIF*

You can easily make a GIF file using recorded videos or photos.

### *Making a GIF by using recorded videos*

- At the desired starting point while watching a video, tap GFP.
- *2* Select the length of the GIF you want to create.
	- • GIF is generated for the time selected from the current time.
	- For videos less than 5 seconds, GIF images are automatically generated for the remaining time.

### *Making a GIF by using photos*

- 1 While viewing an album, tap  $\cdot$  > Create GIF. You can also tap (GF) on **Play** on the Play tab of the Gallery app.
- *2* Select the desired photos to create a GIF file and then tap *NEXT*.
	- • You can add more images and adjust the GIF speed, screen ratio, and file order.
	- • You may use this feature solely for creative purposes. The use of this ∧ feature involving infringement of any other person's rights, such as copyright or defamatory or offensive statements, may be subject to civil, criminal, or administrative liabilities and/or penalties under applicable laws. You shall not copy, reproduce, distribute, or otherwise make illegal use of any copyrighted materials without permission of the rightful owner or copyright holder. To the fullest extent permitted by applicable law, LG Electronics disclaims all expressed and implied warranties as well as liabilities associated thereto.
		- • A maximum of 100 images can be used to create a GIF file.

## <span id="page-174-0"></span>*Sound quality and effects features*

## *DTS:X 3D Surround*

You can play a song or video in three-dimensional, immersive and vivid sound. To use this feature, connect earphones, speaker or other external audio devices to your device.

Tap  $\bigcap$  > Settings > Sound > Sound quality and effects > DTS:X 3D **Surround**, then tap  $\bigcirc$  to activate this feature.

#### *Adjusting the sound direction*

You can adjust the sound direction as desired.

- *1* Tap *Settings Sound Sound quality and effects DTS:X 3D*  **Surround**, then tap  $\cdots$
- *2* Select sound direction.

# <span id="page-175-0"></span>*Google Assistant*

## *Google Assistant overview*

You can launch or use desired apps with your voice.

- • To use this feature, first connect to the network and sign in to your 冃 Google Account.
	- This feature may not work properly or voice recognition accuracy may decrease in areas where Wi‑Fi or mobile network signal strength is weak.
	- This function may be not supported, or the supported languages may differ depending on the service area.

## *Launching Google Assistant*

- **Press and hold () from the Home screen to launch Google Assistant.**
- *2* Tap *CONTINUE*.
- *3* Follow the on-screen instructions and say *"Ok Google"*.
	- The device saves your voice data for recognition.
- *4* Tap *Save*.

## *Launching Google Assistant with your voice*

- *1* Say *"Ok Google"* when the screen is turned on.
- *2* Say a command or question when *"Hi, how can I help?"* appears on the screen.

## <span id="page-176-0"></span>*Launching Google Assistant from the Home screen*

- 1 Touch and hold  $\bigcap$  on the Home screen.
- *2* Say a command or question when *"Hi, how can I help?"* appears on the screen.
	- Voice recognition accuracy may decrease if you speak with an unclear 冃 voice or in a noisy place. When you use the voice recognition feature, increase its accuracy by speaking with a clear voice in a quiet place.

# *Fingerprint recognition*

## *Fingerprint recognition overview*

You must register your fingerprint on your device first before using the fingerprint recognition function.

You can use the fingerprint recognition function in the following cases:

- To unlock the screen.
- To view the locked content in the Gallery or QuickMemo+.
- • Confirm a purchase by signing in to an app or identifying yourself with your fingerprint.
- Your fingerprint can be used by the device for user identification. Very 冃 similar fingerprints from different users may be recognised by the fingerprint sensor as the same fingerprint.
	- If the device cannot detect your fingerprint, or you forgot the value specified for registration, visit the nearest LG Customer Service Centre with your device and ID card.

### *Precautions for fingerprint recognition*

Fingerprint recognition accuracy may decrease due to a number of reasons. To maximise the recognition accuracy, check the following before using the device.

- The device has a fingerprint sensor. Ensure that the fingerprint sensor is not damaged by a metallic object, such as coin or key.
- When water, dust or other foreign substance is on the fingerprint sensor or your finger, the fingerprint registration or recognition may not work. Clean and dry your finger before having the fingerprint recognised.
- • A fingerprint may not be recognised properly if the surface of your finger has a scar or is not smooth due to being soaked in water.
- If you bend your finger or use the fingertip only, your fingerprint may not be recognised. Make sure that your finger covers the entire surface of the fingerprint sensor.
- Scan only one finger for each registration. Scanning more than one finger may affect fingerprint registration and recognition.
- The device may generate static electricity if the surrounding air is dry. If the surrounding air is dry, avoid scanning fingerprints, or touch a metallic object such as coin or key before scanning fingerprints to remove static electricity.

## *Registering fingerprints*

You can register and save your fingerprint on the device to use fingerprint identification.

- *1* Tap *Settings General Lock screen & security Fingerprints*.
	- A lock screen must be set in order to be able to use this feature. 冃
		- If the screen lock is not active, configure the lock screen by following the on-screen instructions. See [Setting a screen lock](#page-208-0) for details.
- *2* Locate the fingerprint sensor on the back of the device and gently put your finger on it to register the fingerprint.
	- • Gently press the fingerprint sensor so that the sensor can recognise 冃 your fingerprint.
		- • Ensure that your fingertip covers the entire surface of the fingerprint sensor.

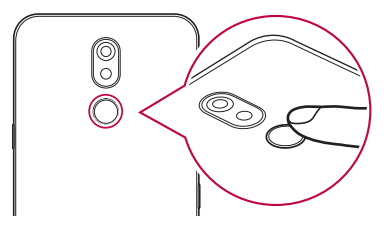

- *3* Follow the on-screen instructions.
	- • Repeat scanning the fingerprint by moving your finger little by little until the fingerprint registers.
- *4* When the fingerprint registration is done, tap *OK*.
	- • Tap *ADD MORE* to register another fingerprint. If you register only one fingerprint and the corresponding finger is not in a good condition, the fingerprint recognition may not work well. As the preventive measure against this kind of situation, register multiple fingerprints.

## *Managing fingerprints*

You can edit or delete registered fingerprints.

- *1* Tap *Settings General Lock screen & security Fingerprints*.
- *2* Unlock according to the specified lock method.
- *3* From the fingerprint list, tap a fingerprint to rename it. To delete it, tap ΠĪ. .

## *Unlocking the screen with a fingerprint*

You can unlock the screen or view the locked content by using your fingerprint. Activate the desired function:

- *1* Tap *Settings General Lock screen & security Fingerprints*.
- *2* Unlock according to the specified lock method.
- *3* On the fingerprint settings screen, activate the desired function:
	- • *Screen lock*: Unlock the screen with a fingerprint.
	- • *Content lock*: Unlock content with a fingerprint. To do this, make sure that the content lock is set.
## *Multi-tasking feature*

### *Multi window*

You can use two apps at the same time by separating the screen into the multiple windows.

- 1 Tap **∩** from the Home touch buttons.
	- • Recently-used apps appear.
- 2 Tap  $\bigoplus$  at the top of the desired app to use the Multi window feature.
	- The selected app appears at the top half of the screen.

Alternatively,

- 1 Touch and hold  $\Box$  while using an app.
	- Recently-used apps appear on the split screen.
- 2 Tap  $\bigoplus$  at the top of the desired app to use the Multi window feature.
	- The selected app appears at the top half of the screen.

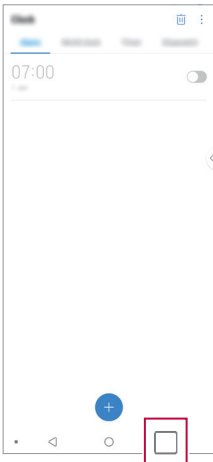

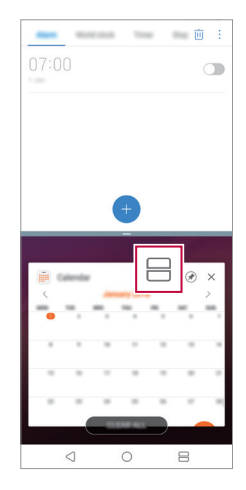

- $\cdot$  To deactivate the Multi window feature, touch and hold  $\ominus$  on the 冃 Home touch button.
	- To adjust the size of the split screen, drag at the center of the screen.
	- The Multi window feature is not supported by some LG apps and the apps downloaded from the Play Store.

#### *Overview screen*

The Overview screen provides a preview of your recently used apps.

To view the list of recently used apps,  $\tan \Box$  on the Home, then tap the displayed app.

• Touch and hold an app and drag it to the top of the screen to start the app with the Multi window feature. You can also tap  $\bigcap$  at the top of each app.

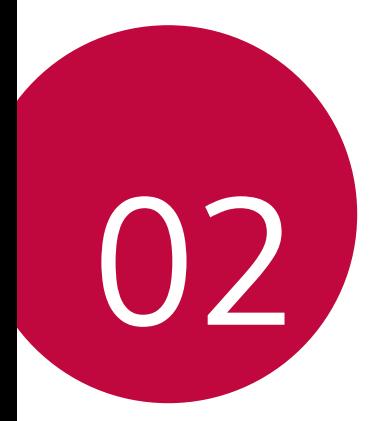

# *Basic Functions*

## *Product components and accessories*

The following items are included with your device.

- • Device
- • USB cable
- • Charger
- • Quick Start Guide
- • Ejection pin
- The items described above may be optional.  $\wedge$ 
	- The items supplied with the device and any available accessories may vary depending on the area and service provider.
	- Always use genuine LG Electronics accessories. Using accessories made by other manufacturers may affect your device's call performance or cause malfunctions. This may not be covered by LG's repair service.
	- Some of the device parts are made of tempered glass. If you drop your device on a hard surface or subject it to severe impact, the tempered glass may be damaged. If this happens, stop using your device immediately and contact an LG Customer Service Centre.
- If any of these basic items are missing, contact the dealer from which 冃 you purchased your device.
	- To purchase additional items, contact an LG Customer Service Centre.
	- Some items in the product box are subject to change without notice.
	- The appearance and specifications of your device are subject to change without notice
	- Device specifications may vary depending on the area or service provider.
	- Remove the protective film from the Fingerprint sensor before use of the fingerprint recognition feature.

## *Parts overview*

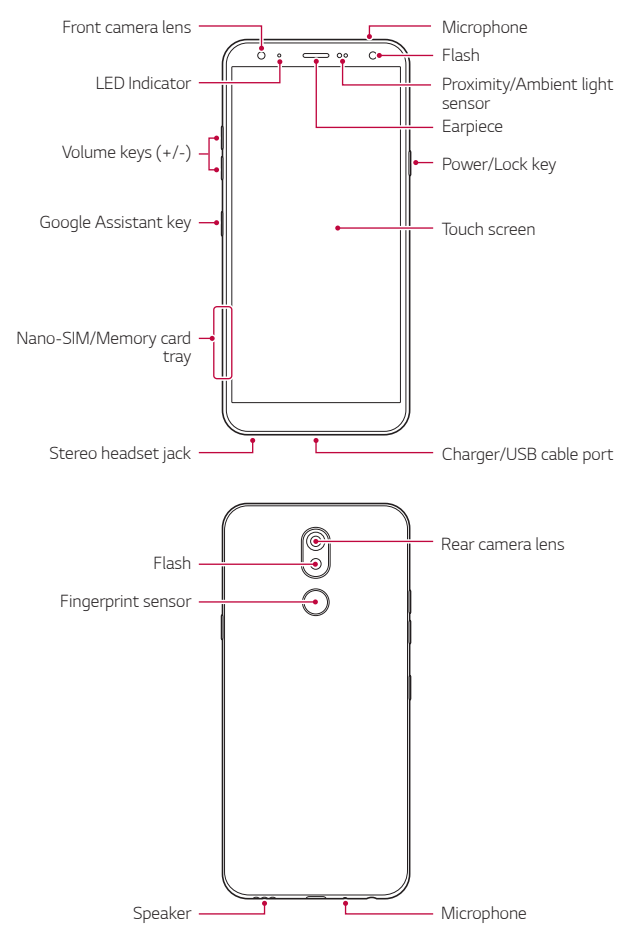

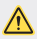

#### **1** Do NOT attempt to remove the back cover.

This device has a non-removable battery. Do not attempt to remove the back cover. Doing so may severely damage the battery and device, which could cause overheating, fire, and injury.

- • Proximity/Ambient light sensor
	- Proximity sensor: During a call, the proximity sensor turns off the screen and disables touch functionality when the device is in close proximity to the human body. It turns the screen back on and enables touch functionality when the device is outside a specific range.
	- Ambient light sensor: The ambient light sensor analyses the ambient light intensity when the auto-brightness control mode is turned on.
- • Volume keys
	- Adjust the volume for ringtones, calls or notifications.
	- While using the Camera, gently press a Volume key to take a photo. To take continuous photos, press and hold the Volume key.
	- Press the Volume Down (-) key twice to launch the Camera app when the screen is locked or turned off. Press the Volume Up (+) key twice to launch Capture+.
- • Power/Lock key
	- Briefly press the key when you want to turn the screen on or off.
	- Press and hold the key when you want to select a power control option.
- • Google Assistant key
	- Your device has the Google Assistant built-in. Find answers and get things done while on-the-go. To get started, just tap the Google Assistant key on the side of the phone.
	- Activate [Google Assistant](#page-175-0). See the Google Assistant for details.
- • Fingerprint sensor
	- Turn on the fingerprint recognition feature to simplify the process of unlocking the screen. See [Fingerprint recognition overview](#page-176-0) for details.
- Some functions may be restricted for access, depending on the device 冃 specifications.
	- Do not put heavy objects on the device or sit on it. Failure to do so may damage the touch screen.
	- Screen-protective film or accessories may interfere with the proximity sensor.
	- If your device is wet or is being used in a humid place, the touch screen or buttons may not function properly.

Hold the device correctly as shown below. If you cover the microphone hole with a hand, finger, or protective case while using the device, you may sound unclear during a call.

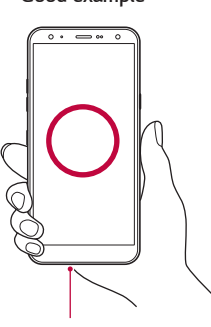

*Good example Bad example*

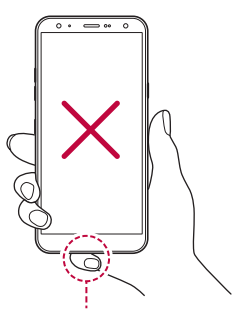

Microphone **Do not cover the microphone.** 

## *Turning the power on or off*

#### *Turning the power on*

When the power is turned off, press and hold the Power/Lock key.

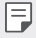

• When the device is turned on for the first time, initial configuration takes place. The first booting time for the smart phone may be longer than usual.

## *Turning the power off*

Press and hold the Power/Lock key, then select Power off.

### *Restarting the device*

When the device is not working properly or does not respond, restart it by following the instructions below.

- *1* Press and hold the Power/Lock key and the Volume Down (-) key at the same time until the power is turned off.
- *2* When the device is restarted, release the key.

### *Power control options*

Press and hold the Power/Lock key, then select an option.

- **Power off**: Turn the device off
- • *Power off and restart*: Restart the device.
- • *Turn on Airplane mode*: Block telecommunication-related functions, including making phone calls, messaging and browsing the Internet. Other functions remain available.

## *Installing the SIM card*

Insert the SIM (Subscriber Identity Module) card provided by your service provider to start using your device.

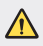

 $\bigwedge$  • Be careful with the ejection pin since it has a sharp edge.

*1* Insert the ejection pin into the hole on the card tray.

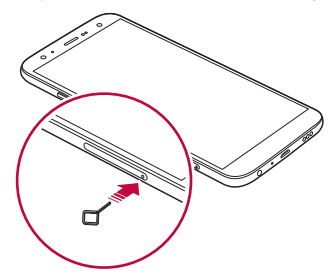

*2* Pull out the card tray.

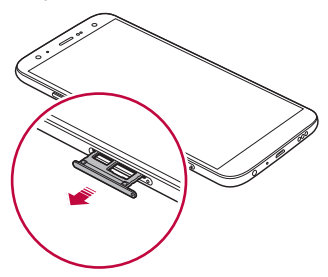

*3* Put the SIM card on the card tray with the gold-coloured contacts facing downwards.

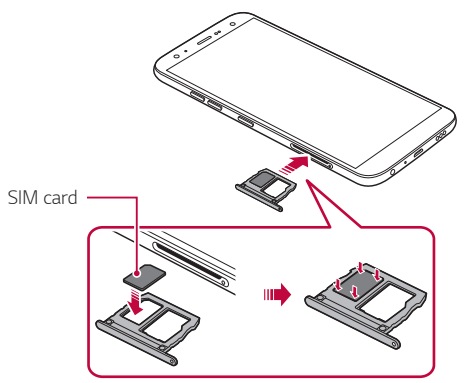

*4* Insert the card tray back into the slot.

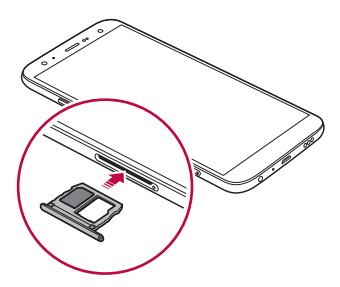

This device supports only Nano SIM cards.

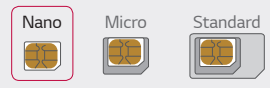

冃

- • For problem-free performance, it is recommended to use the device with the correct type of SIM card. Always use a factory-made SIM card supplied by the operator.
- If you insert the card tray into your device while the card tray is wet, your device may be damaged. Always make sure the card tray is dry.

#### *Precautions when using the SIM card*

- • Do not lose your SIM card. LG is not responsible for damage and other issues caused by loss or transfer of a SIM card.
- Be careful not to damage the SIM card when you insert or remove it.

## *Inserting the memory card*

Insert the memory card into your device.

Depending on the memory card manufacturer and type, some memory card may not be compatible with your device.

- *1* Insert the ejection pin into the hole on the card tray.
- *2* Pull out the card tray.
- *3* Put the memory card on the card tray with the gold-coloured contacts facing downwards.

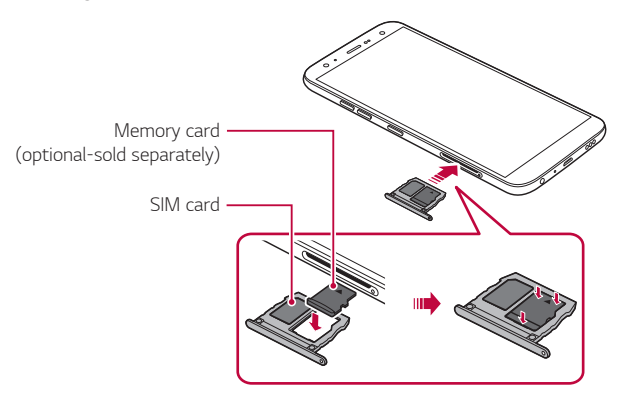

- *4* Insert the card tray back into the slot.
	- Some memory cards may not be fully compatible with the device. If you use an incompatible card, it may damage the device or the memory card, or corrupt the data stored in it.
	- Frequent writing and erasing of data may shorten the memory card 冃 lifespan.

## *Removing the memory card*

Unmount the memory card before removing it for safety.

- *1* Tap *Settings General Storage* .
- *2* Insert the ejection pin into the hole in the card tray and then pull out the card tray from the device.
- *3* Remove the memory card from the card tray.
- *4* Insert the card tray back into the slot.
	- • Do not remove the memory card while the device is transferring or accessing information. This may cause data to be lost or corrupted, or may damage the memory card or the device. LG is not responsible for losses that result from the abuse or improper use of memory cards, including the loss of data.

## *Battery*

### *Charging the battery*

Before using the device, fully charge the battery.

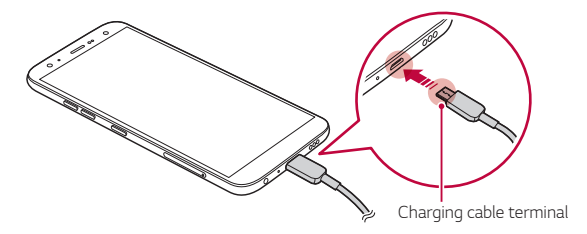

- Do not use the external terminal, charging cable or gender for the device in presence of moisture. This may cause fire, electric shock, injury, or device malfunction. If there is moisture, stop using the device immediately and remove the moisture completely.
	- Make sure to use the USB cable provided with your device.
	- Make sure to use an LG-approved charger and charging cable. Charging the battery with a third-party charger may cause the battery to explode or may damage the device.
	- Your device has an internal rechargeable battery. For your safety, do not remove the embedded battery.
	- Using the device when it is charging may cause electric shock. To use the device, stop charging it.
- 日 • Remove the charger from the power socket after the device is fully charged. This prevents unnecessary power consumption.
	- Another way to charge the battery is by connecting a USB cable between the device and a desktop or laptop computer. This may take a longer time than plugging the adapter to a wall outlet.
	- Do not charge the battery by using a USB hub that is unable to maintain the rated voltage. Charging may fail or unintentionally stop.

#### *Precautions when using the device*

- Make sure to use the USB cable provided; do not use third party USB cables or chargers with your device. The LG limited warranty does not cover the use of third party accessories.
- Failure to follow the instructions in this quide and improper use may damage the device.

## *Using the battery efficiently*

Battery lifespan may decrease if you keep many apps and functions running simultaneously and continuously.

Cancel background operations to increase battery life.

To minimise battery consumption, follow these tips:

- • Turn off the *Bluetooth*® or Wi-Fi network function when not using them.
- • Set the screen timeout to as short a time as possible.
- • Minimise the screen brightness.
- • Set a screen lock when the device is not used.
- Check the battery level while using any downloaded apps.

## *Touch screen*

You can familiarise yourself with how to control your device by using touch screen gestures.

### *Tapping*

Lightly tap with your fingertip to select or run an app or option.

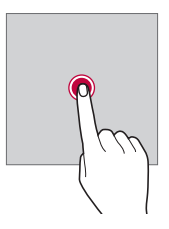

#### *Touching and holding*

Touch and hold for several seconds to display a menu with available options.

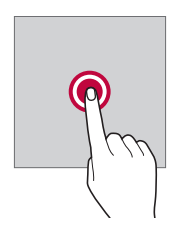

#### *Double-tapping*

Tap twice quickly to zoom in or out on a web page or map.

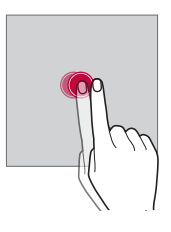

#### *Dragging*

Touch and hold an item, such as an app or widget, then move your finger to another location in a controlled motion. You can use this gesture to move an item.

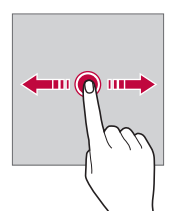

#### *Swiping*

Touch the screen with your finger and move it quickly without pausing. You can use this gesture to scroll through a list, a web page, photos, screens, and more.

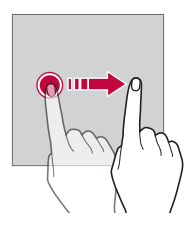

#### *Pinching and spreading*

Pinch two fingers to zoom out such as on a photo or map. To zoom in, spread your fingers apart.

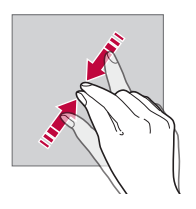

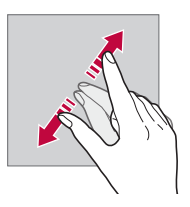

Do not expose the touch screen to excessive physical shock. You might damage the touch sensor.

 $\bigwedge$ 

- A touch screen failure may occur if you use the device near a magnetic. metallic or conductive material.
	- If you use the device under bright lights, such as direct sunlight, the screen may not be visible, depending on your position. Use the device in a shady location or a location with an ambient light that is not too bright and bright enough to read books.
	- • Do not press the screen with excessive force.
	- • Gently tap with your fingertip on the option you want.
	- Touch control may not work properly if you tap while wearing a glove or by using the tip of your fingernail.
	- Touch control may not work properly if the screen is moist or wet.
	- The touch screen may not function properly if a screen-protective film or accessory purchased from a third party store is attached to the device.
	- • Displaying a static image for extended periods of time may result in after-images or screen burn-in. Turn off the screen or avoid displaying the same image for a long time when you do not use the device.

冃

## *Home screen*

#### *Home screen overview*

The Home screen is the starting point for accessing various functions and apps on your device. Tap  $\bigcap$  on any screen to directly go to the Home screen.

You can manage all apps and widgets on the Home screen. Swipe the screen left or right to view all installed apps at a glance.

### *Home screen layout*

You can view all apps and organise widgets and folders on the Home screen.

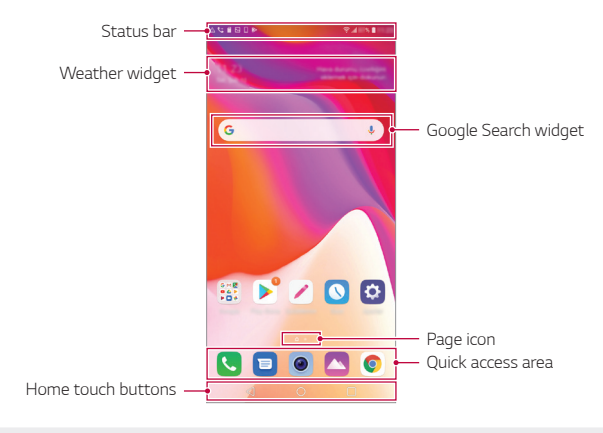

- The Home screen may differ depending on the manufacturer policy, user 冃 settings, software version or service provider.
- Status bar: View status icons, the time and the battery level.
- • *Weather widget*: View the information of weather and time for a specific area.

Basic Functions *44*

- • *Google Search widget*: Type or speak to pull open Google Search.
- • *Page icon*: Display the total number of Home screen canvases. You can tap the desired page icon to go to the page you selected. The icon reflecting the current canvas will be highlighted.
- • *Quick access area*: Fix main apps at the bottom of the screen so that they can be accessed from any Home screen canvas.
- • *Home touch buttons*
	- $\sim$   $\sim$  : Return to the previous screen. Close the keypad or pop-up windows.
	- $\cdot$   $\bigcap$ : Tap to go to the Home screen. To launch Google Assistant, touch and hold.
	- $\lceil \cdot \rceil$ : Tap to view a list of recently used apps or run an app from the list. To delete all the recently used apps, tap *CLEAR ALL*. To use two apps at the same time with the Multi window feature, touch and hold the button while using an app.

## *Editing the Home touch buttons*

You can rearrange the Home touch buttons or add frequently used functions to the Home touch buttons area.

Tap *Settings Display Home touch buttons Button combination* and customise the settings.

• Several functions, including QSlide, Notification and Capture+, are provided.

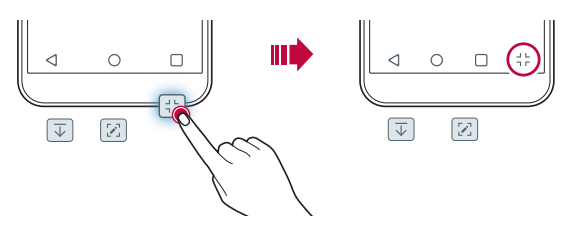

### *Hiding the Home touch buttons*

You can hide the Home touch buttons to view in a larger screen while using an app.

- *1* Tap *Settings Display Home touch buttons Hide Home touch buttons*.
- *2* Select apps to hide the Home touch buttons whiling using the app, and tap $\bigcirc$ .
	- The Home touch buttons disappear 3 seconds after the last touch.
	- • To view the Home touch buttons again, drag the bottom of the screen upwards.

### *Lock/hide icon*

The icon to lock or hide the Home touch buttons appears at the bottom left of the screen.

If you want to lock the Home touch buttons while hiding the buttons, tap on the left of the Home touch buttons.

To hide the Home touch buttons again, double-tap  $\blacksquare$ .

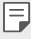

• Some features may not be supported while hiding the Home touch buttons.

### *Status icons*

When there is a notification for an unread message, calendar event or alarm, the status bar displays the corresponding notification icon. Check your device's status by viewing notification icons displayed on the status bar.

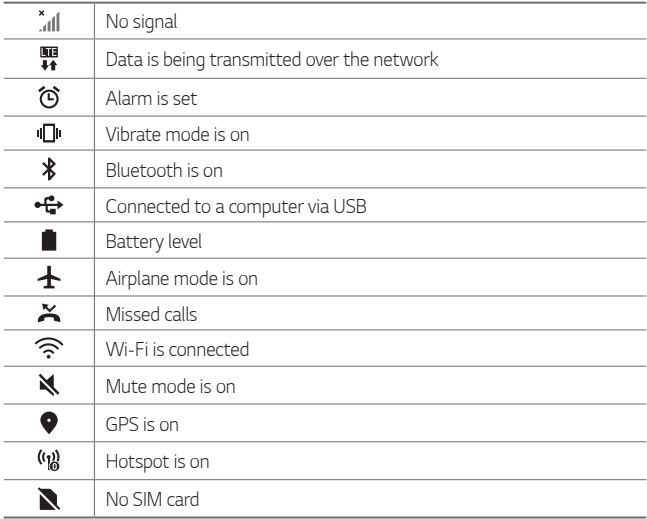

- • Some of these icons may appear differently or may not appear at all, 冃 depending on the device's status. Refer to the icons according to the actual environment and area in which you are using the device and your service provider.
	- Displayed icons may vary, depending on the area or service provider.

### *Notifications panel*

You can open the notifications panel by dragging the status bar downward on the main screen.

- • To open the quick access icons list, drag the notifications panel downwards.
- • To rearrange, add, or remove icons, tap *EDIT*.
- If you touch and hold the icon, the settings screen for the corresponding function appears.

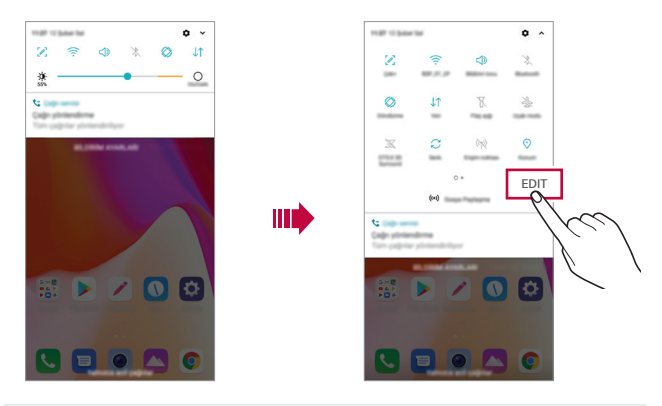

You can use the notifications panel even on the lock screen. Drag the notifications panel while the screen is locked to quickly access the desired features.

同

### *Switching the screen orientation*

You can set the screen orientation to automatically switch according to the device's physical orientation.

On the notification panel, tap *Rotation* from the quick access icon list. You can also tap  $\bigcirc$ > Settings > Display and activate Auto-rotate *screen*.

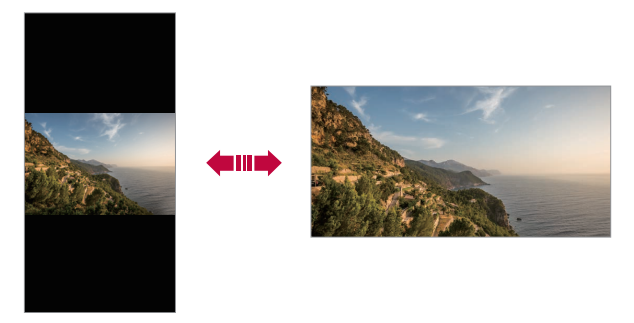

### *Editing the Home screen*

On the Home screen, touch and hold on an empty space, then select the desired action from below.

- To rearrange the Home screen canvases, touch and hold on a canvas, then drag it to another location.
- • To add a widget to the Home screen, touch and hold on a blank area of the Home screen, then select *Widgets*.
- • To change wallpapers, themes, and icons, touch and hold on a blank area of the Home screen, then select *Wallpaper & theme*. You can also tap  $\bigcap$  > Settings > Display > Wallpaper & theme, then select wallpapers, themes, and icons to apply to the device.
- • To configure the Home screen settings, touch and hold on a blank area of the Home screen, then select *Home screen settings*. See [Home](#page-206-0)  [screen settings](#page-206-0) for details.
- • To view or reinstall the uninstalled apps, touch and hold on a blank area of the Home screen, then select *App trash*. See [App trash](#page-224-0) for details.
- • To change the default screen, touch and hold on a blank area of the Home screen, move to desired screen, tap  $\bigtriangleup$ , then tap the screen once more.

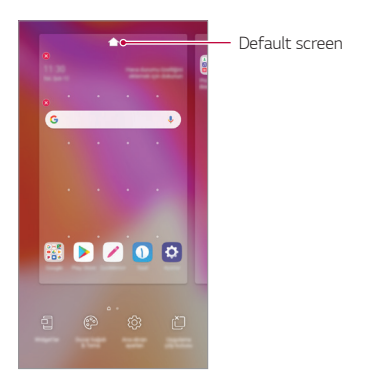

### *Viewing the background theme*

You can view only the background image by hiding the apps and widgets on the Home screen.

Spread two fingers apart on the Home screen.

• To return to the original screen, which displays apps and widgets, pinch your fingers on the Home screen or  $tan < 1$ .

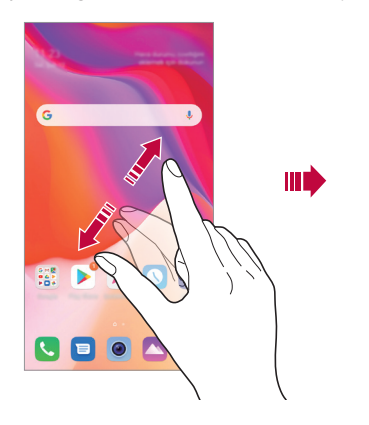

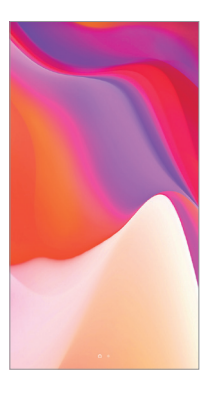

#### *Moving apps on the Home screen*

On the Home screen, touch and hold an app, then drag it to another location.

- • To keep frequently used apps at the bottom of the Home screen, touch and hold an app, then drag it to the quick access area at the bottom.
- • To remove an icon from the quick access area, drag the icon to the Home screen.

## *Using folders from the Home screen*

#### *Creating folders*

On the Home screen, touch and hold an app, then drag it over another app.

• A new folder is created and the apps are added to the folder.

#### *Editing folders*

On the Home screen, tap a folder and do one of the following actions.

- • To edit the folder name and colour, tap the folder name.
- • To add apps, touch and hold an app, then drag it over the folder and release it.
- • To remove an app from the folder, touch and hold the app and drag it to outside the folder. If the removed app is the only one app that existed in the folder, the folder is removed automatically.
- You can also add or remove apps after tapping  $\bigoplus$  in the folder.

• You cannot change the folder colour while using downloaded theme.

#### <span id="page-206-0"></span>*Home screen settings*

You can customise the Home screen settings.

- *1* Tap *Settings Display Home screen*.
- *2* Customise the following settings:
	- • *Select Home*: Select a Home screen mode.
	- • *Wallpaper*: Change the Home screen background wallpaper.
	- • *Screen swipe effect*: Select an effect to apply when the Home screen canvas switches.
- **Icon shape**: Choose if you want icons to have square or rounded corners.
- • *Google feed*: Enable Google feed to show to the left of Home screen.
- **Sort apps by**: Set how apps are sorted on the Home screen.
- • *Grid*: Change the app arrangement mode for the Home screen.
- • *Hide apps*: Select which apps you want to hide from the Home screen.
- • *Loop Home screen*: Enable to allow continuous Home screen scrolling (loop back to first screen after the last screen).
- **Search**: Search by swiping down on the Home screen.

## *Screen lock*

### *Screen lock overview*

Your device's screen turns off and locks itself if you press the Power/Lock key. This also happens after the device is left idle for a specified period of time.

If you press the Power/Lock key when a screen lock is not set, the Home screen appears immediately.

To ensure security and prevent unwanted access to your device, set a screen lock.

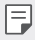

• A screen lock prevents unnecessary touch input on the device screen and reduces battery consumption. We recommend that you activate the screen lock while not using the device.

### *Setting a screen lock*

There are several options available for configuring the screen lock settings.

- *1* Tap *Settings General Lock screen & security Select screen lock* and then select the method you prefer.
- *2* Customise the following settings:
	- • *None*: Deactivate the screen lock function.
	- • *Swipe*: Swipe on the screen to unlock the screen.
	- • *Pattern*: Draw a pattern to unlock the screen.
	- PIN: Enter a numeric password to unlock the screen.
	- Password: Enter an alphanumeric password to unlock the screen.
	- • *Fingerprints*: Unlock the screen by using your fingerprint.
	- If you incorrectly attempt to unlock the device 5 times, the screen is 冃 blocked for 30 seconds.

#### *Secure start-up settings*

When you select Pattern, PIN or Password as a screen lock method, you can configure your device to be locked whenever turning on the device in order to secure your data.

- • You cannot use all functions, except for emergency calls until you unlock the device.
- If you forget your decryption password, you cannot restore encrypted data and personal information.

### *Precautions for the secure start-up feature*

- If you forget your decryption password, you cannot restore encrypted data and personal information.
- Be sure to keep your screen lock passwords separately.
- If you enter the screen lock passwords incorrectly more than the specified times, the device automatically resets itself and the encrypted data and your personal information are deleted automatically and they cannot be restored.
- Be cautious not to enter incorrect screen lock passwords more than the specified times.
- When you turn on the device right after the device resets, encryption also starts. If you stop the encryption arbitrarily, the data may be damaged. Be sure to wait until the reset is completed.

### *Customise Lock screen*

You can customise lock screen.

- *1* Tap *Settings General Lock screen & security Customize Lock screen*.
- *2* Select a function you want to set.
	- • *Wallpaper*: Allows you to set the background for your Lock screen.
	- **Clock**: Allows you to set where to position the clock on the Lock screen.
	- • *Shortcuts*: Allows you to choose apps to run on your Lock screen. This setting appears only when a screen lock is set.
	- • *Contact info for lost phone*: Allows you to set text to be displayed on the Lock screen to identify the phone's owner.

### *Secure lock settings*

You can set secure lock settings.

- *1* Tap *Settings General Lock screen & security Secure lock settings*.
- *2* Select a function you want to set.
	- • *Lock timer*: Allows you to set the amount of time before the screen automatically locks after the backlight turns off (time-out due to inactivity).
	- Power key instantly locks: Enable this option to instantly lock the screen when the Power/Lock button is pressed. This setting overrides the Security Lock timer setting.
	- • *Smart Lock*: Allows you to set trusted devices, places, voice, and/or on-body detection that will allow your phone to remain unlocked.
	- Menus you can set may be different depending on lock screen methods 冃 you choose.

## *KnockON*

You can turn the screen on or off by double-tapping the screen.

- 冃
- This option is available only on the Home screen provided by LG. It may not function properly on a custom launcher or on the Home screen installed by the user.
- • When tapping the screen, use your fingertip. Do not use a fingernail.
- • To use the KnockON feature, make sure that the proximity/light sensor is not blocked by a sticker or any other foreign substance.

#### *Turning the screen on*

Double-tap the middle of the screen.

• Tapping the top or bottom of the screen may decrease the recognition rate.

#### *Turning the screen off*

Double-tap on an empty space on the Home screen and Lock screen.

You can also double-tap an empty space on the status bar.

## *Memory card encryption*

You can encrypt and protect data saved on the memory card. The encrypted data in the memory card cannot be accessed from another device.

- *1* Tap *Settings General Lock screen & security Encryption & credentials Encrypt SD card*.
- *2* Read the on-screen overview of memory card encryption and then tap *CONTINUE* to continue.
- *3* Select an option and tap *ENCRYPT NOW*.
	- • *New data encryption*: Encrypt only data that is saved on the memory card after encryption.
	- • *Full encryption*: Encrypt all the data currently saved on the memory card.
	- • *Exclude media files*: Encrypt all files, except for media files such as music, photos and videos.
	- To encrypt the memory card, make sure that a screen lock is set using a 冃 PIN or password.
		- Once memory card encryption starts, some functions are not available.
		- If the device is turned off while encryption is underway, the encryption process will fail, and some data may be damaged. Therefore, be sure to check if the battery level is sufficient before starting encryption.
		- Encrypted files are accessible only from the device where the files were encrypted.
		- The encrypted memory card cannot be used on another LG device. To use the encrypted memory card on another mobile device, format the card.
		- • You can activate memory card encryption even when no memory card is installed into the device. Any memory card that is installed after encryption will automatically be encrypted.

## *Taking screenshots*

You can take screenshots of the current screen you are viewing.

#### *Via a shortcut*

Press and hold the Power/Lock key and the Volume Down (-) key at the same time for at least two seconds.

• Screenshots can be viewed from the *Screenshots* folder in the *Gallery*.

#### *Via Capture+*

On the screen where you want to take a screenshot, drag the status bar downwards, then tap  $Z$ .

- • When the screen is turned off or locked, you can access *Capture+* by pressing the Volume Up (+) key twice. To use this feature,  $\tan \bigcirc$ *Settings General Shortcut keys* and turn on *Open Capture+*.
	- See [Writing notes on a screenshot](#page-249-0) for details.

## *Entering text*

## *Using the Smart keyboard*

You can use the Smart keyboard to enter and edit text.

With the Smart keyboard, you can view text as you type without bothering to alternate between the screen and a conventional keyboard. This allows you to easily find and correct errors when typing.

#### *Moving the cursor*

With the Smart keyboard, you can move the cursor to the exact position you want. When typing text, touch and hold on the space bar and then drag left or right.

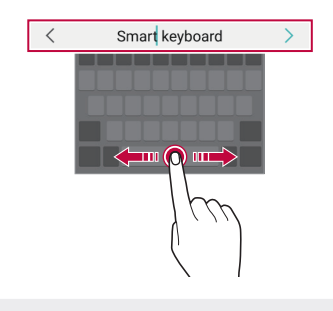

冃 This option is available only on the QWERTY keyboard.

#### *Suggesting words*

Smart keyboard automatically analyses your usage patterns to suggest frequently used words as you type. The longer you use your device, the more precise the suggestions are.

Enter text, then tap a suggested word or gently drag the left or right side of the keyboard upwards.

• The selected word is automatically entered. You do not need to manually type every letter of the word.

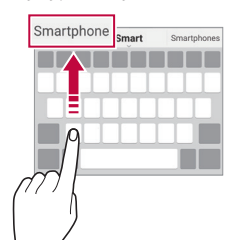

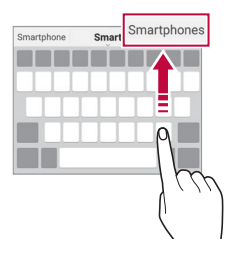

## *Changing the QWERTY keyboard layout*

You can add, delete or rearrange keys on the bottom row of the keyboard.

*1* Tap *Settings General Language & input On-screen keyboard LG Keyboard Keyboard height and layout QWERTY keyboard layout*.

You can also tap  $\oslash$  on the keyboard and tap **Keyboard height and** *layout QWERTY keyboard layout*.

- *2* Tap a key on the bottom row, then drag it to another position.
	- • You can select and organise frequently used symbols.

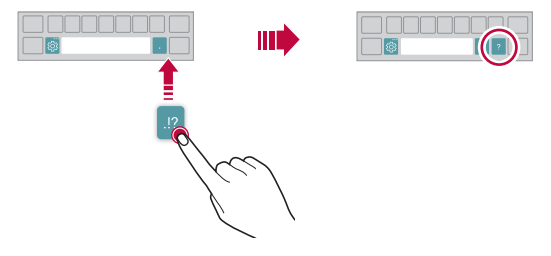

- This option is available on the QWERTY, QWERTZ and AZERTY 同。 keyboards.
	- This function may not be supported for some languages.

### *Customising the keyboard height*

You can customise the keyboard height to maximise hand comfort when typing.

*1* Tap *Settings General Language & input On-screen keyboard LG Keyboard Keyboard height and layout Keyboard height*.

You can also tap  $\overline{\text{\ss}}$  on the keyboard and tap **Keyboard height and** *layout Keyboard height*.
*2* Adjust the keyboard height.

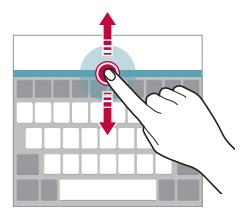

## *Selecting a landscape keyboard mode*

You can select a landscape keyboard mode from several choices.

*1* Tap *Settings General Language & input On-screen keyboard LG Keyboard Keyboard height and layout Keyboard type in landscape*.

You can also tap  $\oslash$  on the keyboard and tap **Keyboard height and** *layout Keyboard type in landscape*.

*2* Select a keyboard mode.

## *Splitting the keyboard*

You can split the keyboard in half and place each piece on either side of the screen when the screen is in landscape mode.

To split the keyboard, turn the device horizontally and spread it apart on both sides with holding the keyboard with two fingers. To attach the keyboard, close it with pressing with two fingers.

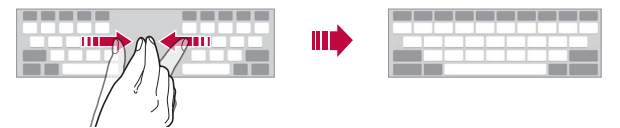

## *One-handed operation mode*

You can move the keyboard to one side of the screen so that you can use the keyboard with one hand.

*1* Tap *Settings General Language & input On-screen keyboard LG Keyboard Keyboard height and layout Onehanded operation*.

You can also tap  $\oslash$  on the keyboard and tap **Keyboard height and** *layout One-handed operation*.

*2* Press the arrow displayed next to the keyboard to move the keyboard in the direction you want.

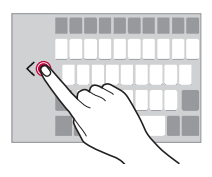

## *Adding languages to the keyboard*

You can make additional languages available for keyboard input.

- *1* Tap *Settings General Language & input On-screen keyboard LG Keyboard Select languages*.
- *2* Select the languages you want to make available.

## *Copy and Paste*

You can cut or copy text from an app, and then paste the text into the same app. Or, you can run other apps and paste the text into them.

- *1* Touch and hold around the text you want to copy or cut.
- 2 Drag  $\bigcup$  to specify the area to copy or cut.
- *3* Select either *CUT* or *COPY*.
	- • Cut or copied text is automatically added to the clipboard.
- *4* Touch and hold the text input window, then select *PASTE*.

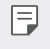

冃

• If there is no item that has been copied or cut, the *PASTE* option will not appear.

## *Entering text by using voice*

On the keyboard, tap  $\mathcal Q$ .

- • To maximise the voice command recognition, speak clearly.
	- • To enter text with your voice, make sure that your device is connected to a network.
	- To select the language for voice recognition, tap  $\bigotimes$  > Languages on the voice recognition screen.
	- This function may be not supported, or the supported languages may differ depending on the service area.

## *Clip Tray*

If you copy or cut an image or text, it is automatically saved to the clip tray and can be pasted to any space at any time.

- 1 On the keyboard, tap You can also touch and hold the text input window, then select *CLIP TRAY*.
- *2* Select and paste an item from the clip tray.
	- • A maximum of 20 items can be saved to the clip tray.
	- Tap 4 to lock saved items in order not to delete them, even when the maximum quantity is exceeded. A maximum of ten items can be locked. To delete locked items, unlock them first.
	- $\cdot$  Tap  $\overline{m}$  to delete the items saved to the clip tray.
	- 冃 • The clip tray may not be supported by some downloaded apps.

# *Content sharing*

## *Playing content from another device*

You can play photos, videos or songs saved on your device from a TV.

- *1* Connect the TV and your device to the same Wi-Fi network.
- 2 While viewing the items from the **Gallery** or **Music** app, tap  $\frac{1}{2}$  > **Play** *on other device*.
- *3* Select the TV you want to connect to.

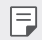

• For use with Chromecast, Google Play services should be up to date.

## *Viewing content from nearby devices*

You can view content from various devices, such as a computer, NAS or mobile device, by using the Gallery or Music apps.

Tap  $O$  > Settings > Network > Media server and then tap Content sharing to activate it.

#### *Connecting the devices*

Connect both your device and another device that support DLNA function to the same wireless network.

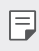

• Make sure that File sharing (DLNA) is activated on both the device and the connected device.

#### *Searching for nearby devices*

You can view a list of DLNA devices on the same network by selecting the *Nearby devices* menu in each app.

Use content from nearby devices as if you were using it on your device.

## *Sending or receiving files*

You can share files between your device and another LG device, or a tablet or computer.

#### *Sending files*

**From the Gallery, File Manager** or **Music** app, tap  $\frac{1}{2}$  > **Share** or  $\ll^{\circ}_{\infty}$  then select a device on the file sharing list.

#### *Receiving files*

Drag the status bar downward and then tap *File sharing*.

If your device does not support the file sharing feature, tap  $\bigcirc$  > Settings *Network File sharing SmartShare Beam* .

- 冃
	- Make sure that your device is connected to the same wireless network as the file transfer target device.
		- Make sure that File sharing is activated on both the device and the target device.

# *Do not disturb*

You can limit or mute notifications to avoid disturbances for a specific period of time.

#### Tap  $\bigcap$  > Settings > Sound > Do not disturb.

- • *Mode* and select the mode you want:
	- *Priority only*: Receive sound or vibrate notifications for the selected apps. Even when Priority only is turned on, alarms still sound.
	- *Total silence*: Disable both the sound and vibration.
- • *Select priorities*: Receive alarms and the notifications for the selected apps.
	- *App notifications*: Select apps to receive the notifications.
	- *Calls from*: Set up a range of notifications when receiving a call.
	- *Repeated calls*: Second call from same caller within 15 min is not silenced.
	- *Messages from*: Set up a range of notifications when receiving a message.
- • *Use Do not disturb*: Turn on the Do not disturb feature.
- **SCHEDULE**: Set the schedule for which you want to turn on the Do not disturb feature.

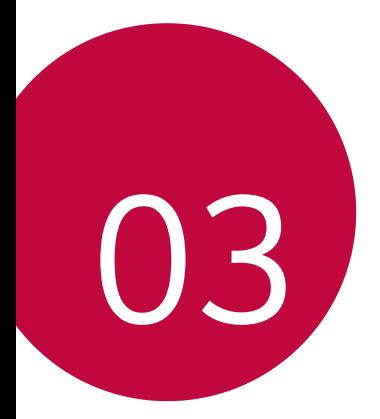

# *Useful Apps*

# *Installing and uninstalling apps*

### *Installing apps*

Access an app store to search and download apps.

- You can use SmartWorld, Play Store or the app store provided by your service provider.
- Some app stores may require you to create an account and sign in. 冃
	- • Some apps may charge fees.
	- If you use mobile data, you may be charged for data usage, depending on your pricing plan.
	- SmartWorld may not be supported depending on the area or service provider.

## *Uninstalling apps*

Uninstall apps that you no longer use from your device.

#### *Uninstalling with the touch and hold gesture*

On the Home screen, touch and hold the app to uninstall, then drag it over *Delete* at the top of the screen.

• If apps were uninstalled within 24 hours from now, you can reinstall them. See [App trash](#page-224-0) for details.

#### *Uninstalling by using the settings menu*

Tap  $\bigcap$  > Settings > General > Apps & notifications > App info, select an app, then tap *Uninstall*.

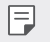

• Some apps cannot be uninstalled by users.

#### *Uninstalling apps from the app store*

To uninstall an app, access the app store from which you download the app and uninstall it.

### *Installing and uninstalling apps during the setup*

When you turn on the device for the first time, you can download recommended apps.

You can skip to the next step without installation.

# <span id="page-224-0"></span>*App trash*

You can view the uninstalled apps on the Home screen. You can also reinstall apps which were uninstalled within 24 hours from now.

- *1* Tap *Management App trash*. You can also touch and hold an empty area of the Home screen, then tap *App trash*.
- *2* Activate the desired function:
	- • *Restore*: Reinstall the selected app.
	- $\cdot$   $\overline{m}$ : Remove the uninstalled apps permanently from the device.
	- Uninstalled apps are automatically removed from the device 24 hours 冃 after they were uninstalled. If you want to reinstall the uninstalled apps, you must download them again from the app store.
		- This feature is activated on the default Home screen only. If you uninstall apps while using the EasyHome screen or other launcher, they are immediately and permanently removed from the device.

# *App Shortcuts*

On the Home screen, touch and hold an app icon such as Call, Message, Camera, Gallery and Settings to display a quick access menu. Use apps more easily through App Shortcuts.

- Tap **囙** to configure the settings for the desired app's widget.
- $\cdot$  Tap  $\Omega$  to view the information for the desired app.

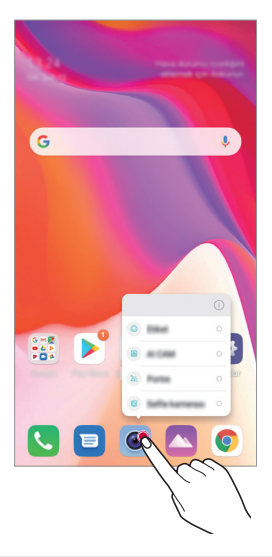

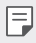

This feature is available only on some apps.

# *Phone*

### *Voice call*

Make a phone call by using one of the available methods, such as manually entering a phone number and making a call from the contact list or the list of recent calls.

#### *Making a call from the keypad*

- $1$  Tap  $\bigcap$  >  $\blacksquare$  > Dial.
- *2* Make a call by using a method of your choice:
	- $\cdot$  Enter a phone number and tap  $\bigcirc$ .
	- • Touch and hold a speed dial number.
	- Search for a contact by tapping the initial letter of a contact name in the contact list, and then tap  $\bigodot$ .
	- • To enter "+" when making an international call, touch and hold number 冃  $\cap$ 
		- See [Adding contacts](#page-245-0) for details on how to add phone numbers to the speed dial list.

#### *Making a call from the contact list*

- $1$  Tap  $\bigcirc$  > **Contacts**.
- 2 From the contact list, select a contact and tap  $\&\ddots$

## *Answering a call*

To answer a call, drag  $\bigodot$  on the incoming call screen.

- When the stereo headset is connected, you can make calls by using the call/end button on the headset.
- To end a call without turning off the screen, tap  $\bigcirc$  > Settings > *Network Call Answer and end calls* and then activate *End call with the Power key*.

## *Rejecting a call*

To reject an incoming call, drag  $\bigodot$  across the incoming call screen.

- $\cdot$  To send a rejection message, drag the rejection message option across the screen.
- To add or edit a rejection message, tap  $\bigcirc$  > Settings > Network > Call *Call blocking & Decline with message Decline with message*.
- • When a call is coming in, press the Volume Up (+), Volume Down (-) or Power/Lock key to mute ringtone or vibration, or to hold the call.

## *Checking an incoming call while using an app*

When a call comes in while using an app, a pop-up notification can be displayed at the top of the screen. You can receive the call, reject the call, or send message from the pop-up screen.

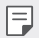

• Tap *Settings Network Call Additional settings Incoming voice call pop-up* and then select the desired way you would like to display the incoming call while using an app.

## *Viewing missed calls*

If there is a missed call, the status bar at the top of the screen displays  $\mathbf{x}$ . To view missed call details, drag the status bar downwards. You can also  $\tan \bigcirc$  > Call logs.

### *Functions accessible during a call*

During a call, you can access a variety of functions by tapping the on-screen buttons:

- • *Contacts*: View the contact list during a call.
- • *Hold*: Hold a call.
- • *Dialpad*: Display or hide the dial pad.
- • *Speaker*: Turn on the speakerphone function.
- **Mute**: Mute your voice so that your voice cannot be heard by the other party.
- • *Bluetooth*: Switch the call to a Bluetooth device that is paired and connected.
- $\cdot$   $\odot$  : End a call.
- : Access additional call options.
- 冃
- • Available settings items may vary depending on the area or service provider.

## *Making a three-way calling*

You can make a call to another contact during a call.

- 1 During a call, tap  $\frac{1}{2}$  > Add call.
- 2 Enter a phone number and tap **.** 
	- The two calls are displayed on the screen at the same time, and the first call is put on hold.
- *3* To start a conference call, tap *Merge calls*.
- 冃

• You may be charged a fee for each call. Consult with your service provider for more information.

## *Viewing call records*

To view recent call records, tap  $O > 1$  > Call logs. Then, you can use the following functions:

- To view detailed call records, select a contact. To make a call to the selected contact, tap  $\mathbb{Q}_n$ .
- To delete call records, tap  $\frac{1}{2}$  > Delete.
- The displayed call duration may differ from the call charge. Consult with your service provider for more information.
	- The deleted call history can not be restored.
	- Pinch two fingers or spread your fingers apart to adjust the font size of call logs or contacts.

## *Configuring call options*

You can configure various call options.

- *1* Tap *Dial* or *Call logs*.
- 2 Tap  $\frac{1}{2}$  > Call settings and then configure the options to suit your preferences.

# *Messaging*

### *Sending a message*

You can create and send messages to your contacts using the Messaging app.

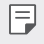

- • Sending messages abroad may incur additional charges. Consult with your service provider for more information.
- $1$  Tap  $\bigcirc$   $\bigcirc$  **a**.
- 2 Tap  $\bullet$  or  $\bullet$ .
- *3* Specify a recipient and create a message.
	- $\cdot$  To use multimedia options, tap  $\bigodot$ .
	- $\cdot$  To access optional menu items, tap  $\cdot$ .
- 4 Tap > to send the message.

## *Reading a message*

You can view exchanged messages organised by contact.

- $1$  Tap  $\bigcirc$   $\bigcirc$  **a**
- *2* Select a contact from the message list.

## *Configuring messaging settings*

You can change messaging settings to suit your preferences.

- $1$  Tap  $\bigcap$  **a**
- 2 Tap  $\frac{1}{2}$  > **Settings** from the message list.

## *Camera*

### *Starting the camera*

You can take a photo or record a video to cherish all of your memorable moments.

 $Tap \cap > 0$ .

- Before taking a photo or recording a video, wipe the camera lens with a 冃 soft cloth.
	- Be careful not to stain the camera lens with your fingers or other foreign substance.
	- Images included in this user guide may be different from the actual device.
	- Photos and videos can be viewed or edited from the Gallery. See Gallery [overview](#page-241-0) for details.

## *Changing the camera mode*

You can select a camera mode that suits your environment to take a photo or record a video easily and conveniently.

Tap  $\bigcap$  >  $\bigcirc$  > **MODE**, then select the desired mode.

• Press and hold the Mode icon and drag it to the desired location to change the mode order.

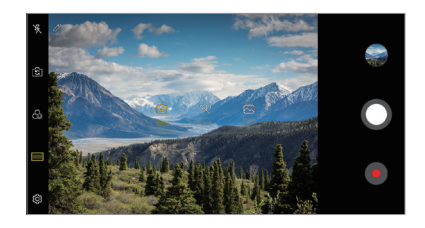

## *Auto mode*

You can take photos or record videos by selecting a variety of camera modes and options.

- *1* Tap  $\bigcap$  >  $\circ$ , then tap **MODE** > Auto ( $\bigcap$ <sub>A</sub> $\bigcap$ ).
- 2 To take a photo, tap  $\bigcirc$ . To record a video, tap  $\bullet$ .

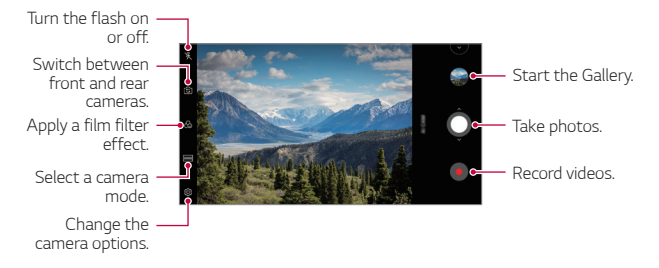

#### *Taking a photo*

- *1* Select a camera mode and tap the subject to focus the camera on.
- 2 Tap  $\bigcirc$  to take a photo.
	- When the screen is turned off or locked, start the camera by pressing 冃 the Volume Down (-) key twice. Tap *Settings General* **Shortcut keys** and then tap **Open Camera** to activate it.

#### *Recording a video*

- *1* Select a camera mode and tap the subject to focus the camera on.
- *2* Tap .
	- To take a photo while recording a video, tap  $\textcircled{\tiny{a}}$ ).
	- To pause the video recording, tap  $(n)$ . To resume the video recording, tap  $\bullet$ .
	- • While recording a video, you may spread or pinch two fingers to zoom in or out.
	- • While recording a video, you may tap the desired area to adjust the brightness.
- 3 Tap  $\bigcirc$  to end the video recording.
	- $\left| \begin{matrix} \equiv \end{matrix} \right|$  To check the aspect ratio before recording a video, press and hold  $\bullet$ .

#### <span id="page-233-0"></span>*Customising the camera options*

You can customise a variety of camera options to suit your preferences. Tap @ on the screen.

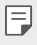

- Available options vary depending on the selected camera (front or rear camera) and the selected camera mode.
- $\Box$ : Take a photo in FullVision.
- r<sup>2</sup>01: Select values for aspect ratio and size for taking photos.
- $\Box$ : Select values for resolution and size for recording videos.
- $(\cdot)$ : Set the timer to automatically take photos or record videos after a specified period of time.

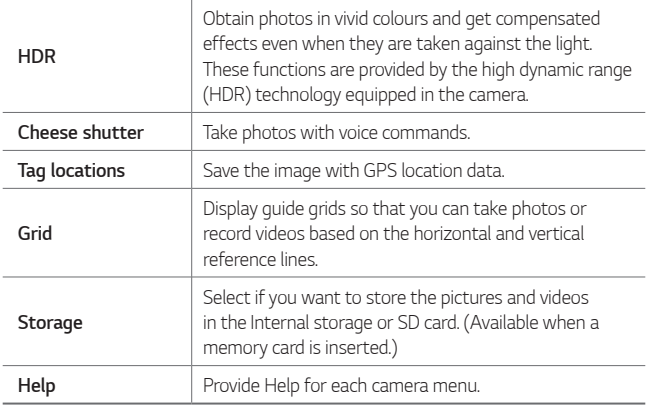

#### *Additional options on the front camera*

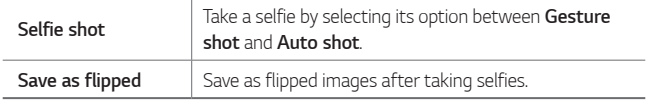

#### *Various camera modes*

#### *Food*

You can take a photo or record a video with adjusting the colour slide bar and white balance.

- 1 Tap  $O$  >  $\bullet$ , then tap **MODE** >  $\mathcal{R}$ .
- 2 To take a photo, tap  $\Omega$ .
	- Drag the colour slide bar on the screen to adjust the white balance and select the best colour.
	- If the slide bar is not displayed, tap  $\circ$  to adjust the white balance.

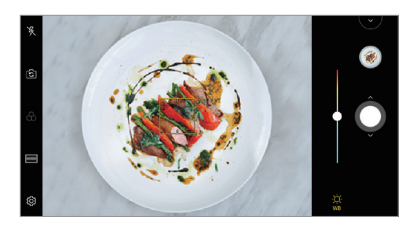

#### *Flash Jump-Cut*

You can create a GIF by taking photos at an regular interval. See [Flash Jump-Cut](#page-169-0) for details.

#### *Portrait*

You can take sharp portrait by applying camera lens blur effect. See [Portrait](#page-167-0) for details.

#### *AI CAM*

You can effectively take photos or record videos since the camera recognises the object when taking a photo or recording a video. See [AI CAM](#page-168-0) for details.

#### *Burst shot*

You can take continuous shots of photos to create moving pictures. In the Auto mode, touch and hold  $\bigcirc$ .

• Continuous shots are taken at a fast speed while  $\bigcirc$  is held down.

## *Other useful features in the Camera app*

#### *Auto-Exposure/Auto-Focus lock*

You can fix the current exposure level and focus position by touching and holding the screen in the Auto mode. To turn off the feature, tap a blank area on the screen.

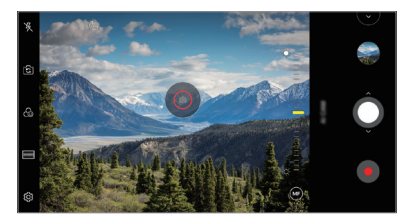

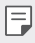

 $\boxed{\equiv}$  • This feature is available only in specific modes.

#### *Switching between cameras*

You can switch between the front and rear cameras to suit your environment.

On the camera screen, tap ro or drag the screen in any direction to switch between the front and rear cameras.

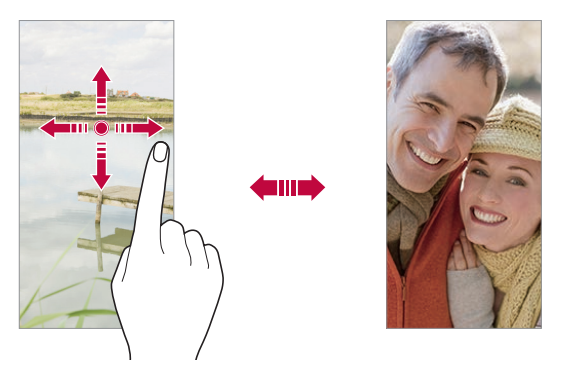

冃 • Use the front camera to take selfies. See [Selfie shot](#page-238-0) for details.

#### *Zoom in or out*

You can use zoom in or out on the camera screen while taking a photo or recording a video.

- • On the camera screen, pinch or spread two fingers to zoom in or out, then use the displayed +/- slide bar.
- $\cdot$  You can also drag the  $\bigcirc$  button up or down. This feature is available only in specific modes.

冃

The zoom feature is not available when using the front camera in selfie mode.

## <span id="page-238-0"></span>*Selfie shot*

You can use the front camera to view your face on the screen and take selfies.

#### *Gesture shot*

You can take selfies by using gestures.

Show your palm to the front camera and then clench your fist.

You can also clench your fist and then open it towards the front camera.

• In three seconds, a photo is taken.

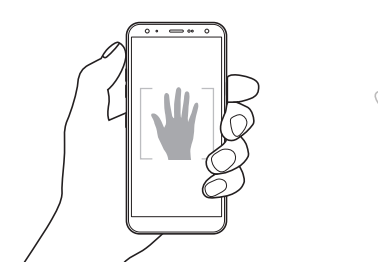

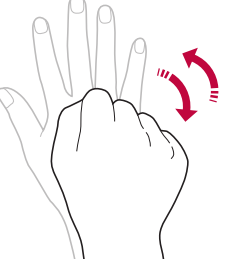

- To use this feature, switch to the front camera mode, then tap  $\mathcal{B}$ *Selfie shot Gesture shot*.
	- Make sure that your palm and fist are within the reference line so that the camera can detect them.
	- This feature may not be available while using some of the camera features.

冃

#### *Auto shot*

You can use the face detection feature to take selfies easily and conveniently. You can set the device so that, when you look at the screen, the front camera detects your face and takes a selfie automatically.

• The white coloured quide frame appears when the front camera detects your face. If the subject within the guide frame stops moving, the guide frame colour turns yellow, then the camera takes a photo.

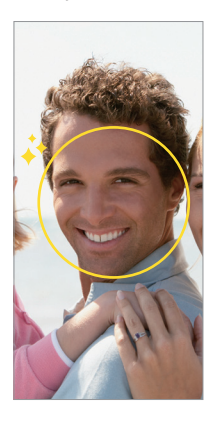

• Tap *Selfie shot Auto shot* to enable the Auto shot feature.

#### *Interval shot*

You can take selfies at an interval.

While using the front camera, you can show your palm to the camera, then clench your fist twice quickly.

• Four photos are taken at regular intervals after a timer delay of three seconds.

#### *Save as flipped*

Before taking a photo with the front camera, tap *Save as flipped*. The image is flipped horizontally.

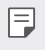

• When using the front camera, you can change how selfies are taken in the camera options. See [Customising the camera options](#page-233-0) for details.

## *quick share*

You can share a photo or video to the app you want immediately after taking it.

- $1$  Tap  $\bigcap$   $>$   $\circ$ , then take a photo or record a video.
- *2* Tap the app icon that appears on the screen to share it using that app. You can also swipe the icon towards the opposite direction to see what other apps you can use to share your photos and videos.

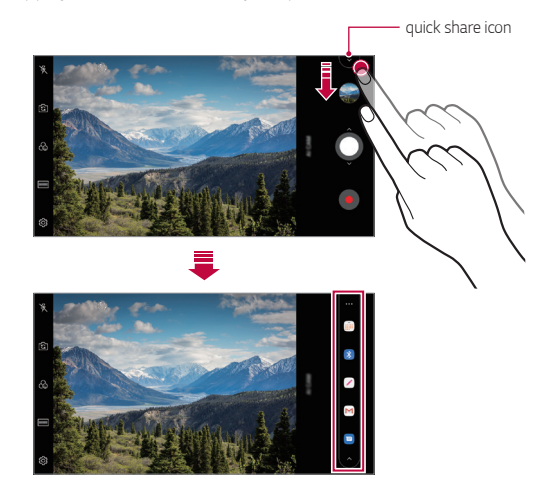

- The app displayed by the quick share icon may vary, depending on the 冃 type and frequency of access to the apps installed on the device.
	- This feature is available only in specific modes.

# *Gallery*

#### <span id="page-241-0"></span>*Gallery overview*

You can view and manage photos and videos saved on your device.

- 1 Tap  $O >$ 
	- • Saved photos and videos are displayed by folder.
- *2* Tap a folder and select a file.
	- • View the selected file in full-screen mode.
	- • While viewing a photo, swipe left or right to view the previous or next photo.
	- • While viewing a video, swipe left or right to rewind or fast-forward the video.
	- When you take a photo by using the AI CAM feature, a Tag folder is created under the Album tab of the Gallery app. The photos are automatically classified by tags under the Tag folder.
	- You can view the photos or videos organised by year, month or day in the Photos tab.
	- To view photos by location at which the photo was taken, tap  $\bigcirc$ **• >**  $\circledS$  **> Tag locations**, then tap **b** . The photos are automatically grouped by location under the Memory tab of the Gallery app.
	-
	- Some file formats may not be supported, depending on the installed software.
		- • Some files may not be opened due to encoding.
		- Files that exceed the size limit may cause an error.
		- You need to activate the GPS feature to create Memory albums.

## *Viewing photos*

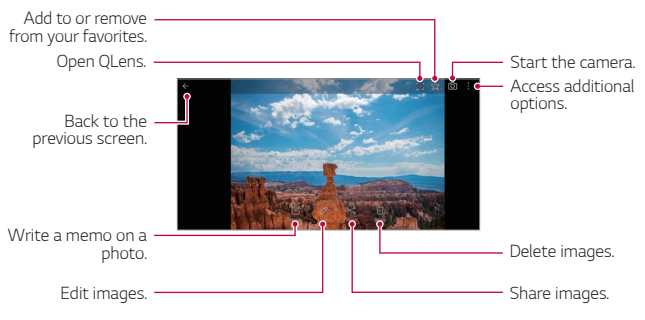

To display the menu items, gently tap the screen. To hide the menu 冃 items, tap the screen again.

#### *Writing a memo on the photo*

- 1 While viewing a photo, tap  $\sqrt{2}$ .
- *2* Write a memo on the photo and tap *SAVE*.
	- The memo is applied to the photo.

Some photos may not support the photo memo feature.

冃

### *Editing photos*

- 1 While viewing a photo, tap 2.
- *2* Use a variety of effects and tools to edit the photo.

## *Playing a video*

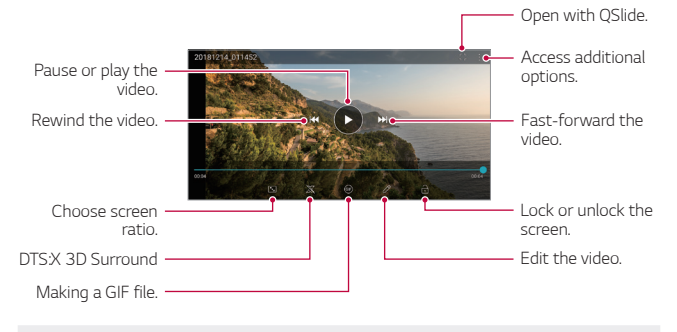

- To adjust the sound volume, drag the right side of the video screen up 冃 or down.
	- • To adjust the screen brightness, drag the left side of the screen up or down.

#### *Editing videos*

- 1 While viewing a video, tap  $\mathscr{P}$ .
- *2* Use a variety of effects and edit tools to edit the video.

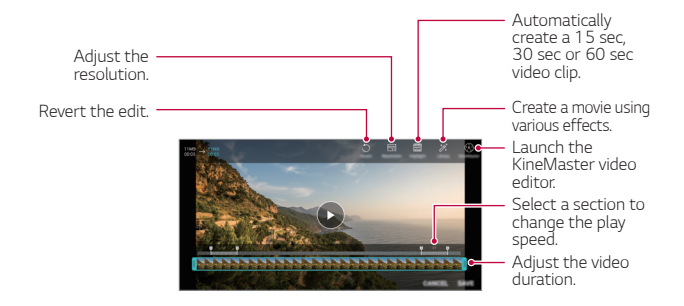

*3* Tap *SAVE* to save changes.

#### *Creating a movie*

You can create a new movie by putting images and videos together. See [Creating a movie](#page-171-0) for details.

#### *Making a GIF*

You can easily make a GIF file using recorded video. See [Making a GIF](#page-173-0) for details.

## *Deleting files*

You can delete files by using one of the following options:

- • Touch and hold a file from the file list, then tap *Delete*.
- Tap  $\overline{\mathfrak{m}}$  from the file list and delete the desired files.
- • Deleted files are automatically moved to *Trash* and they can be restored to the Gallery within 7 days.
- Tap  $\overline{|\mathbf{x}|}$  to completely delete the files. In this case, the files cannot be restored.

## *Sharing files*

You can share files by using one of the following options:

- While viewing a photo, tap  $\ll$  to share the file by using the method you want.
- While viewing a video,  $\div$  > Share to share the file by using the method you want.
- $\cdot$  Tap  $\ll$  from the file list to select files and share them using the method you want.

# *Contacts*

### *Contacts overview*

You can save and manage contacts.

Tap  $\bigcirc$  > Essentials > Contacts.

## <span id="page-245-0"></span>*Adding contacts*

#### *Adding new contacts*

- 1 On the contact list screen, tap ...
- *2* Enter contact details and tap *SAVE*.

#### *Importing contacts*

You can import contacts from another storage device.

- 1 On the contact list screen, tap  $\frac{1}{2}$  > Manage contacts > Import.
- *2* Select the source and target locations of the contact you want to import, and then tap *OK*.
- *3* Select the contacts and tap *IMPORT*.

#### *Adding contacts to the speed dial list*

- 1 On the contact list screen, tap  $\frac{1}{2}$  > **Speed dial**.
- *2* Tap *Add contact* from a speed dial number.
- *3* Select a contact.

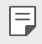

• While adding a new contact, tap  $\frac{1}{36}$  to add a speed dial number.

## *Searching for contacts*

You can search for contacts by using one of the following options:

- $\cdot$  Tap  $\Box$  from the top of the contacts list and then enter the contact information or phone number.
- • Scroll the contact list up or down.
- • From the index of the contact list screen, tap the initial letter of a contact.
- Tap  $\Box$  from the top of the contacts list and then enter the contact 冃 information or phone number to display all search details from call logs, contacts and groups.

## *Contacts list*

#### *Editing contacts*

- *1* On the contact list screen, select a contact.
- 2 On the contact detail screen, tap  $\mathscr P$  and edit details.
- *3* Tap *SAVE* to save changes.

#### *Deleting contacts*

You can delete contacts by using one of the following options:

- • On the contact list screen, touch and hold a contact you want to delete, then tap *Delete contact*.
- Tap  $\div$  > Delete on the contact list screen.

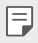

• Deleted contacts may not be restored.

#### *Adding favourites*

You can register frequently used contacts as favourites.

- *1* On the contact list screen, select a contact.
- 2 On the contact detail screen, tap  $\frac{1}{2}$ .

#### *Creating groups*

- 1 On the contacts group list, tap  $\bullet$ .
- *2* Enter a new group name.
- *3* Tap *Add members*, select contacts, then tap *ADD*.
- *4* Tap *SAVE* to save the new group.

# *QuickMemo+*

#### *QuickMemo+ overview*

You can make creative notes by using a variety of options on this advanced notepad feature, such as image management and screenshots, which are not supported by the conventional notepad.

## *Creating a note*

- *1* Tap *QuickMemo+*.
- 2 Tap **a** to create a note.
	- </ : Save a note.
	- $\cdot \leftarrow$ : Undo the previous edit.
	- $\rightarrow$  : Redo the recently deleted edits.
	- $\cdot$   $\top$  : Enter a note by using the keypad.
	- $\cdot$   $\mathscr{D}$  : Write notes by hand.
	- $\cdot \diamondsuit$ : Erase handwritten notes.
	- $\cdot$   $\cap$  : Zoom in or out, rotate or erase the parts of a handwritten note.
	- : Access additional options.
- 3 Tap </br>>
to save the note.

### *Writing notes on a photo*

- *1* Tap *QuickMemo+*.
- *2* Tap to take a photo, then tap *OK*.
	- The photo is automatically attached into the notepad.
- $3$  Tap  $T$  or  $\oslash$  to write notes on the photo.
	- • Write notes by hand on the photo.
	- • Enter text below the photo.
- 4 Tap < to save the note.

## *Writing notes on a screenshot*

- *1* While viewing the screen you want to capture, drag the status bar downwards and then tap  $\mathcal{D}$ .
	- The screenshot appears as the notepad background theme. Memo tools appear at the top of the screen.
- *2* Crop the image (if necessary) and take notes as desired.
	- • Write notes by hand on the photo.
- 3 Tap  $\swarrow$  and save the notes to the location you want.
	- • Saved notes can be viewed in either *QuickMemo+* or *Gallery*.
	- • To save notes in the same location all the time, select the *Use as default app* checkbox and select an app.
		- You can capture the entire screen by using the scroll capture feature.
			- While using an app such as Message and Chrome, drag the notifications panel downwards and then tap *Capture+ Extended* to capture the entire screen you are currently viewing as a single file.
			- This feature is available only on some apps that support the scroll capture feature.
			- Pinch two fingers or spread your fingers apart to change the memo layout.

冃

# *Clock*

## *Alarm*

You can set an alarm to trigger it at a specified time.

- *1* Tap *Clock Alarm*.
- 2 Tap **b** to add a new alarm.
- *3* Configure the alarm settings and tap *SAVE*.
	- If you select a previously set alarm, you can edit the alarm. 冃
		- $\cdot$  To delete an alarm, tap  $\overline{||u|}$  at the top of the screen. You can also touch and hold the alarm.

## *World clock*

You can view the current time in cities around the world.

- *1* Tap *Clock World clock*.
- 2 Tap  $\leftrightarrow$  and add a city.

## *Timer*

You can set the timer to trigger an alarm after a specified period of time.

- *1* Tap *Clock Timer*.
- *2* Set the time and tap *Start*.
	- • To suspend the timer, tap *Pause*. To resume the timer, tap *Resume*.
- *3* Tap *Stop* to stop the timer alarm.

## *Stopwatch*

You can use the stopwatch to record a lap time.

- *1* Tap *Clock Stopwatch*.
- *2* Tap *Start* to initiate the stopwatch.
	- • To record a lap time, tap *Lap*.
- *3* Tap *Pause* to suspend the stopwatch.
	- • To resume the stopwatch, tap *Resume*.
	- • To clear all the records and restart the stopwatch, tap *Reset*.

# *Calendar*

### *Calendar overview*

You can use the calendar to manage events and tasks.

## *Adding events*

- *1* Tap *Essentials Calendar*.
- 2 Select a date and then tap  $\bigoplus$ .
- *3* Enter event details and tap *SAVE*.

## *Syncing events*

- Tap  $\frac{1}{2}$  > **Calendars to sync**, and select a calendar to sync.
	- 冃 • When your events are saved from the device to your Google account, they are automatically synced with the Google Calendar, too. Then, you can sync other devices with the Google Calendar in order to make those devices have the same events that your device has and to manage your events on those devices.
## *Tasks*

You can register tasks to your device to easily manage schedules.

- *1* Tap *Essentials Tasks*.
- 2 Tap **a** to add a task.
- *3* Enter task details and then tap *SAVE*.

## *Music*

You can play and manage songs or music albums.

- *1* Tap *Essentials Music*.
- *2* Select a category.
- *3* Select a music file.

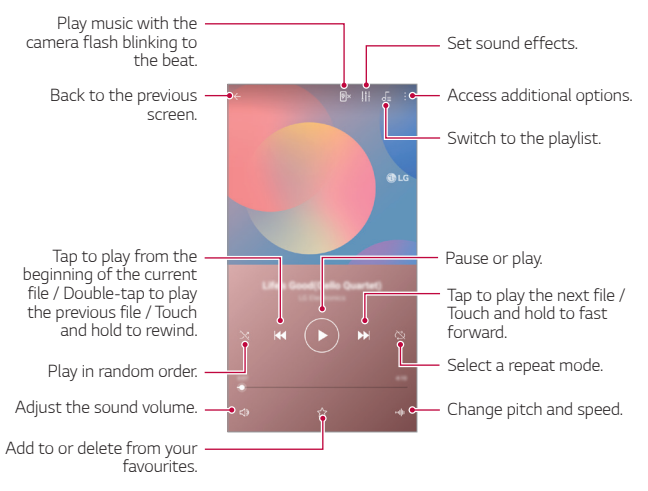

- 冃
- Some file formats may not be supported, depending on the installed software.
	- • Files that exceed the size limit may cause an error.
	- • Music files may be protected by international copyright owners or copyright laws. You may have to obtain legal permission before copying a music file. To download or copy a music file, first check the copyright law for the relevant country.

## *Calculator*

You can use two types of calculators: the simple calculator and the scientific calculator.

- *1* Tap *Essentials Calculator*.
- *2* Use the keypad to make a calculation.
	- To restart a calculation, touch and hold the  $\overline{\mathbf{x}}$  button.

## *E-mail*

Use the Email application to send and receive emails from your webmail or other accounts, using POP3 or IMAP, or access your Exchange account for your corporate email needs.

## *Set up E-mail account*

Your phone supports several types of email accounts and allows you to have multiple email accounts set up at one time.

Before setting up an email account, make sure you have the username (user ID), password, server name, etc., so you can get set up successfully.

- *1* Tap *Essentials E-mail*.
- *2* Follow the onscreen instructions to set up your email account.
	- • The email account is set up and you will begin receiving email.

## *FM Radio*

You can listen to FM radio.

Tap *Essentials FM Radio*.

- • To use this app, first connect earphones to the device. The earphones 冃 function as the radio antenna.
	- This function may not be supported depending on the area.

## *Audio Recorder*

You can record and save your voice or others' voices from important events. Recorded voice files can be played back or shared.

- *1* Tap *Essentials Audio Recorder*.
	- To add an event, tap  $\frac{1}{2}$  > Add tags > Add under **Event**. Then, add an event to the desired date.
	- To save the recording's location details, tap  $\div$  > Add tags > Add under *Location*.
- $2$  Tap  $\bullet$ .
	- $\cdot$  To pause recording, tap  $\bullet$ .
- 3 Tap  $\bullet$  to end the recording.
	- The file is saved automatically and the recorded files screen appears.
- 4 Tap **b** to play the recorded voice.
	- Tap  $\Xi\mathbb{Q}$  to view the recorded files. You can play a recorded voice file from 冃 the list.

## *Update centre*

You can check and install the latest version of the app or software provided by LG.

Tap *Management Update centre*.

## *File Manager*

You can view and manage files saved on your device.

- *1* Tap *Management File Manager*.
- 2 Tap = and select the desired storage location.

## *Smart Doctor*

You can use Smart Doctor to diagnose the device's condition and optimise it.

Tap *Management Smart Doctor*.

## *LG Mobile Switch*

Easily transfer data from a used device to a new device via LG Mobile Switch.

- *1* Tap *Management LG Mobile Switch*. You can also tap  $\bigcap$  > Settings > General > Backup > LG Mobile *Switch*.
- *2* Follow the on-screen instructions to select a desired method for transfer.
- 冃
- Data in a Google Account will not be backed up. When you synchronise your Google Account, Google apps, Google contacts, Google Calendar, Google memo app data and apps downloaded from the Play Store are stored on the Drive app automatically.
- Fully charge the battery before transferring data to avoid unintentional powering off during the process.

## *Downloads*

You can view, delete or share files downloaded via the Internet or apps.

Tap *Management Downloads*.

## *SmartWorld*

You can download a variety of games, audio content, apps and fonts provided by LG Electronics. Customise your device to suit your preferences by using Home themes and fonts.

- If you use mobile data, you may be charged for data usage depending 冃 on your pricing plan.
	- This feature may not be supported depending on the area or service provider.
- *1* Tap *Services SmartWorld*.
- 2 Tap  $\div$  > LG Account, then sign in.
- *3* Select and download the desired content items.

## *RemoteCall Service*

Your device can be remotely diagnosed for resolving issues. First, make a phone call to an LG Customer Service Centre as follows:

- • To use this function, first you must agree to usage of the function. 冃
	- If you use mobile data, you may be charged for data usage depending on your pricing plan.
- *1* Tap *Services RemoteCall Service*.
- *2* Connect a call to an LG Customer Service Centre.
- *3* After the call connects, follow the service associate's instructions to enter a six-digit access number.
	- • Your device is remotely connected and the remote support service starts.

## *Cell Broadcast*

You can view real-time text broadcasts on emergency situations, such as typhoons, floods and earthquakes.

Tap  $\bigcap$  > Services > Cell Broadcast.

## *Google apps*

You can use Google apps by setting a Google Account. The Google Account registration window appears automatically when you use a Google app for the first time. If you do not have a Google Account, create one from your device. For details on how to use an app, see the Help in the app.

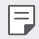

• Some apps may not work depending on the area or service provider.

#### *Chrome*

A fast, simple, and secure web browser, built for the modern web.

#### *Docs*

Docs is a collaborative, word-processing tool that powers productivity. Use Docs to create, edit and work together in real-time.

#### *Drive*

Drive is a file storage and sharing app that makes it easy to find, share and collaborate on work projects from anywhere, instantly.

#### *Duo*

Make simple, high quality video calls to your friends and family on Android phones and iPhones.

#### *Gmail*

Gmail is an easy to use mail app that keeps your messages safe, makes your inbox smarter, and helps you stay organised.

### *Google*

The Google app keeps you in the know about the things you care about. Find quick answers, explore your interests, and get a feed of stories and updates on topics that matter to you.

#### *Maps*

Going somewhere? Go with Maps, the app you can rely on for real-time GPS navigation, traffic, transit, and details about millions of places, such as reviews and popular times.

#### *Photos*

Home for all your photos and videos, automatically organised so you can share and save what matters.

#### *Play Movies & TV*

Use your Google Account to rent or purchase movies. Purchase content and play it anywhere.

#### *Play Music*

Purchase music from the Play Store. Play music saved on your device.

#### *Sheets*

Sheets is a collaborative spreadsheet processing tool that powers productivity. Use Sheets to import, organise and analyze information together in real-time.

#### *Slides*

Google Slides is a collaborative presentation creation tool that powers productivity. Use Slides to organise information, present results, and make decisions together in real-time.

#### *YouTube*

Watch your favorite channels, listen to music you love, and upload videos to share with people around the world.

#### *Google Assistant*

Your device has the Google Assistant built-in. Find answers and get things done while on-the-go. To get started, just tap the Google Assistant key on the side of the phone or touch and hold the home button of the phone.

冃

• The Google Assistant is not available in certain languages and countries.

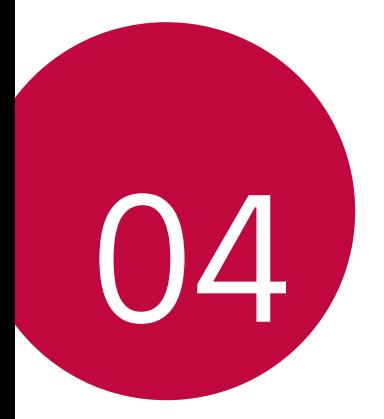

# *Settings*

## *Settings*

You can customise the device settings in accordance with your preferences.

#### Tap **○> Settings**.

- $\boxed{=}$  Tap  $\alpha$  and enter a keyword in the search box to access a setting item.
	- Tap  $\cdot$  to change the view mode. This user quide assumes that you are using the Tab view.

## *Network*

### *Wi-Fi*

You can connect to nearby devices over a Wi-Fi network.

#### *Connecting to a Wi-Fi network*

- *1* On the settings screen, tap *Network Wi-Fi*.
- 2 Tap  $\bigcirc$  to activate it.
	- • Available Wi-Fi networks appear automatically.
- *3* Select a network.
	- • You may need to enter the network's Wi-Fi password.
	- The device skips this process for previously accessed Wi-Fi networks. If you do not want to automatically connect to a certain Wi-Fi network, tap the network and then tap *FORGET*.

#### *Wi-Fi network settings*

On the settings screen, tap *Network Wi-Fi*.

• *Switch to mobile data*: If the mobile data connection function is activated but the device cannot connect to the Internet via Wi-Fi connection, the device automatically connects to the Internet via the mobile data connection.

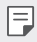

• This feature depends on the service provider.

• : Customise Wi-Fi network settings.

#### *Wi-Fi Direct*

You can connect your device to other devices that support Wi-Fi Direct to share data directly with them. You do not need an access point. You can connect with more than two devices by using Wi-Fi Direct.

- 1 On the settings screen, tap **Network** > Wi-Fi >  $\frac{1}{2}$  > Advanced Wi-Fi > *Wi-Fi Direct*.
	- Nearby devices that support Wi-Fi Direct automatically appear.
- *2* Select a device.
	- • Connection occurs when the device accepts the connection request.
	- $\boxed{\equiv}$  The battery may drain faster when using Wi-Fi Direct.

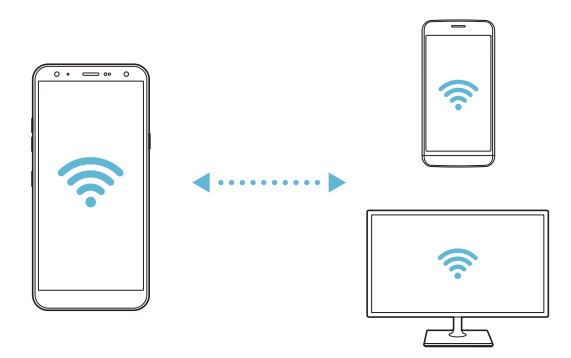

### *Bluetooth*

You can connect your device to nearby devices that support Bluetooth to exchange data with them. Connect your device to a Bluetooth headset and a keyboard. This makes it easier to control the device.

#### *Pairing with another device*

- *1* On the settings screen, tap *Network Bluetooth*.
- 2 Tap to activate it.
	- • Available devices appear automatically.
	- To refresh the device list,  $tan($

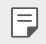

• Only devices set as visible are displayed on the list.

- *3* Select a device from the list.
- *4* Follow the on-screen instructions to perform authentication.

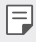

• This step is skipped for previously accessed devices.

#### *Sending data via Bluetooth*

- *1* Select a file.
	- • You can send multimedia files or contacts.
- 2 Tap  $\ll$  > Bluetooth.
- *3* Select a target device for the file.
	- The file is sent as soon as the target device accepts it.
	- $\Box \cdot$  File sharing processes may differ, depending on the file.

### *Mobile data*

You can turn mobile data on and off. You can also manage mobile data usage.

#### *Turning on mobile data*

- *1* On the settings screen, tap *Network Mobile data*.
- $2$  Tap  $\bigcirc$  to activate it.

#### *Customising mobile data settings*

- *1* On the settings screen, tap *Network Mobile data*.
- *2* Customise the following settings:
	- **Mobile data**: Set to use data connections on mobile networks.
	- • *Limit mobile data usage*: Set a limit for mobile data usage to block mobile data if the limit is reached.
	- : Customise mobile data settings.

## *Call*

You can customise call settings, such as voice call and international call options.

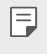

• Some features may not be supported depending on the area or service provider.

- *1* On the settings screen, tap *Network Call*.
- *2* Customise the settings.

## *Tethering*

#### *USB tethering*

You can connect the device to another device via USB and share mobile data.

- *1* Connect your device and other devices via USB cable.
- *2* On the settings screen, tap *Network Tethering USB tethering* and then tap  $\bigcirc$  to activate it.
	- 冃 • This option uses mobile data and may incur data usage fees, depending on your pricing plan. Consult with your service provider for more information.
		- • When connecting to a computer, download the USB driver from www.lg.com and install it on the computer.
		- • You cannot send or receive files between your device and a computer while USB tethering is turned on. Turn off USB tethering to send or receive files.
		- • Operating systems that support tethering are Window XP or higher, or Linux.

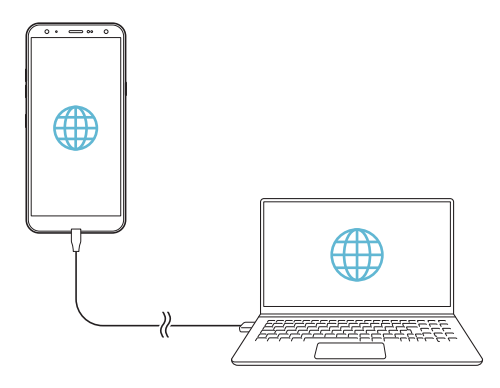

#### *Wi-Fi hotspot*

You can set the device as a wireless router so that other devices can connect to the Internet by using your device's mobile data.

- *1* On the settings screen, tap *Network Tethering Wi-Fi hotspot* and then tap  $\bigcirc$  to activate it.
- *2* Tap *Set up Wi-Fi hotspot*, and enter the Wi-Fi name (SSID) and password.
- *3* Turn on Wi-Fi on the other device, and select the name of the device network on the Wi-Fi list.
- *4* Enter the network password.
	- 冃 This option uses mobile data and may incur data usage fees, depending on your pricing plan. Consult with your service provider for more information.
		- More information is available at this web site: http://www.android.com/tether#wifi

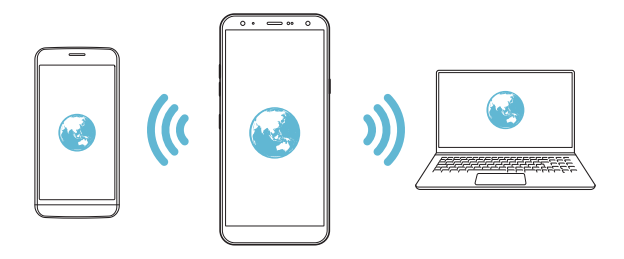

#### *Wi-Fi hotspot turn off timer*

When the Wi-Fi hotspot has not been used for a specific period of time, it is automatically disconnected. You can set the time for automatic disconnection.

#### *Bluetooth tethering*

A Bluetooth-connected device can connect to the Internet by using your device's mobile data.

- *1* On the settings screen, tap *Network Tethering Bluetooth*  **tethering** and then tap to activate it.
- *2* Turn on Bluetooth on both devices and pair them.
	- This option uses mobile data and may incur data usage fees, depending 冃 on your pricing plan. Consult with your service provider for more information.
		- More information is available at this web site: http://www.android.com/tether#Bluetooth\_tethering

### *Help*

You can view help on using tethering and hotspots.

On the settings screen, tap *Network Tethering Help*.

### *Sharing panel*

You can share contents from Gallery, Music and File Manager with nearby devices. Also you can share content with specific people in apps that work with Google Direct Share.

- *1* On the settings screen, tap *Network Sharing panel*.
- 2 Tap to deactivate each option.

## *File sharing*

You can send and receive files between your device and other LG devices or tablets.

- *1* On the settings screen, tap *Network File sharing*.
- *2* Customise the following settings:
	- • *K40*: Change the device name.
	- • *Save to*: Set the destination folder to save files sent from other devices in.
	- • *File sharing*: Permit receipt of files sent from other devices.
	- • *SmartShare Beam*: Share files with other devices via SmartShare Beam.
	- **Help**: You can view help on sharing files.

### *Media server*

You can share media content on your device with nearby devices that support DLNA.

- *1* On the settings screen, tap *Network Media server*.
- *2* Customise the following settings:
	- • *Content sharing*: Share content on your device with nearby devices.
	- • *K40*: Set your device's name.
	- • *Content to share*: Select the type of media content to share with other devices.
	- • *Allowed devices*: View a list of devices permitted to access content on your device.
	- • *Not-allowed devices*: View a list of devices not permitted to access content on your device.

## *LG AirDrive*

You can use your LG account to manage files saved on the device from a computer. You do not need a USB connection.

- *1* On the settings screen, tap *Network LG AirDrive*.
- *2* Use a single LG account to sign in to LG Bridge on the computer and *LG AirDrive* on the device.
	- LG Bridge software can be downloaded from www.lg.com.
- *3* Manage files on the device from the computer.

## *Printing*

You can connect your device to a Bluetooth printer and print photos or documents saved on the device.

*1* On the settings screen, tap *Network Printing*.

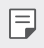

- If the desired printer is not in the list, install the printer driver from the app store.
- 2 Tap to activate it.
- *3* Select a printer from the printer list screen.
	- To add a printer, tap  $\div$  > Add printer.
	- To search for a printer name, tap  $\div$  > Search.
	- Tap  $\div$  > **Settings** from the printer list screen.
- 4 Select a file and tap  $\frac{1}{2}$  > Print.
	- • The document prints.

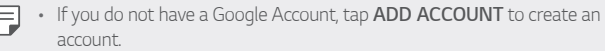

### *Airplane mode*

You can turn off the call and mobile data functions. When this mode is on, functions that do not involve data, such as games and music playback, remain available.

- *1* On the settings screen, tap *Network Airplane mode*.
- *2* Tap *TURN ON* in the confirmation screen.

### *Mobile networks*

You can customise the mobile networks settings.

- *1* On the settings screen, tap *Network Mobile networks*.
- *2* Customise the following settings:
	- **Data roaming**: Browse the web, use emails, multimedia messages and other data services overseas.
	- • *Network mode*: Select a network type.
	- **Access Point Names**: View or change the access point for using mobile data services. To change the access point, select a choice from the access point list.
	- • *Network operators*: Search for network operators and connect automatically to a network.

## *VPN*

You can connect to a safe virtual network, such as an intranet. You can also manage connected virtual private networks.

### *Adding VPN*

- *1* On the settings screen, tap *Network VPN*.
- 2 Tap  $+$ .
	- This feature is available only when the screen lock is activated. If the 冃 screen lock is deactivated, a notification screen appears. Tap *CHANGE* from the notification screen to activate the screen lock. See [Setting a](#page-208-0)  [screen lock](#page-208-0) for details.
- *3* Enter VPN details and tap *SAVE*.

#### *Configuring VPN settings*

- *1* Tap a VPN from the *VPNS* list.
- *2* Enter the VPN user account details and tap *CONNECT*.
	- • To save the account details, select the *Save account information* checkbox.

## *Sound*

You can customise sound, vibrate and notification settings.

On the settings screen, tap *Sound* and customise the following settings:

- • *Sound profile*: Change the sound mode to *Sound*, *Vibrate only*, or *Silent*.
- • *Volume*: Adjust the sound volume for various items.
- **Ringtone**: Select a ringtone for incoming calls. Add or delete ringtones.
- Ringtone ID: Create a ringtone for an incoming call from a particular contact.
- • *Ring with vibration*: Set the device to vibrate and play a ringtone simultaneously.
- Flash alert for incoming call: Set the flash to blink according to LG ringtone.
- • *Notification sound*: Select a notification ringtone. Set music saved on the device as a notification ringtone.
- **Do not disturb**: Set the time, range and app type to receive notification messages. Receive notification messages only on particular days of the week.
- • *Sound quality and effects*: Use the function to set the sound quality and effects while playing a song or video.
	- *Volume*: Adjust the sound volume for various items.
	- *Normalize Volume*: Use the function to normalise the volumes of different sound sources.
	- *Equalizer*: Use the function to adjust the equalizer settings.
	- *DTS:X 3D Surround*: Use the function to play music or video in three-dimensional, immersive and vivid sound when earphones, speaker or other external audio devices are connected. See DTS:X 3D [Surround](#page-174-0) for details.
- • *Vibration type*: You can select the type of vibration when receiving calls.
- • *Dialing keypad sound*: Select the keypad sound effect.
- • *LG Keyboard sound*: Select LG keyboard sound effect.
- • *Touch sound*: Select a sound effect for tapping an item.
- • *Screen lock sound*: Select a sound effect when the screen is locked or unlocked.

## *Display*

You can customise detailed settings for each screen type.

On the settings screen, tap *Display* and customise the following settings:

- [Home](#page-206-0) screen: Customise settings for the Home screen. See Home [screen settings](#page-206-0) for details.
- • *Wallpaper & theme*: Select a screen wallpaper, theme, and icon for your device.
- • *Font*: Change the font size, bold text or type.
- • *Home touch buttons*: Rearrange Home touch buttons or change their background colours.
- • *App scaling*: Adjust the screen size of apps.
- **Display size**: Set the items on the screen to a size easy for you to see. Some items may change position.
- • *Comfort view*: Set the device to reduce amount of blue light on screen to reduce eye strain.
- **Brightness**: Use the slide bar to change the device's screen brightness. To automatically adjust screen brightness according to ambient light intensity, tap the *Auto* switch.
- **Auto**: Set the device so that the screen brightness is automatically adjusted in accordance with the ambient light intensity.
- • *Auto-rotate screen*: Automatically rotate the screen according to the device's orientation.
- • *Screen timeout*: Automatically turn off the screen when the device is left idle for a specified period of time.
- • *Screen saver*: Display a screen saver when the device is connected to the holder or charger. Select a screen saver type to display.
- **Mini view**: Make the screen size smaller to conveniently use the device with one hand. Drag the Home touch button at the bottom of the screen to the left or right.

## *General*

### *Lock screen & security*

You can customise lock screen and security settings.

- • *Google Play Protect*: Scans your device daily for potentially harmful apps.
- • *Find My Device*: Remotely track the device location. You can also protect your data securely if you lost your device.
- • *Security update*: Check for software update and configure automatic installation settings.
- **Select screen lock**: Select the desired screen lock method. See Setting [a screen lock](#page-208-0) for details.
- • *Customize Lock screen*: Change the information displayed on the locked screen.
- • *Secure lock settings*: Change the secure lock settings.
- • *Fingerprints*: Use your fingerprint to unlock the screen or content. See [Fingerprint recognition overview](#page-176-0) for details.
- • *Content lock*: Allows you to set a lock type (password or pattern) for your QuickMemo+ memos.
- Location: You can customise how your location information is used by particular apps.
- • *Encryption & credentials*: Configure the settings for SD card encryption and credentials.
	- *Encrypt SD card*: Encrypt the memory card to prevent use on another device. See [Memory card encryption](#page-212-0) for details.
- *Secure start-up*: Protect your device with a lock when it powers on. See [Secure start-up settings](#page-208-1) for details.
- *Credential protection*: View the type of the storage where the security certificate will be saved.
- *Trusted credentials*: View your system's root CA certificates and user-installed CA certificates.
- *User credentials*: View and change secure certificate information stored on your device.
- *Install from storage*: Install a secure certificate from a storage.
- *Clear credentials*: Delete user-installed secure certificates and related credentials.
- Set up SIM card lock: Lock or unlock the USIM card, or change the password (PIN).
- Make passwords visible: Enable this option to briefly show each character of the password as you type it so you can see what you've entered.
- • *Phone administrators*: Allows privileges to restrict the control or use of the device to particular apps.
- • *Trust agents*: View and use trust agents installed on the device.
- **Screen pin**: Fix the app screen so that only the currently active app can be used.
- • *Usage access*: View details on usage of apps on the device.

## *Apps & notifications*

You can check a list of installed apps, and configure the settings for notifications, app permissions, and more.

- *1* On the settings screen, tap *General Apps & notifications*.
- *2* Customise the settings.

### *Battery*

You can view the current battery information or turn on power-saving

Settings *123*

mode.

- *1* On the settings screen, tap *General Battery*.
- *2* Customise the following settings:
	- • *Battery usage*: View the battery usage details. To view more details, select a specific item.
	- **Battery percentage on status bar**: Display the remaining battery level as a percentage on the status bar.
	- **Battery saver: Reduce battery consumption by cutting down some** device settings, such as the display brightness, speed and vibration intensity.
	- • *Power saving exclusions*: Select apps to use without any functional limitation while in power saving or battery optimisation mode.

## *Storage*

You can view and manage internal storage on the device or storage space of the memory card.

- *1* On the settings screen, tap *General Storage*.
- *2* Customise the following settings:
	- • *Internal storage*: View the total storage space and free space in the device's internal storage. View a list of apps in use and the storage capacity for each app.
	- **SD card**: View the total storage space and free space in the memory card. This option appears only when a memory card is inserted. To unmount the memory card, tap  $\triangle$ .

### *Accounts*

You can add users to share your device and register a cloud account.

- *1* On the settings screen, tap *General Accounts*.
- *2* Customise the settings.

## *Accessibility*

You can manage accessibility plug-ins installed on your device.

- *1* On the settings screen, tap *General Accessibility*.
- *2* Customise the following settings:
	- • *Vision TalkBack*: Set the device to notify screen status or actions via voice.
	- • *Vision Voice notifications*: Set the device to read the caller information via voice.
	- • *Vision Font*: Change the font size, bold text or type.
	- • *Vision Display size*: Set the items on the screen to a size easy for you to see. Some items may change position.
	- • *Vision Touch zoom*: Zoom in or out by tapping the screen three times.
	- • *Vision Window zoom*: Zoom in or out within a window and invert the colour.
	- Vision > Large mouse pointer: Magnify the mouse pointer.
	- • *Vision High contrast screen*: Turn the background colour into black for a high contrast screen.
	- • *Vision Screen colour inversion*: Increase the display colour contrast for people with low vision.
	- • *Vision Screen colour adjustment*: Adjust the display colour.
	- • *Vision Grayscale*: Switch the screen to grayscale mode.
	- • *Vision End call with the Power key*: End a call by pressing the Power/Lock key.
- **Hearing** > Captions: Turn on the subtitle service when playing videos for the hearing impaired.
- **Hearing** > **Blink LED**: Set to turn on LED light for incoming calls and notifications.
- **Hearing** > **Flash alerts**: Set the device to notify you with a blinking light for incoming calls, messages and alarms.
- **Hearing** > Mute all sounds: Mute all sounds and lower volume on the receiver.
- • *Hearing Audio channel*: Select the audio type.
- • *Hearing Sound balance*: Adjust the audio output balance. Use the slide bar to change the balance.
- **Motor & cognition** > **Touch assistant**: Turn on the touch board to make buttons and gestures easier to use.
- • *Motor & cognition Touch input*: Enter text by touching and holding the screen or modify it by simply touching the screen.
- • *Motor & cognition Physical keyboard*: Customise the keyboard settings.
- • *Motor & cognition Auto mouse click*: Automatically click the mouse pointer in case of no movement.
- • *Motor & cognition Touch and hold for calls*: Answer or decline calls by touching and holding the call button instead of dragging it.
- • *Motor & cognition Screen timeout*: Turn off the screen automatically when the device is left idle for a specified period of time.
- • *Motor & cognition Touch control areas*: Limit the touch area so that only a particular portion of the screen can be controlled by touch input.
- • *Accessibility features shortcut*: Quickly access a frequently used function by tapping  $\bigcap$  three times.
- • *Auto-rotate screen*: Automatically change the screen orientation according to the physical position of the device.
- **Select-to-Speak**: Allows you to tap items to hear spoken feedback.
- **Switch Access**: Create key combinations to control your device.

## *Google*

You can use Google settings to manage your Google apps and account settings.

On the settings screen, tap *General Google*.

### *Smart Doctor*

You can use Smart Doctor to diagnose the device's condition and optimise it.

On the settings screen, tap *General Smart Doctor*.

## *Gaming*

You can configure settings for game tools, graphics and battery saving feature.

- Game tools: Tap to activate this feature. You can launch this feature by tapping the game tool icon at the bottom of the screen while playing games.
- • *Game graphics*: Adjust the game graphics.

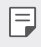

• When you change the resolutions on some games, the screen display feature may not work properly.

• *Break time*: Reduce the screen brightness and performance whenever you leave the game running for more than 5 minutes.

### *Shortcut keys*

You can customise the shortcut keys settings.

- *1* On the settings screen, tap *General Shortcut keys*.
- *2* Customise the following settings.
	- • *View notification panel*: Swipe down/up on the fingerprint sensor for the notification panel.
	- • *Open Camera*: Press Power key twice to open Camera.
	- • *Open Capture+*: Press Volume Up key twice to open *Capture+* when the screen is locked or off.
	- • *Open Camera*: Press Volume Down key twice to open *Camera* when the screen is locked or off.
	- • *Open Google Assistant*: Tap the Google Assistant key on the side of the phone.
	- • *Talk to Google Assistant*: Press and hold the key to quickly talk to your Assistant.
	- • *Show visual snapshot*: Press the Google Assistant key twice to see a snapshot of your day in the Google Assistant app.

## *KnockON*

Double-tap the screen to turn the screen on or off. See [KnockON](#page-211-0) for details.

### *Update centre*

You can check and install the latest version of the app or software provided by LG.

- *1* On the settings screen, tap *General Update centre*.
- *2* Customise the following settings:
	- • *App Updates*: Check if an app update is available. If available, you can install the update.
	- • *Software Update*: Check if a software update is available. If available, you can install the update.

### *Language & input*

You can customise language and keyboard settings for your device.

- *1* On the settings screen, tap *General Language & input*.
- *2* Customise the following settings:
	- • *Language*: Select a language to apply for the device.
	- • *Current keyboard*: View the keyboard currently in use. Select a keyboard to use when entering text.
	- • *On-screen keyboard*: Change the LG keyboard settings or voice recognition feature of Google Voice.
	- Physical keyboard: Select to use the physical keyboard, or check keyboard shortcut keys.
	- • *Autofill service*: Enable this option to enter your information saved in your account such as password, address, or credit card number with a single tap. You can also disable this option, use Google Autocomplete, or add a new service account.
	- • *Text-to-speech output*: Configure the settings for text-to-speech output.
	- • *Pointer speed*: Adjust the pointer speed of a mouse or trackpad.
	- • *Reverse mouse buttons*: Reverse the right mouse button to perform primary direct-manipulation actions.

### *Date & time*

You can customise date and time settings for your device.

- *1* On the settings screen, tap *General Date & time*.
- *2* Customise the settings.

## *Memory*

You can view the average amount of memory usage over a certain period of time and the memory occupied by an app.

- *1* On the settings screen, tap *General Memory*.
- $2$  Tap  $\blacktriangleright$  to set a time slot to retrieve data.

## *Backup*

You can back up data saved on your device to another device or account.

- *1* On the settings screen, tap *General Backup*.
- *2* Customise the following settings:
	- • *LG Mobile Switch*: Allows you to transfer data from an old LG device to your new LG device.
	- • *Backup & restore*: Back up your device data or restore data to your device from a backup.

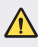

- $\bigwedge$   $\cdot$  Resetting your device may delete backup files saved in storage. Make sure to copy and store the important backup files to your PC.
	- • *Google backup*: Change Google drive backup settings. You can also check the backup account currently used, or add a new backup account.

### *Restart & reset*

You can reset the device including network and app settings.

- *1* On the settings screen, tap *General Restart & reset*.
- *2* Customise the following settings:
	- • *Auto-restart*: Automatically restart and optimise the phone at a set time. Tap  $\bigcirc$  to activate this feature. The device automatically restarts at a set time and optimise itself. Select a date and time for restart.
	- 冃
- • You can set the device to restart itself once a week. The device automatically restarts in an hour from the preset time.
	- • Once the device restarts, notifications and badges are erased. Save important data before the preset time.
	- The Auto-restart feature is not activated in the following situations: When the screen is turned on, when the device is in use, when the battery level is 30% or less, when the USIM card is locked, or when the device lock is activated while turning on the device.
- • *Network settings reset*: Reset Wi-Fi, Bluetooth and other network settings.
- • *Reset app preferences*: Reset the settings for an app. The data saved in the app will not be deleted.
- • *Factory data reset*: Reset all settings for the device and delete data.
- Restarting and resetting your device deletes all data on it. Enter your 同 device name, Google Account and other initial information again.

### *About phone*

You can view information about your device, such as the name, status, software details and legal information.

On the settings screen, tap *General About phone* and view information.

## *Regulatory & safety*

You can view regulatory marks and related information on your device. On the settings screen, tap *General Regulatory & safety*.

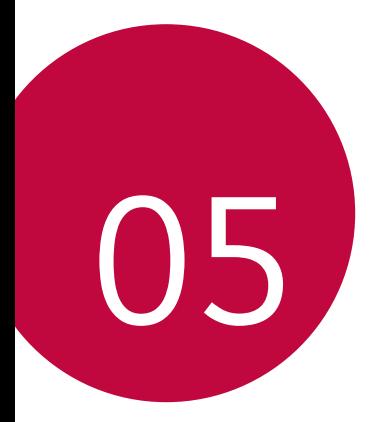

# *Appendix*
## *LG Language Settings*

Select a language to use on your device.

- • Tap *Settings General Language & input Language ADD LANGUAGE*, and select a language.
	- Touch and hold  $\equiv$  and drag it to the top of the language list to set it as a default language.

## *LG Bridge*

## *LG Bridge overview*

LG Bridge is an app that helps you manage the photos, music, videos and documents saved on your LG smartphone from your computer conveniently. You can back up contacts, photos and more to the computer or update the device software.

- $\equiv$  See LG Bridge help for details.
	- The supported features may vary depending on the device.
	- LG USB driver is a necessary program to connect your LG smartphone with the computer and is installed when you install LG Bridge.

## *LG Bridge functions*

- • Manage the files on the device from a computer via Wi-Fi connection or mobile data connection.
- • Back up data from the device to a computer or restore data from a computer to the device via USB cable connection.
- Update the device software from a computer via USB cable connection.

## *Installing LG Bridge on a computer*

- *1* Go to www.lg.com from your computer.
- *2* Select your region.
- *3* Click *Support Software & Firmware*.
- *4* Enter the name of your device. OR Select by the Product Category.
- *5* Go to *PC Sync LG Bridge* to download the setup file.
	- • Go to *Details* to view the minimum requirements for installing LG Bridge.

## *Phone software update*

## *LG Mobile phone software update from the Internet*

For more information about using this function, please visit http://www.lg.com/common/index.jsp, select your country and language.

This feature allows you to conveniently update the firmware on your phone to a newer version from the Internet without needing to visit a service centre. This feature will only be available if and when LG makes a newer firmware version available for your device.

Because the mobile phone firmware update requires the user's full attention for the duration of the update process, please make sure you check all instructions and notes that appear at each step before proceeding. Please note that removing the USB cable during the upgrade may seriously damage your mobile phone.

- 
- $\Xi$  LG reserves the right to make firmware updates available only for selected models at its own discretion and does not guarantee the availability of the newer version of the firmware for all handset models.

## *LG Mobile Phone software update via Overthe-Air (OTA)*

This feature allows you to conveniently update your phone's software to a newer version via OTA, without connecting a USB cable. This feature will only be available if and when LG makes a newer firmware version available for your device.

To perform the phone software update,

#### *Settings General Update centre Software Update Check now for update*.

- • Your personal data from internal phone storage—including information 冃 about your Google Account and any other accounts, your system/ application data and settings, any downloaded applications and your DRM licence—might be lost in the process of updating your phone's software. Therefore, LG recommends that you backup your personal data before updating your phone's software. LG does not take responsibility for any loss of personal data.
	- • This feature depends on the area or service provider.

## *Anti-Theft Guide*

Set up your device to prevent other people from using it if it's been reset to factory settings without your permission. For example, if your device is lost, stolen, or wiped, only someone with your Google Account or screen lock information can use the device.

All you need to make sure your device is protected is:

- Set a screen lock: If your device is lost or stolen but you have a screen lock set, the device can't be erased using the Settings menu unless your screen is unlocked.
- Add your Google Account on your device: If your device is wiped but you have your Google Account on it, the device can't finish the setup process until your Google Account information is entered again.

After your device is protected, you'll need to either unlock your screen or enter your Google Account password if you need to do a factory reset. This ensures that you or someone you trust is doing the reset.

• Do not forget your Google Account and password you had added to 冃 your device prior to performing a factory reset. If you can't provide the account information during the setup process, you won't be able to use the device at all after performing the factory reset.

## *Open Source Software Notice Information*

To obtain the source code under GPL, LGPL, MPL, and other open source licenses, that is contained in this product, please visit http://opensource.lge.com.

In addition to the source code, all referred license terms, warranty disclaimers and copyright notices are available for download.

LG Electronics will also provide open source code to you on CD-ROM for a charge covering the cost of performing such distribution (such as the cost of media, shipping, and handling) upon email request to opensource@lge.com.

This offer is valid for a period of three years after our last shipment of this product. This offer is valid to anyone in receipt of this information.

## *Regulatory information (Regulation ID number, E-labeling, etc.)*

For regulatory details, go to *Settings General Regulatory & safety*.

## *Trademarks*

• For DTS patents, see http://patents.dts.com. Manufactured under license from DTS Licensing Limited. DTS, the Symbol, & DTS and the Symbol together, DTS:X, and the DTS:X logo are registered trademarks or trademarks of DTS, Inc. in the United States and/or other countries. © DTS, Inc. All Rights Reserved.

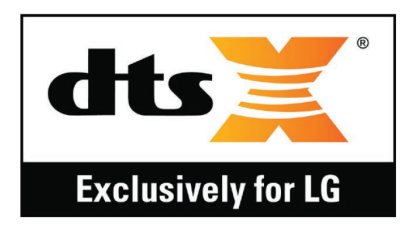

- Copyright ©2019 LG Electronics, Inc. All rights reserved. LG and the LG logo are registered trademarks of LG Group and its related entities.
- Google, Google Maps, Gmail, YouTube, Google Duo, Google Play, Android, Chrome, Google Photos, Google Play Protect, Google Calendar, Google Docs, Google Drive, Google Sheets and other related marks and logos are trademarks of Google LLC.
- Bluetooth® is a registered trademark of Bluetooth SIG, Inc. worldwide.
- • Wi-Fi® and the Wi-Fi logo are registered trademarks of the Wi-Fi Alliance.
- • All other trademarks and copyrights are the property of their respective owners.

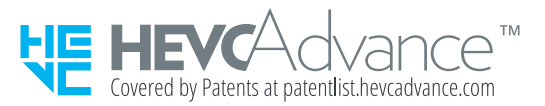

## *DECLARATION OF CONFORMITY*

Hereby, *LG Electronics* declares that this *LM-X420ZM* product is in compliance with the essential requirements and other relevant provisions of Directive *2014/53/EU*.

A copy of the Declaration of Conformity can be found at http://www.lg.com/global/declaration

## *Contact office for compliance of this product*

LG Electronics European Shared Service Center B.V. Krijgsman 1, 1186 DM Amstelveen, The Netherlands

## *Wi-Fi (WLAN)*

The use of the 5150 – 5350 MHz band is restricted to indoor use only.

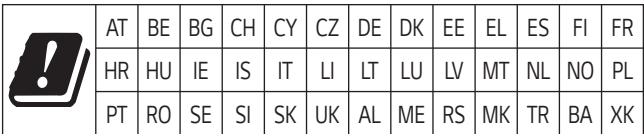

## *More information*

## *Tempered glass parts*

Tempered glass parts of this device are not permanent and they may wear out over time.

- If you drop your device on a hard surface or subject it to severe impact, the tempered glass may be damaged. If this happens, stop using your device immediately and contact an LG Customer Service Centre.
- You can purchase protective cases to protect your device from damage on the market.

Note that these protective cases are not covered under the warranty service provided by LG Electronics and safety is not guaranteed.

## *Aspect ratio*

Some downloaded apps may not support specific aspect ratio.

In this case, select the most optimal screen ratio for the app or consult the app provider for more information.

### *Guide to data transfers*

• For the data that can be exchange between LG devices or between the LG device and a third party device, see the following table.

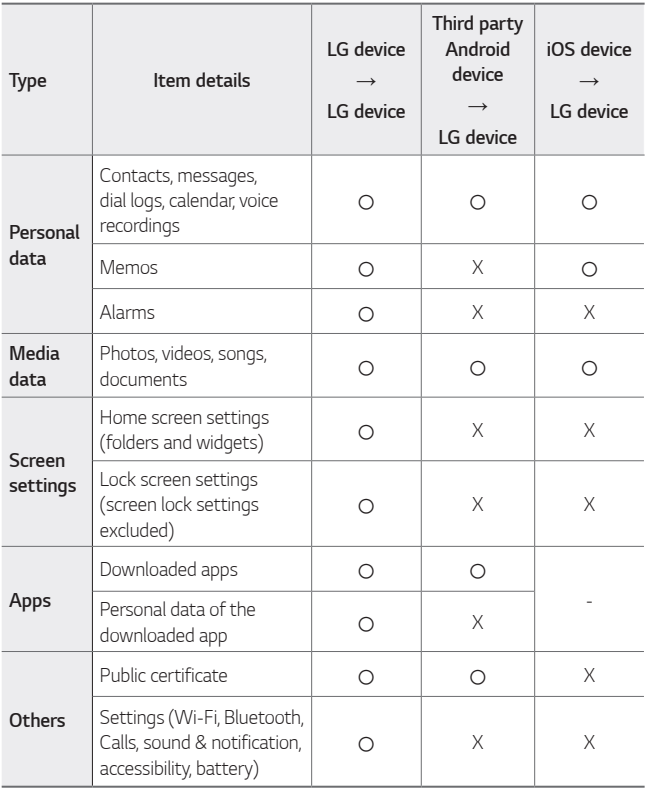

Some data may not be transmitted depending on the software version, 冃 app version, operating system, manufacturer or service provider's policy.

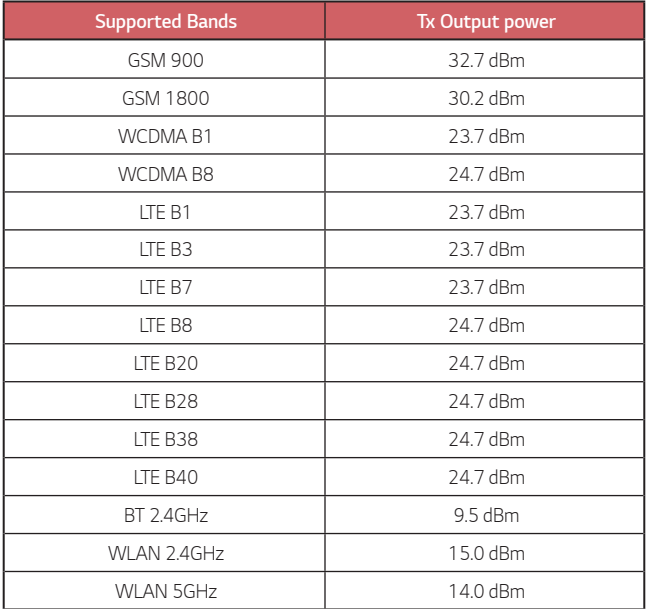

Travel Adapter Information can be found at http://www.lg.com/global/support/cedoc/cedoc

## *Disposal of your old appliance*

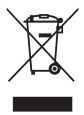

- 1. All electrical and electronic products should be disposed of separately from the municipal waste stream via designated collection facilities appointed by the government or the local authorities. Waste electrical and electronic products should be delivered to collection points established by the municipalities or you should request your seller to take your waste electrical and electronic product when you buy a new model of the same product and when the seller delivers it to your address.
- 2. The correct disposal of your old appliance will help prevent potential negative consequences for the environment and human health.
- 3. The product bearing this symbol may include hazardous substances. Hazardous substances in the products may cause environmental pollution and injury/death.
- 4. EEE Complies with Directive.
- 5. For more detailed information about disposal of your old appliance, please contact your city office, waste disposal service or the shop where you purchased the product. (www.lg.com/global/recycling)

### *Disposal of waste batteries/accumulators*

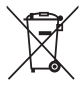

- 1. This symbol may be combined with chemical symbols for mercury (Hg), cadmium (Cd) or lead (Pb) if the battery contains more than 0.0005% of mercury, 0.002% of cadmium or 0.004% of lead.
- 2. All batteries/accumulators should be disposed separately from the municipal waste stream via designated collection facilities appointed by the government or the local authorities.
- 3. The correct disposal of your old batteries/accumulators will help to prevent potential negative consequences for the environment, animal and human health.
- 4. For more detailed information about disposal of your old batteries/ accumulators, please contact your city office, waste disposal service or the shop where you purchased the product.

## *FAQ*

This chapter lists some problems you might encounter when using your device. Some problems require you to call your service provider, but most are easy to fix yourself.

#### *Device overheats*

#### *Device overheats while it is used.*

In the following cases, the battery consumption increases and the device may overheat:

- • When you turn on the device for the first time or back up the data
- • When running multiple apps simultaneously
	- When multiple apps are running in the background
	- When downloading large files while making a video call or recording a video
- • When using features that require high power
	- When watching video streaming on the internet, or recording a long video
	- When playing high-end games for long time
	- When using the device with maximum screen brightness for a long time
- • When using lots of mobile data
	- When using Wi-Fi hotspot or tethering
	- When synchronising the data for multiple accounts simultaneously
- • Other cases
	- When roaming overseas
	- When using the device in areas with weak signals or no reception
	- When charging the device with the charger/USB cable port that is damaged or contaminated with foreign substance

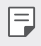

• Some of the above cases may not apply depending on the features and apps.

#### *Device overheats while charging.*

- The device and the charger may become hot while charging. If the battery temperature rises above a certain level, the device may stop charging.
	- Disconnect the charger from the device and close any running apps. Let the device cool down before charging the device or running an app again.
	- Stop charging if the charger/USB cable port at the lower part of the device overheats, and visit the nearest LG Customer Service Centre.

#### *How to solve overheating of the device*

- • Close any running apps or features, and let the device cool down.
- • Always update the software to the latest version.
- Turn off Wi-Fi, Bluetooth, or GPS features while not using them.
- • Close apps you don't use.
- If you are using the device with maximum screen brightness, decrease the brightness.
- If the device overheats for a prolonged period, stop using it for a while. If the device continues to overheat, visit the LG Customer Service Centre.

#### *Usage limitations when the device overheats*

If the device overheats while using it or charging, some features, apps, or even the device may be turned off.

This is a normal operation for the devices that support this feature.

- If the device temperature rises above a certain level, a warning message appears.
	- If you play high-end games, record videos, or upload large files, the device may overheat for a prolonged period. In this case, a warning message may appear to notify automatic shutdown.

Turn off the device or close any running apps or features, and let the device cool down.

• The screen brightness and the operating speed may be limited to cool down the device. Any running apps or features may slow down or stop. The device may stop charging.

### *SIM card error*

Make sure the SIM card is correctly inserted.

### *No network connection or dropped network*

Signal is weak. Move to a window or an open area.

You are outside the carrier network area. Move and check the network.

#### *Calls are not available*

New network not authorised.

Make sure you have not set call barring for the incoming number.

Make sure you have not set call barring for the number you are dialing.

#### *Device cannot be turned on*

When the battery is completely discharged, your device will not turn on. Fully charge the battery before turning on the device.

### *Charging error*

Make sure device is charging at a normal temperature. Check the charger and its connection to the device. Use only in-box accessories which are authorised by LG.

### *The battery depletes faster than when first purchased*

When you expose the device or the battery to very cold or hot temperatures, the battery life may be reduced.

Battery consumption will increase when you use certain features or apps, such as GPS, games or the Internet.

The battery is consumable and the battery life will get shorter over time.

### *Error messages appear when launching the camera*

Charge the battery.

Free some memory by transferring files to a computer or deleting files from your device.

Restart the device.

If you are still having trouble with the camera app after trying these tips, contact a LG Electronics Service Center.

### *The photo quality is poor*

The quality of your photos may vary, depending on the surroundings and the photography techniques you use.

If you take photos and videos, standard angle quality is better than wideangle.

If you take photos in dark areas, at night or indoors, image noise may occur or images may be out of focus.

If you have any problems, reset the options.

### *The touch screen responds slowly or incorrectly*

If you attach a screen protector or optional accessories to the touch screen, the touch screen may not function properly.

If you are wearing gloves, if your hands are not clean while touching the touch screen or if you tap the screen with sharp objects or your fingertips, the touch screen may malfunction.

The touch screen may malfunction in humid conditions or when exposed to water.

Restart your device to clear any temporary software bugs.

If the touch screen is scratched or damaged, visit a LG Electronics Service Center.

### *Hangs or freezes*

#### *Restart the device*

• If your device freezes or hangs, you may need to close apps or turn the device off and then on again.

#### *Perform a boot-up*

- • A soft reset may be used to reset the device if the screen freezes, or the buttons, touch screen or device are no longer responding.
- To perform a soft reset of your device, simply press and hold the Volume Down and Power keys until the device restarts.

#### *Reset the device*

- If the methods above do not solve your problem, perform a factory data reset.
- • On the settings screen, tap *General Restart & reset Factory data reset*.
	- This method resets all settings for the device and deletes data. Before performing the factory data reset, remember to make backup copies of all important data stored in the device.
	- If you registered a Google Account to the device, you must sign in to the same Google Account after resetting the device.

#### *Bluetooth device is not located*

Make sure the Bluetooth wireless feature is activated on your device.

Make sure the Bluetooth wireless feature is activated on the device you wish to connect to.

Make sure your device and the other Bluetooth device are within the maximum Bluetooth range (10 m).

If the tips above do not solve your problem, contact a LG Electronics Service Center.

#### *A connection is not established when you connect the device to a computer*

Make sure the USB cable you are using is compatible with your device.

Make sure you have the proper driver installed and updated on your computer.

### *Downloaded application causes a lot of errors*

Application has problems.

Remove and reinstall the application.

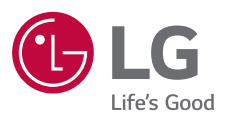

# $C \in$